Посібник користувача

© Copyright 2017 HP Development Company, L.P.

Bluetooth — це торгова марка, яка належить відповідному власнику та використовується компанією HP Inc. за ліцензією. Intel, Celeron і Pentium є торговельними марками корпорації Intel у США й інших країнах. Windows — це зареєстрована торговельна марка чи торговельна марка корпорації Microsoft у США та/або інших країнах.

Відомості, що містяться у цьому документі, можуть бути змінені без попередження. Єдині гарантії на вироби та послуги HP викладені у недвозначних гарантійних заявах, які супроводжують такі вироби та послуги. Будь-яка інформація, що тут міститься, не може тлумачитися як предмет додаткової гарантії. HP не несе відповідальності за технічні або редакційні помилки чи пропуски, що тут містяться.

Перше видання: квітень 2017 р.

Інвентарний номер документа: 923857-BD1

#### **Зауваження щодо продукту**

У цьому посібнику описано функції, спільні для більшості моделей. На вашому комп'ютері деякі функції можуть бути не доступні.

Перелік доступних функцій залежить від випуску та версії Windows. Щоб мати змогу використовувати всі функції ОС Windows, вам, можливо, знадобиться оновити апаратне та програмне забезпечення, систему BIOS або драйвери комп'ютера. ОС Windows 10 оновлюється автоматично; функцію оновлення увімкнуто завжди. Інтернет-провайдер може стягати плату, та через певний час до оновлень можуть застосовуватися додаткові вимоги. Див. <http://www.microsoft.com>

Актуальні посібники користувача або посібники для вашого продукту можна знайти на веб-сайті [http://www.hp.com/](http://www.hp.com/support) [support.](http://www.hp.com/support) Виберіть **Найдите свое устройство**  (Знайдіть свій пристрій) і дотримуйтеся вказівок на екрані.

#### **Умови використання програмного забезпечення**

Установлюючи, копіюючи, завантажуючи або в інший спосіб використовуючи будьякий програмний продукт, попередньо інстальований на цьому комп'ютері, ви погоджуєтеся з умовами ліцензійної угоди компанії HP з кінцевим користувачем (EULA). Якщо ви не приймаєте умови ліцензійної угоди, то зобов'язані повернути невикористаний продукт (апаратне та програмне забезпечення) протягом 14 днів для повного відшкодування коштів відповідно до політики, установленої в місці продажу.

Щоб отримати докладнішу інформацію чи подати запит на повне відшкодування коштів, зверніться до продавця.

### **Зауваження щодо умов безпечної експлуатації**

**УВАГА!** Щоб зменшити ймовірність отримання теплових травм або перегрівання комп'ютера, не тримайте комп'ютер безпосередньо на колінах і не закривайте його повітрозабірники. Використовуйте комп'ютер лише на твердій рівній поверхні. Слідкуйте, щоб інші тверді поверхні, наприклад розташований поруч додатковий принтер, або м'які поверхні, наприклад подушки, килими чи одяг, не перекривали повітряний потік. Також не допускайте, щоб адаптер змінного струму контактував під час роботи зі шкірою або м'якою поверхнею, такою як подушка, килим чи одяг. Поверхні комп'ютера та мережного адаптера, доступні користувачеві, відповідають температурним нормам, визначеним міжнародними стандартами безпеки устаткування інформаційних технологій (IEC 60950).

### **Налаштування конфігурації процесора (лише в деяких виробах)**

**ВАЖЛИВО.** Деякі продукти працюють на базі процесора Intel® Pentium® серії N35xx/N37xx або Celeron® серії N28xx/N29xx/N30xx/N31xx і операційної системи Windows®. **У налаштуванні конфігурації**  процесора (msconfig.exe) саме цих моделей не змінюйте кількість процесорів із 4 або 2 на 1. Інакше комп'ютер не завантажиться. Щоб відновити початкові налаштування, доведеться виконувати скидання параметрів.

# **3MICT**

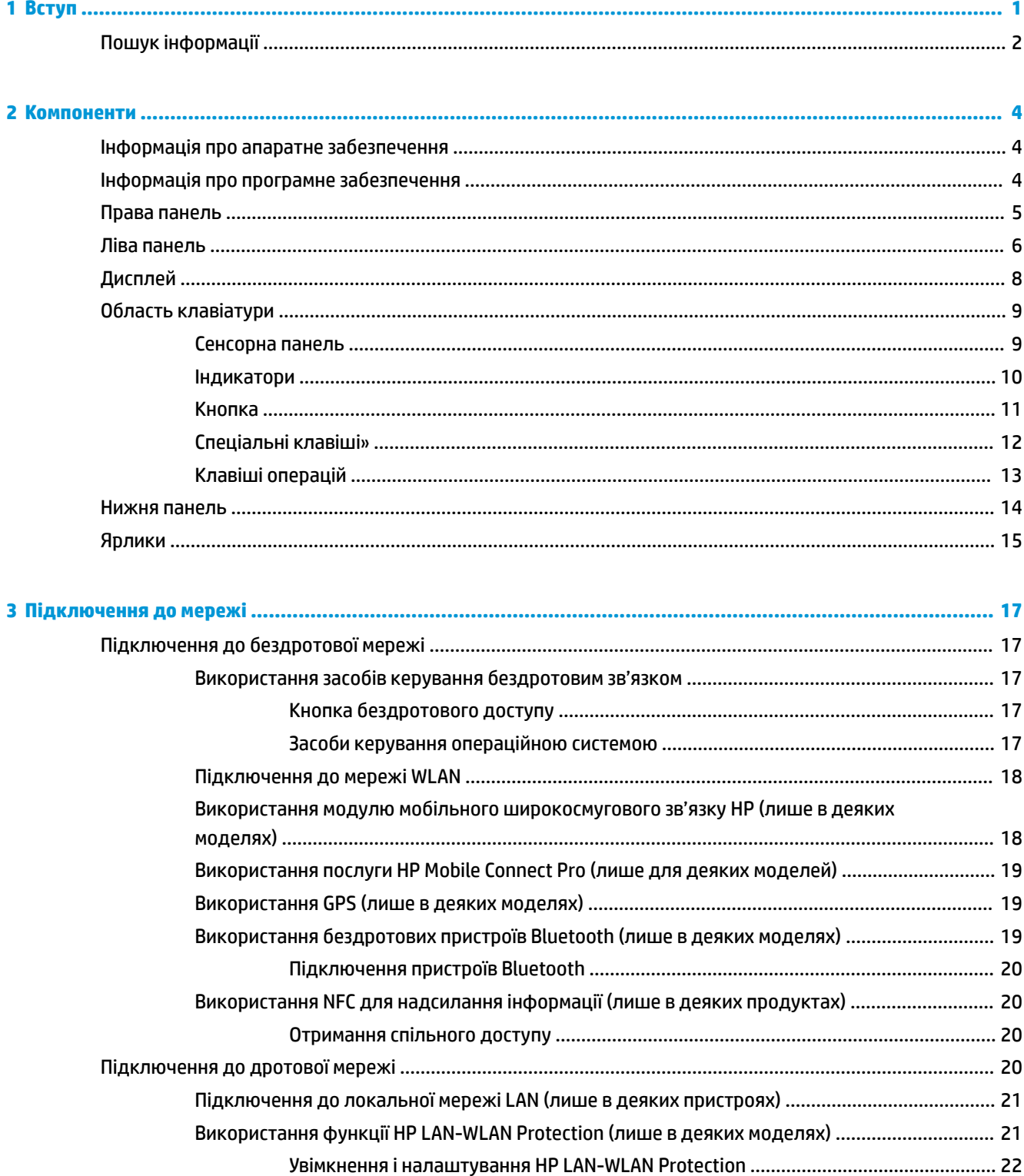

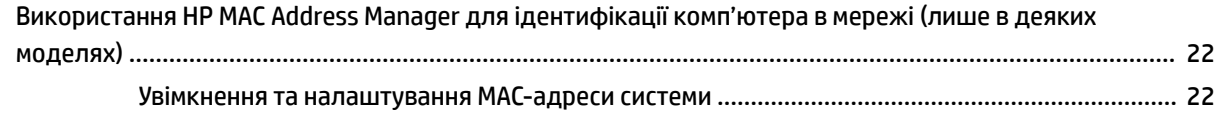

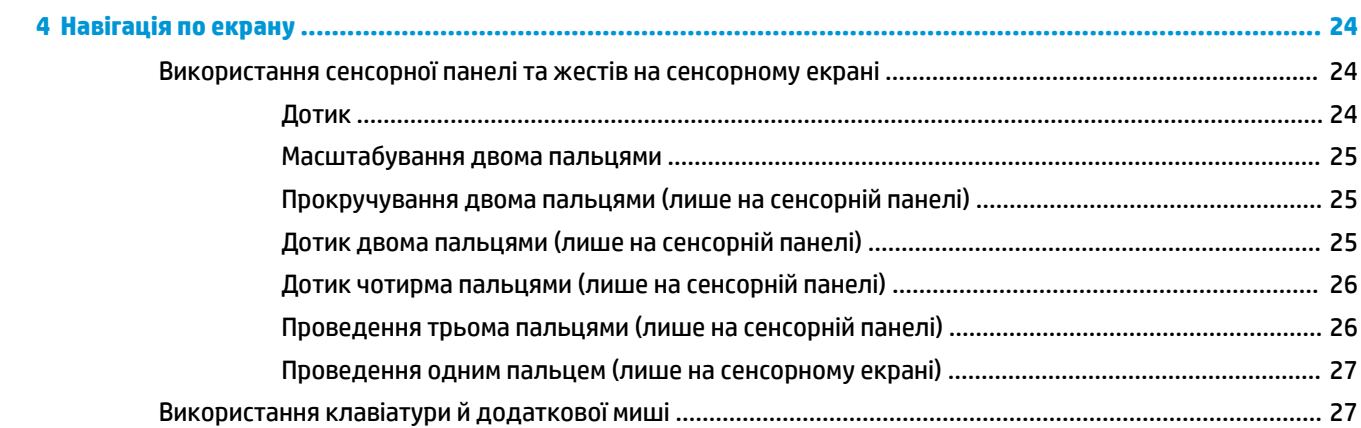

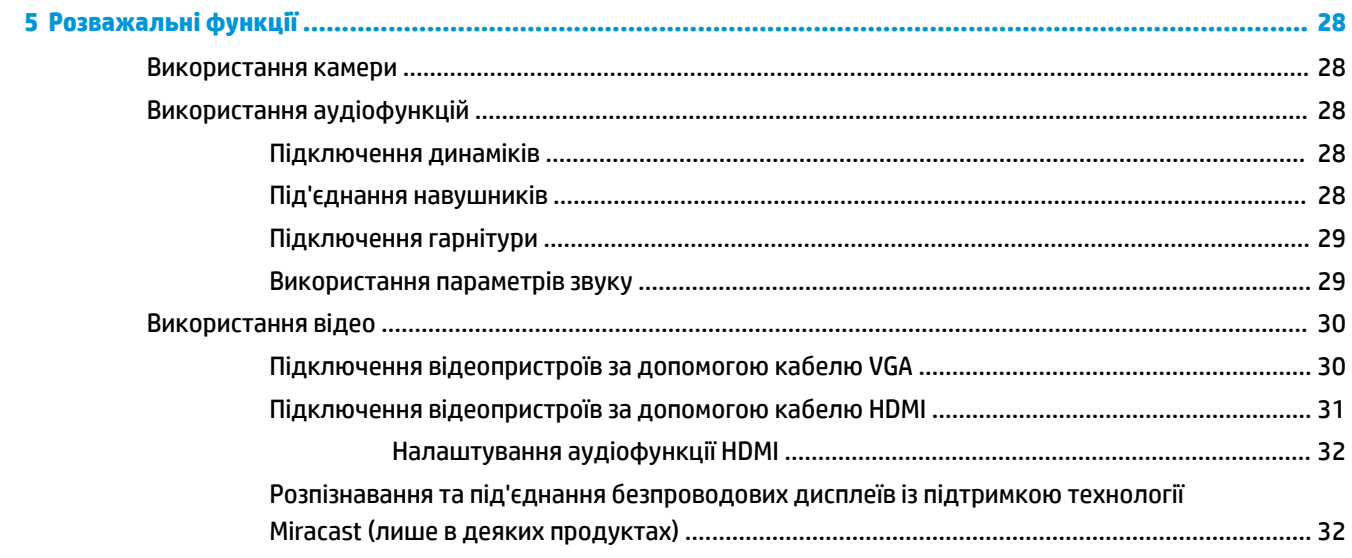

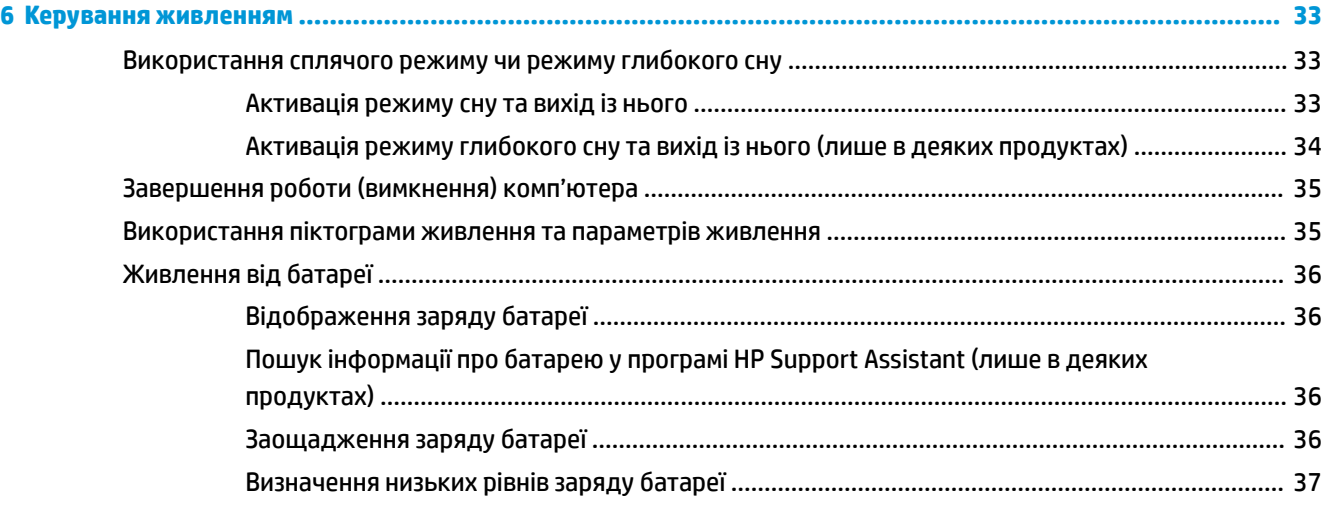

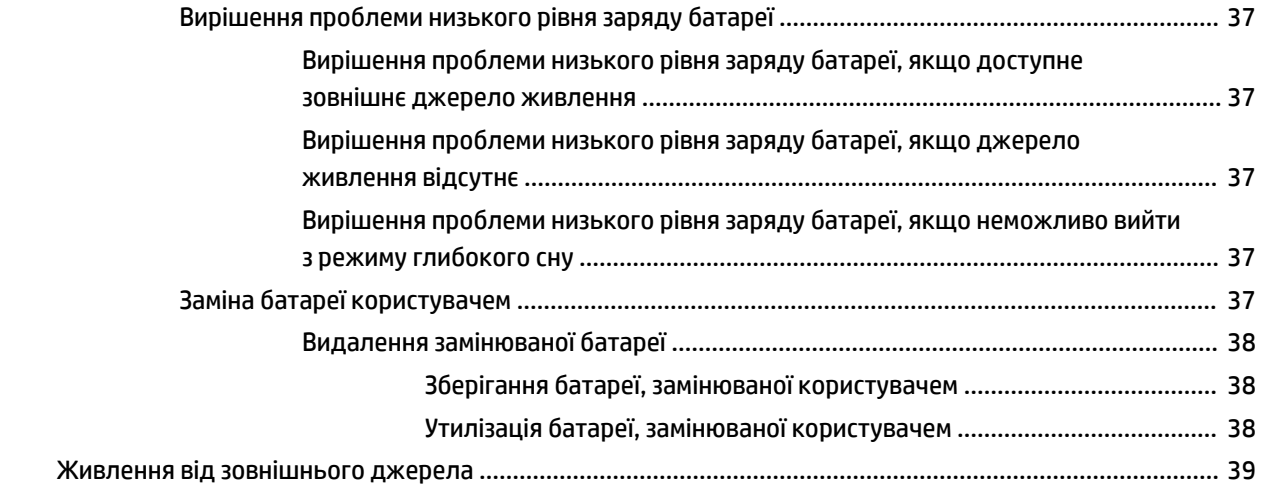

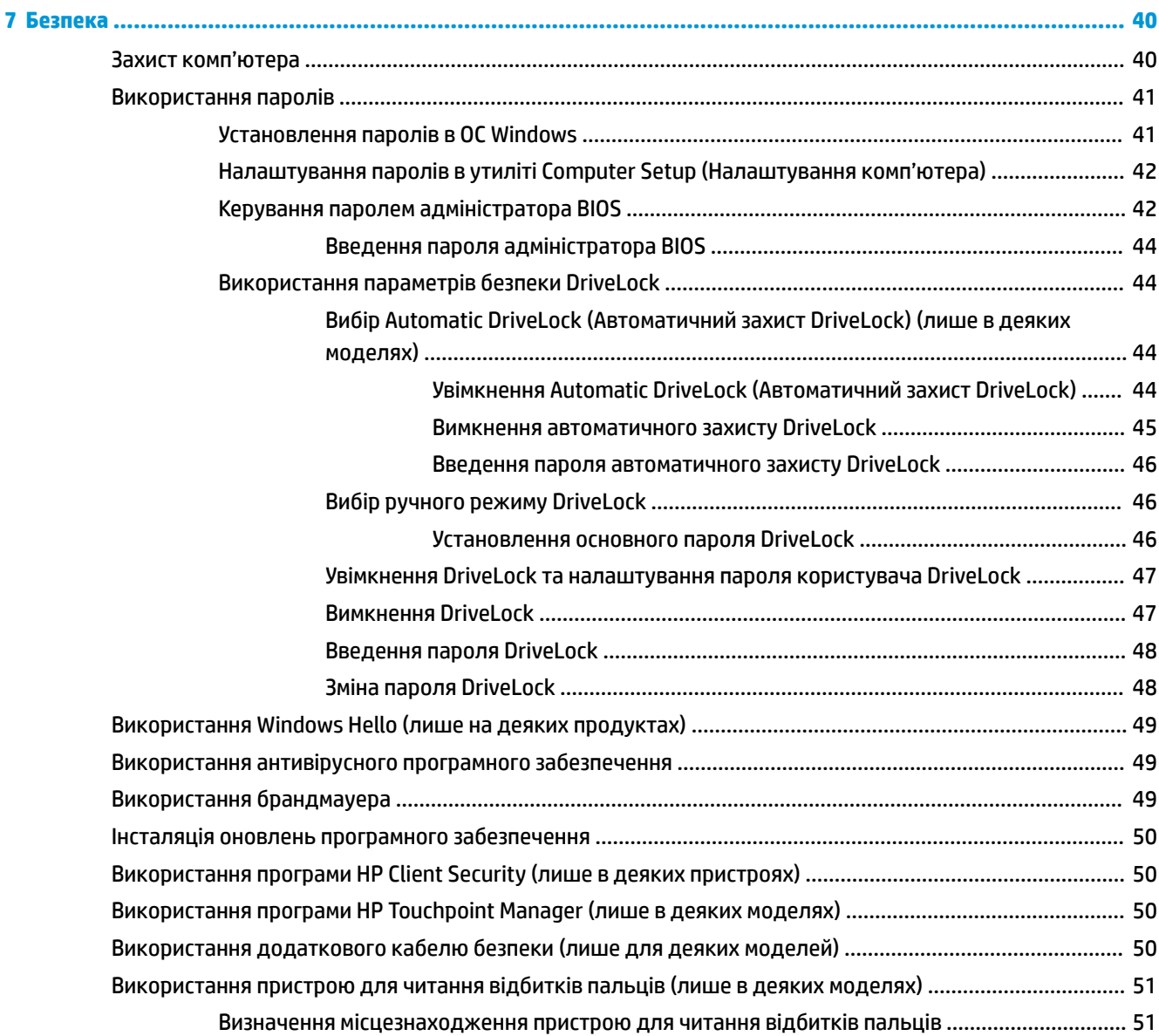

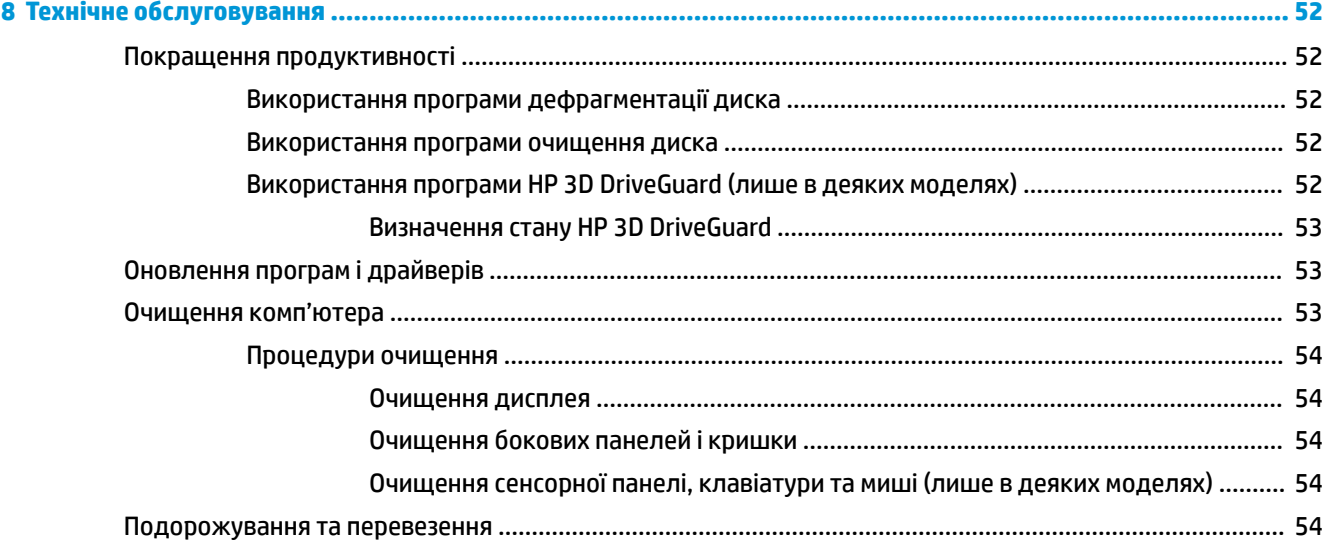

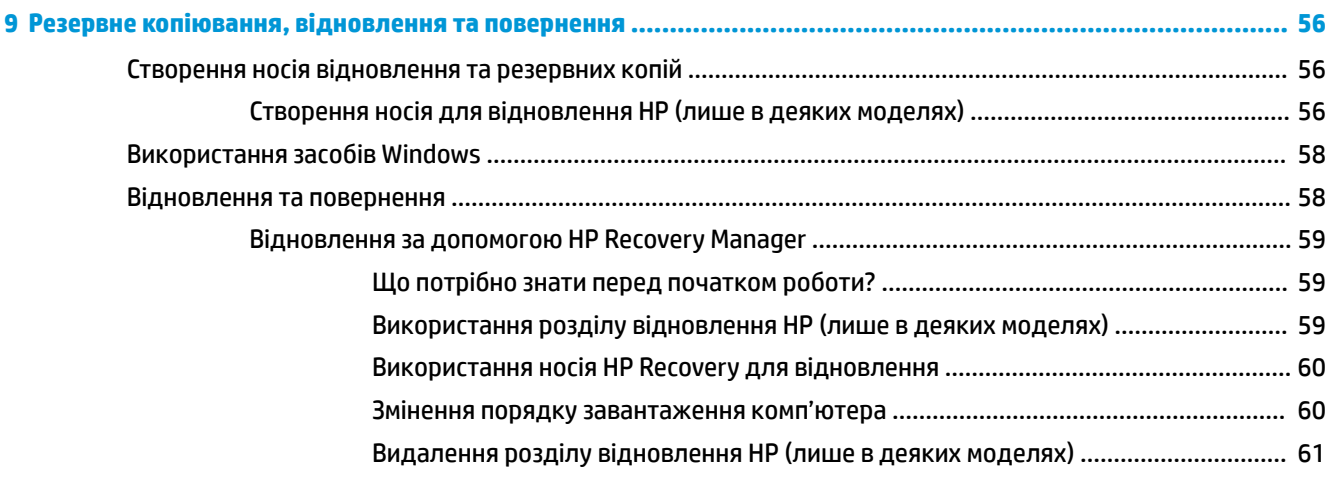

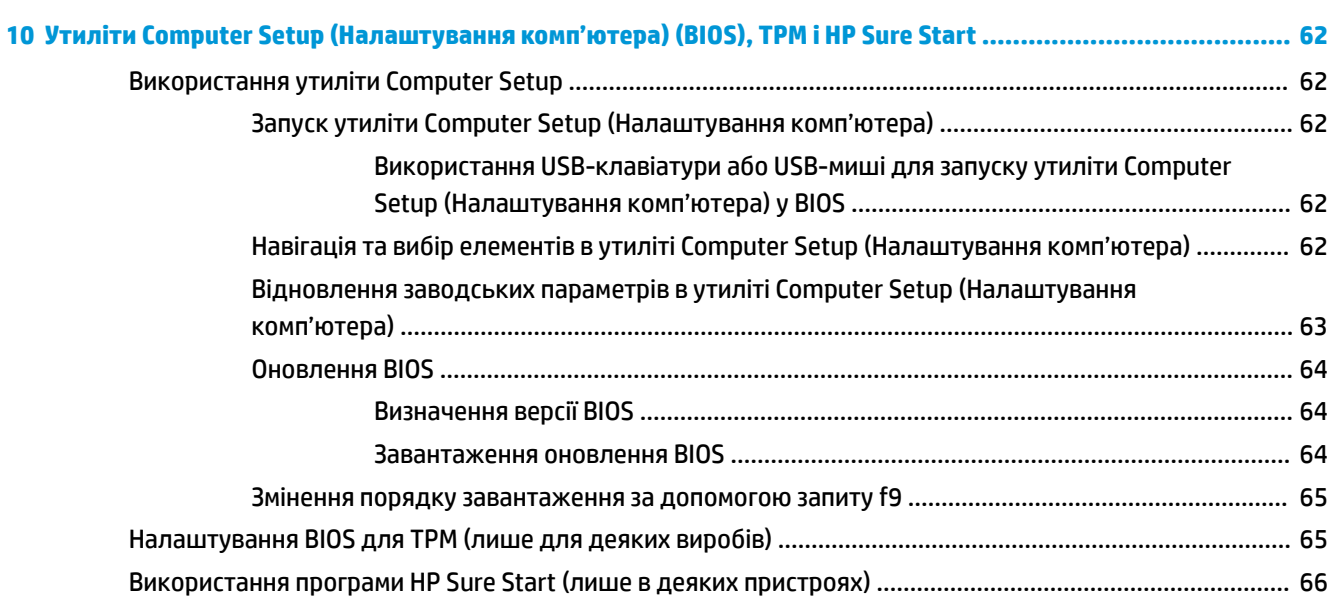

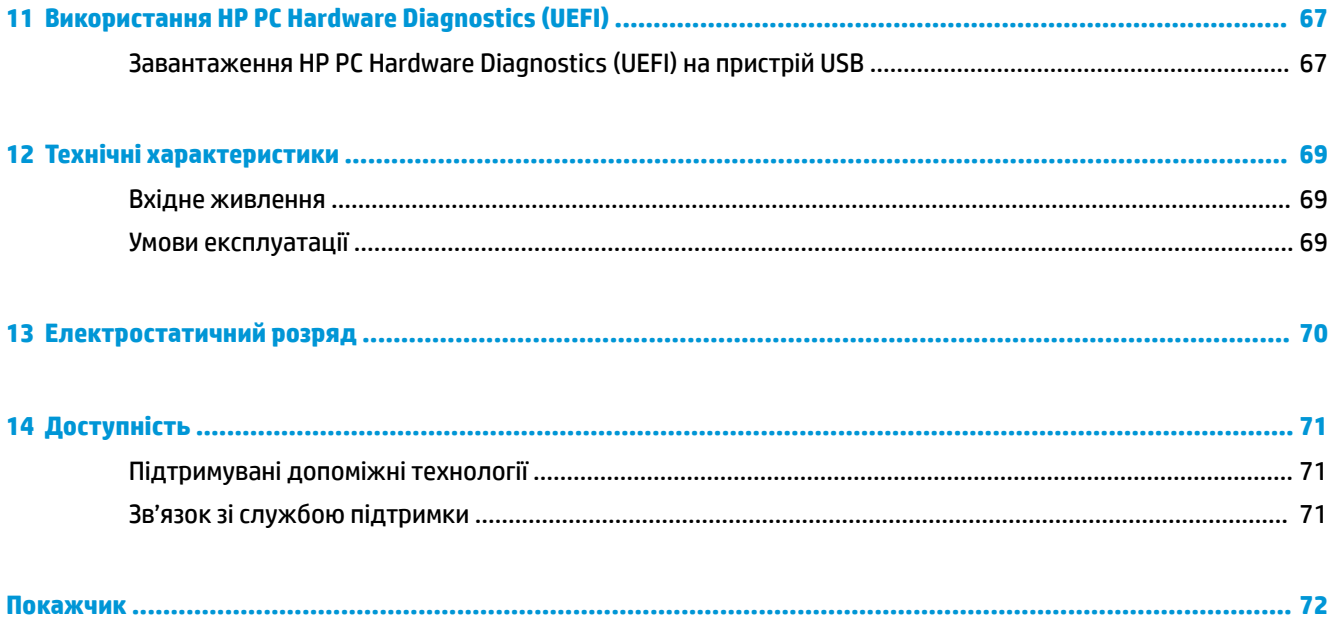

# <span id="page-12-0"></span>**1 Вступ**

Після налаштування та реєстрації комп'ютера рекомендуємо виконати наведені нижче дії, щоб скористатися всіма перевагами пристрою.

- 爷 **ПОРАДА.** Щоб швидко повернутися до початкового екрана з відкритої програми або робочого столу Windows, натисніть на клавіатурі клавішу Windows . Повторне натискання клавіші Windows поверне вас до попереднього екрана.
- **Підключіться до Інтернету**. Налаштуйте дротову або бездротову мережу, щоб мати змогу підключитися до Інтернету. Додаткові відомості див. у розділі [Підключення до мережі](#page-28-0) [на сторінці 17](#page-28-0).
- **Оновіть антивірусну програму**. Захистіть комп'ютер від вірусів. Програму попередньо встановлено на комп'ютері. Додаткові відомості див. у розділі [Використання антивірусного](#page-60-0)  [програмного забезпечення на сторінці 49](#page-60-0).
- **Ознайомтеся з принципом роботи комп'ютера**. Відомості про комп'ютер. Щоб отримати додаткову інформацію, див. розділи [Компоненти на сторінці 4](#page-15-0) і [Навігація по екрану](#page-35-0) [на сторінці 24](#page-35-0).
- **Перегляньте встановлене програмне забезпечення**. Перегляньте список попередньо встановленого на комп'ютері програмного забезпечення.

Виберіть кнопку **Пуск** (Пуск).

– або –

Клацніть правою кнопкою миші кнопку **Пуск** (Пуск), а потім виберіть **Программы и компоненты**  (Програми та засоби).

Забезпечте наявність резервної копії жорсткого диска, створивши диск або флеш-пам'ять для відновлення системи. Див. розділ [Резервне копіювання, відновлення та повернення](#page-67-0) [на сторінці 56](#page-67-0).

## <span id="page-13-0"></span>**Пошук інформації**

А в наведеній нижче таблиці ви знайдете відомості про ресурси з описом продукту, практичними порадами й інструкціями та іншою корисною інформацією.

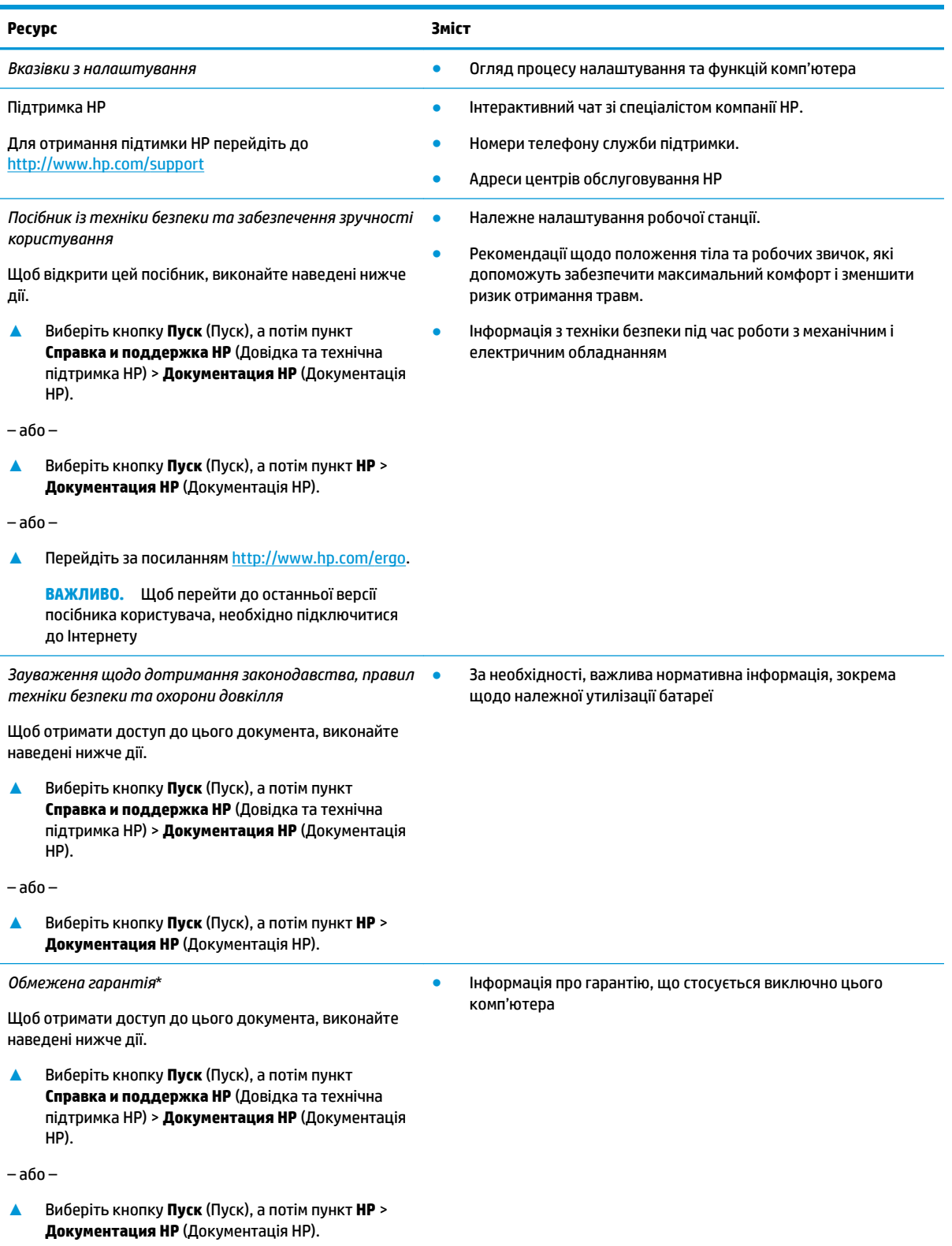

# – або –

**▲** Перейдіть за посиланням [http://www.hp.com/go/](http://www.hp.com/go/orderdocuments)

[orderdocuments.](http://www.hp.com/go/orderdocuments)

**ВАЖЛИВО.** Щоб перейти до останньої версії посібника користувача, необхідно підключитися до Інтернету

\*Текст обмеженої гарантії HP на виріб можна знайти в посібниках користувача на комп'ютері та/чи на компакт- або DVD-диску, який входить до комплекту постачання. Для деяких країн і регіонів до комплекту постачання може входити друкована версія обмеженої гарантії HP. У деяких країнах і регіонах, де друкована версія гарантії не надається, можна замовити друкований примірник у [http://www.hp.com/go/orderdocuments.](http://www.hp.com/go/orderdocuments) Для виробів, придбаних у Азійсько-Тихоокеанському регіоні, можна написати компанії HP на адресу: POD, P.O. Box 161, Kitchener Road Post Office, Singapore (Сінгапур) 912006. Вкажіть ім'я продукту, своє ім'я, номер телефону та поштову адресу

# <span id="page-15-0"></span>**2 Компоненти**

## **Інформація про апаратне забезпечення**

Щоб дізнатися, яким апаратним забезпеченням оснащено ваш комп'ютер, виконайте наведені нижче дії.

**▲** Уведіть Диспетчер устройств (Диспетчер пристроїв) у полі пошуку на панелі завдань, а потім виберіть застосунок **Диспетчер устройств** (Диспетчер пристроїв).

У списку відображатимуться всі пристрої, установлені на комп'ютері.

Щоб знайти відомості про апаратні компоненти системи та номер версії BIOS, натисніть fn+esc (лише в деяких виробах).

### **Інформація про програмне забезпечення**

Щоб переглянути список програмного забезпечення, інстальованого на комп'ютері, виконайте наведені нижче дії.

**▲** Виберіть кнопку **Пуск** (Пуск).

— або $-$ 

Клацніть правою кнопкою миші кнопку **Пуск** (Пуск), а потім виберіть **Программы и компоненты**  (Програми та засоби).

# <span id="page-16-0"></span>**Права панель**

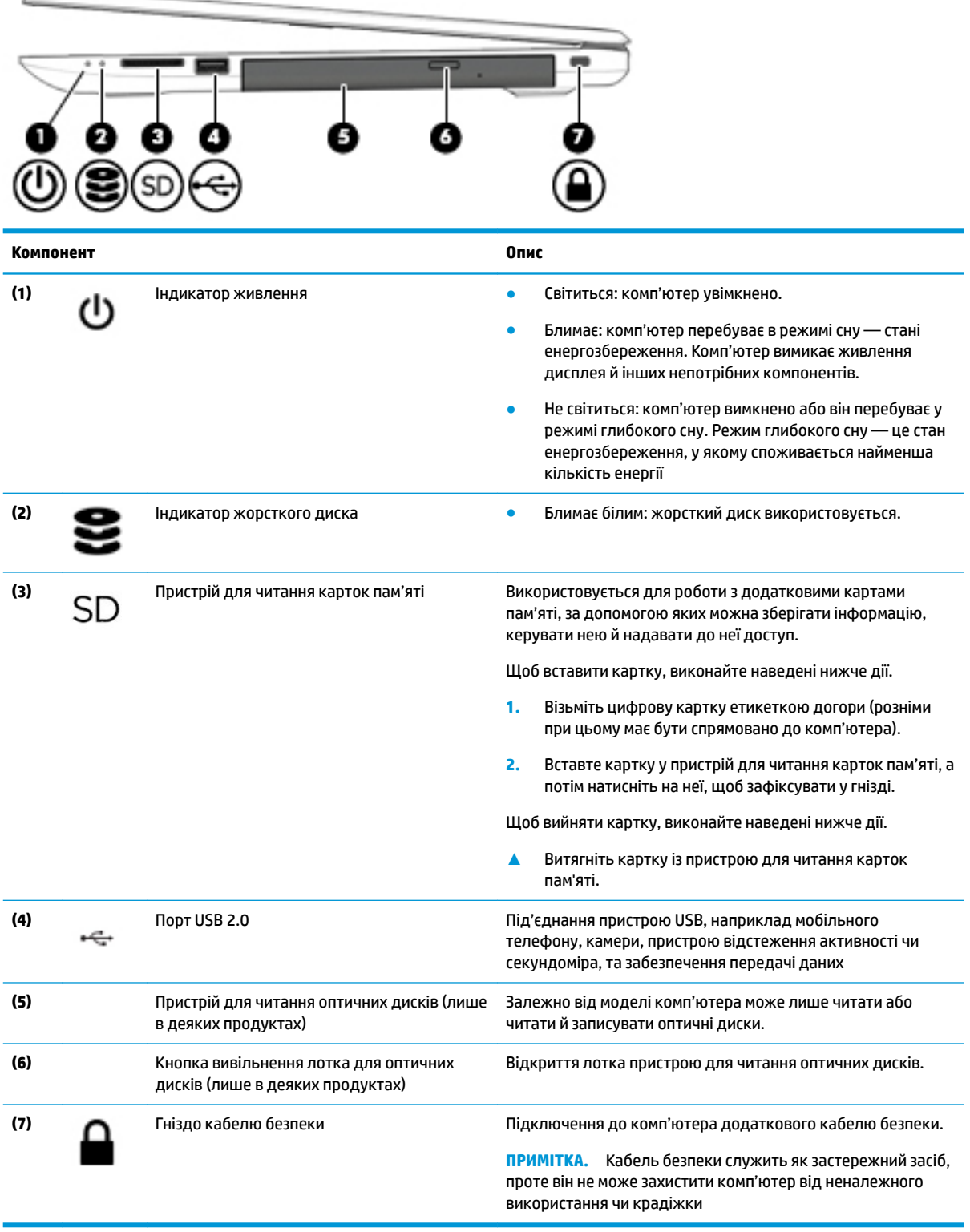

## <span id="page-17-0"></span>**Ліва панель**

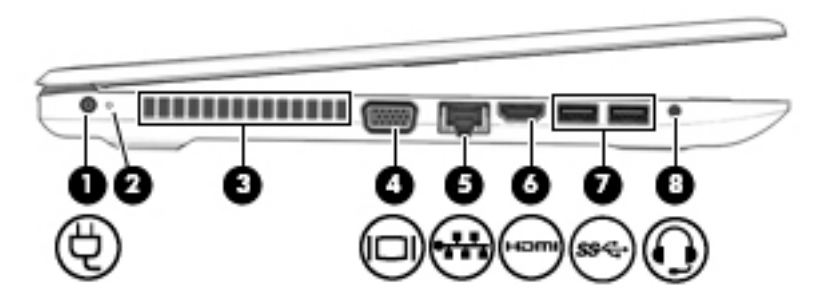

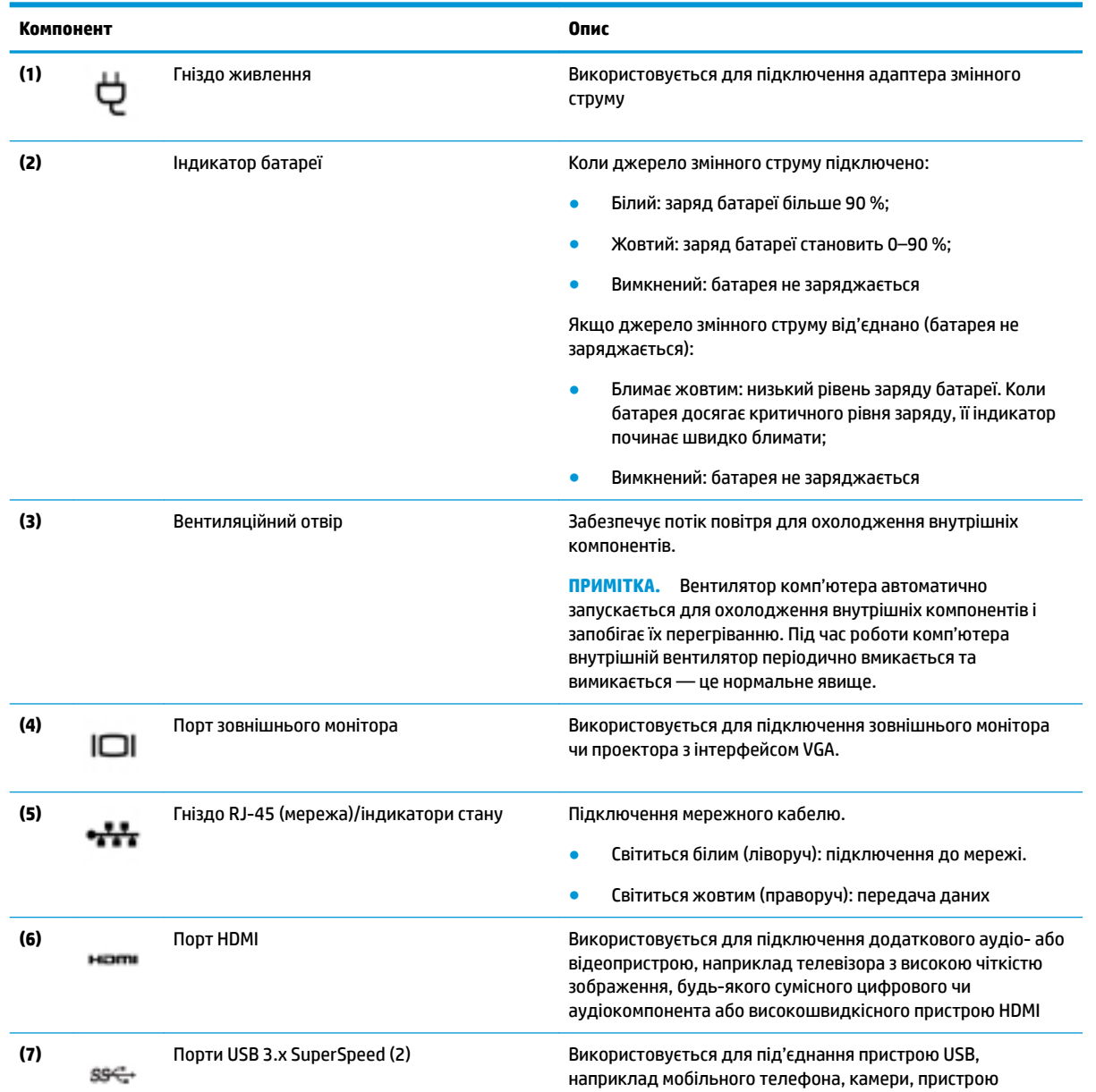

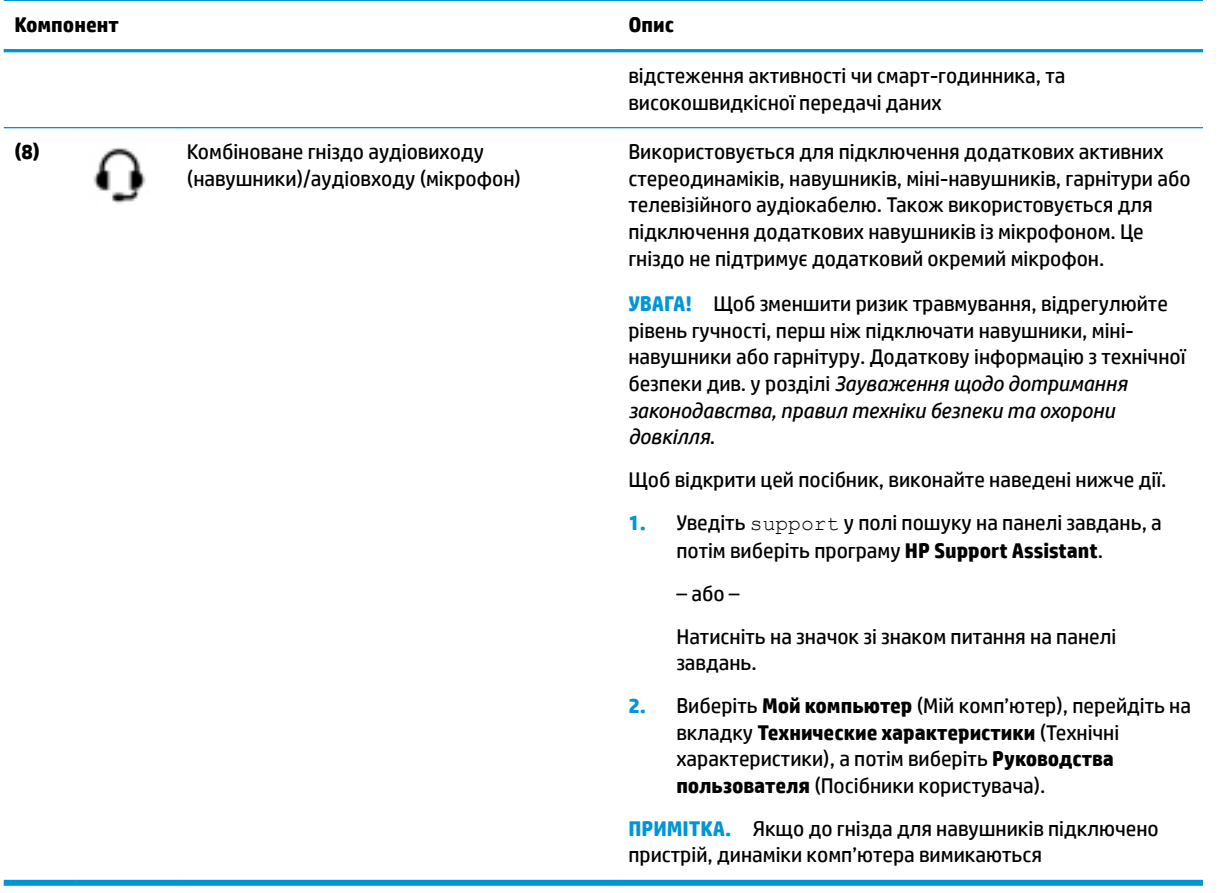

## <span id="page-19-0"></span>**Дисплей**

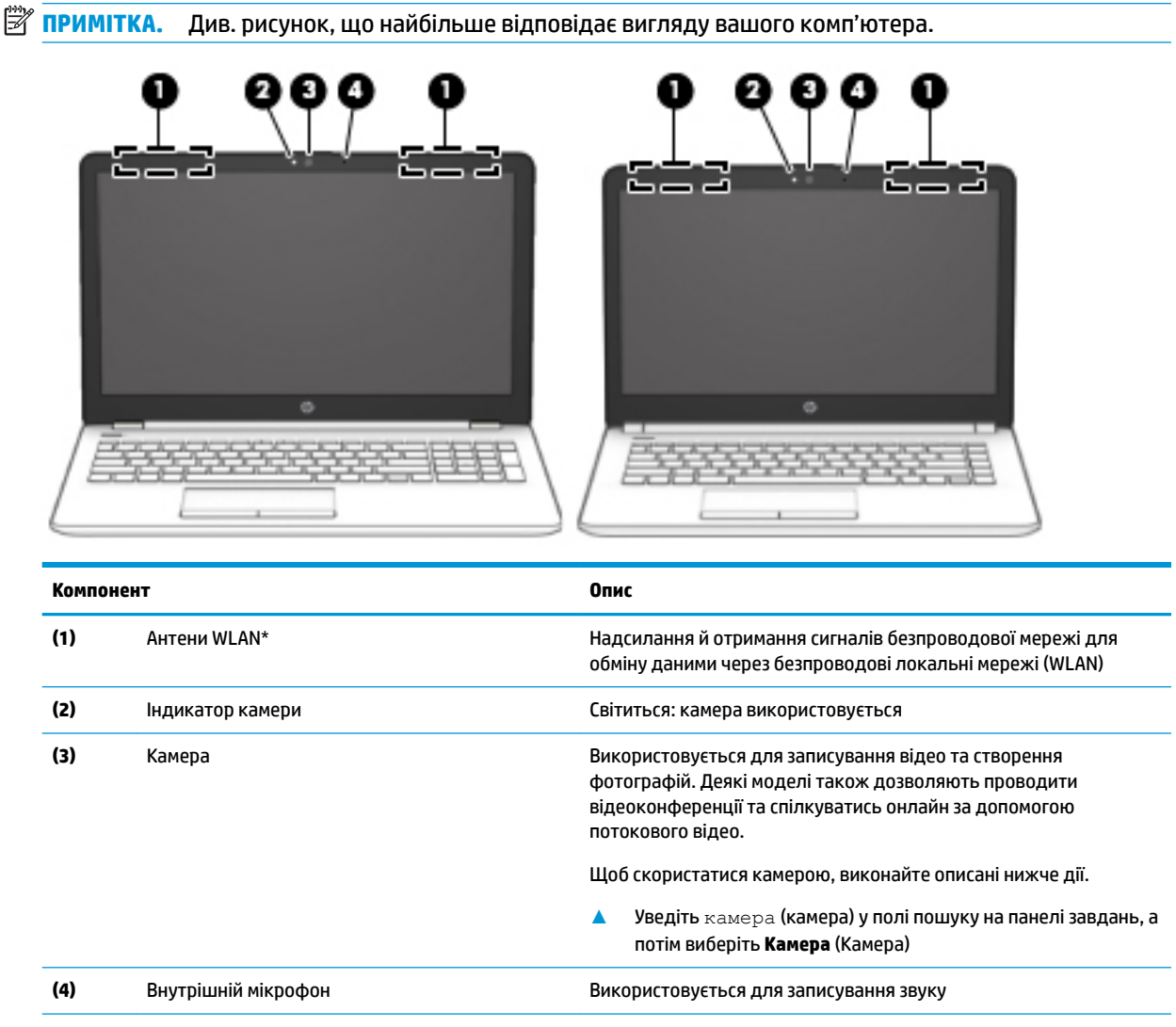

\* Антени є вбудованими, тому ззовні комп'ютера їх не видно. Для найкращої якості передавання не закривайте перешкодами область навколо антен.

Нормативна інформація стосовно бездротового зв'язку міститься в розділі *Зауважень щодо дотримання законодавства, правил техніки безпеки та охорони довкілля*, який відповідає вашій країні чи регіону.

Щоб відкрити цей посібник, виконайте наведені нижче дії.

**1.** Уведіть support у полі пошуку на панелі завдань, а потім виберіть застосунок **HP Support Assistant**.

 $-$ або $-$ 

Натисніть на значок зі знаком питання на панелі завдань.

**2.** Виберіть **Мій ПК**, перейдіть на вкладку **Специфікації**, а потім виберіть **Посібники користувача**

# <span id="page-20-0"></span>**Область клавіатури**

## **Сенсорна панель**

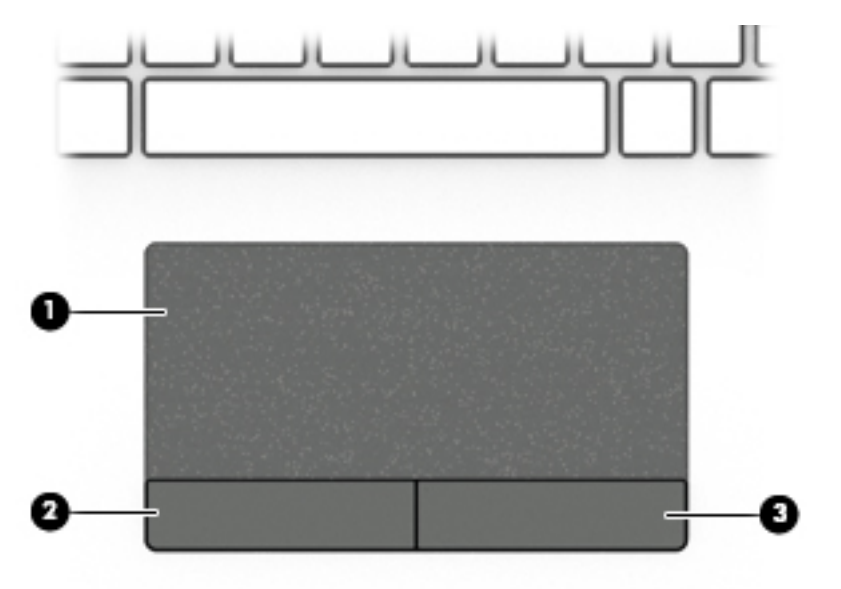

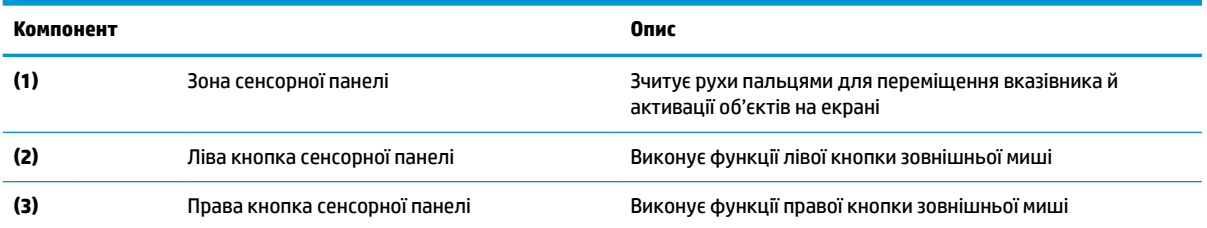

### <span id="page-21-0"></span>**Індикатори**

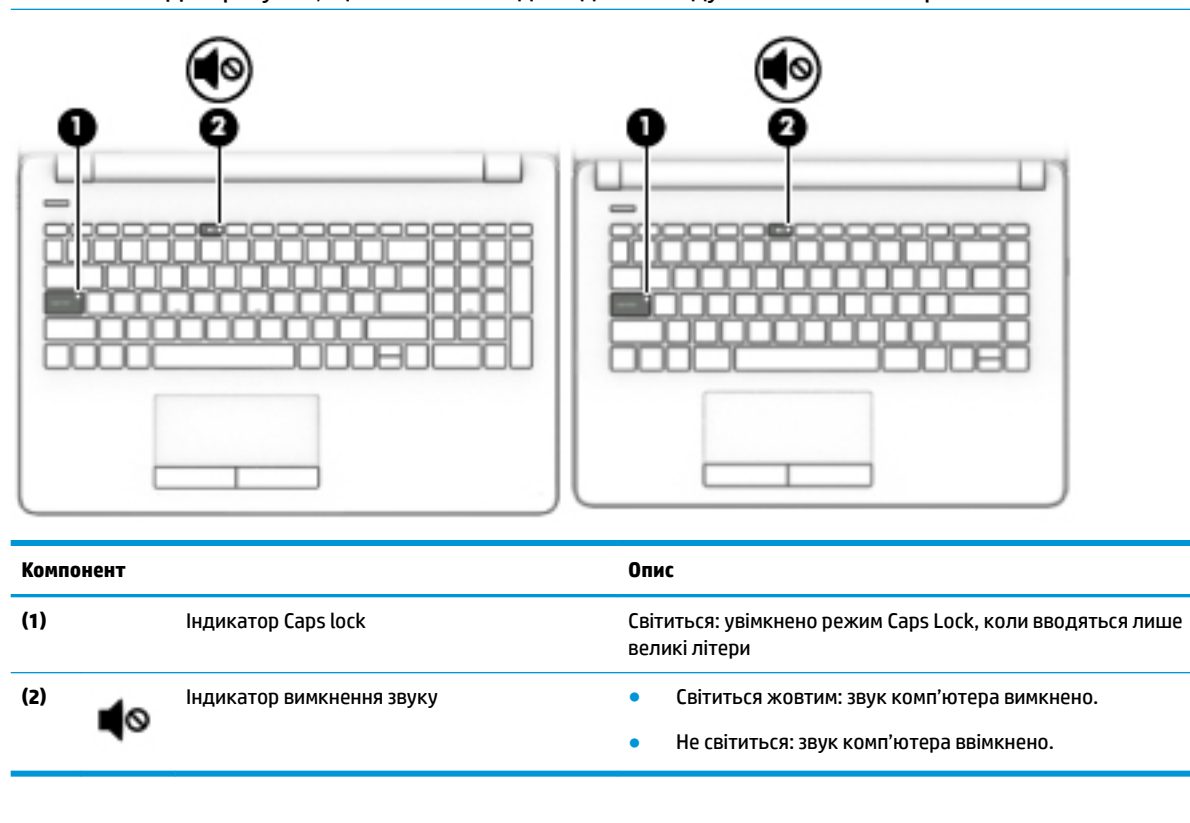

### **В ПРИМІТКА.** Див. рисунок, що найбільше відповідає вигляду вашого комп'ютера.

### <span id="page-22-0"></span>**Кнопка**

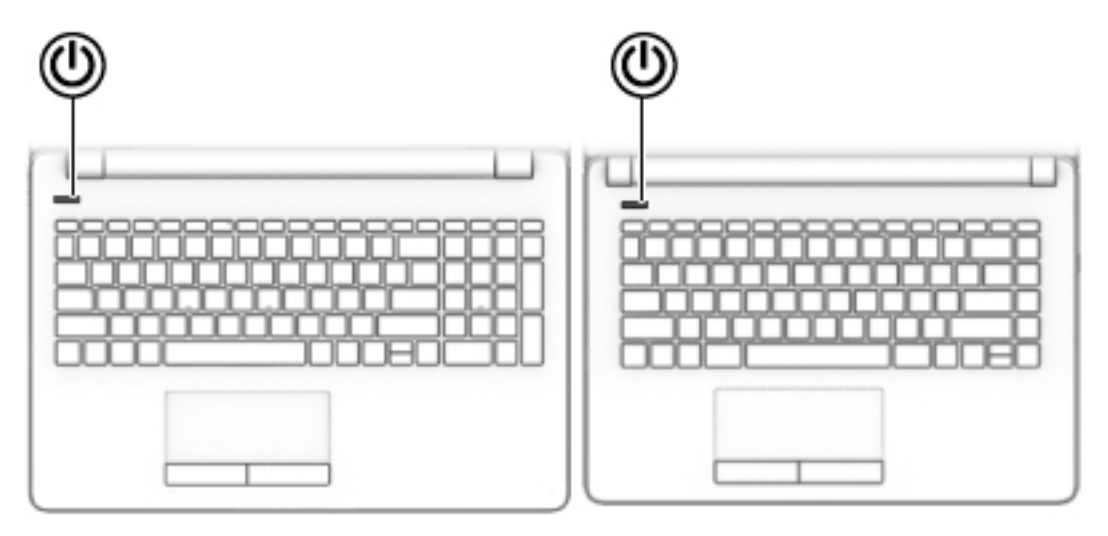

#### **Компонент Опис**

(I)

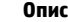

- Кнопка живлення Якщо комп'ютер вимкнено, натисніть цю кнопку, щоб увімкнути його.
	- Якщо комп'ютер увімкнено, швидко натисніть і відпустіть цю кнопку, щоб перевести його у режим сну.
	- Якщо комп'ютер перебуває в режимі очікування, натисніть і швидко відпустіть цю кнопку, щоб вийти з нього.
	- Якщо комп'ютер перебуває в режимі сну, натисніть і швидко відпустіть цю кнопку, щоб вийти з нього.

**ПОПЕРЕДЖЕННЯ.** Якщо натиснути й утримувати кнопку живлення, незбережені дані буде втрачено.

Якщо комп'ютер не відповідає, а процедура завершення роботи не дає результатів, щоб вимкнути комп'ютер, натисніть кнопку живлення й утримуйте її принаймні 5 секунд.

Докладніші відомості про налаштування параметрів живлення див. у відповідному розділі.

**▲** Введіть параметры электропитания (параметри електроживлення) в полі пошуку на панелі завдань, а потім виберіть **Параметры электропитания** (Параметри електроживлення).

— або $-$ 

Натисніть правою кнопкою миші на піктограму **індикатора** 

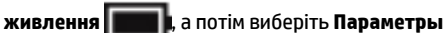

**электропитания** (Параметри електроживлення)

### <span id="page-23-0"></span>**Спеціальні клавіші»**

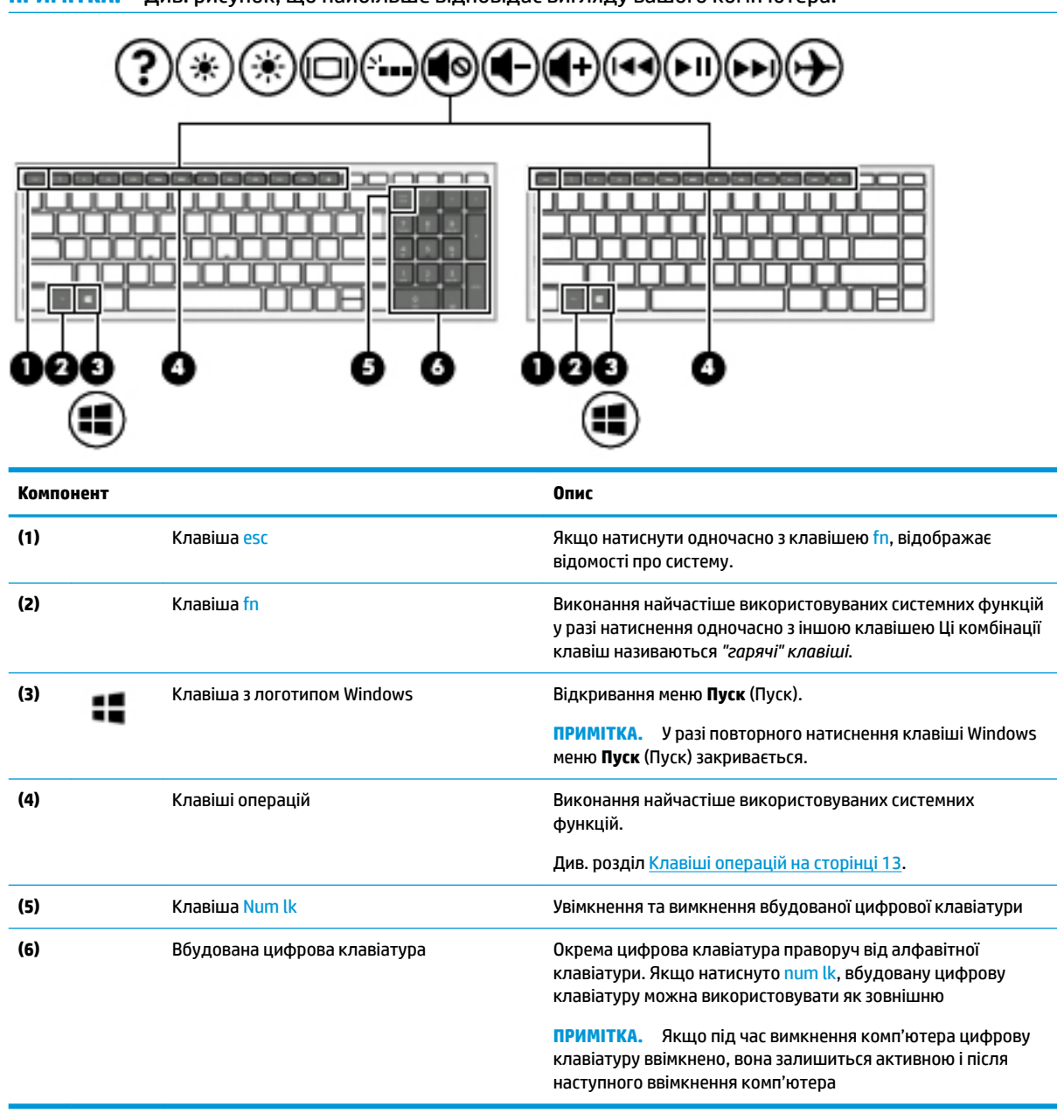

## <span id="page-24-0"></span>**Клавіші операцій**

Клавіша операції виконує функцію, зазначену на її піктограмі. Щоб визначити, які клавіші на вашому продукті, див. розділ [Спеціальні клавіші»](#page-23-0) на сторінці 12.

**▲** Щоб застосувати клавішу операції, натисніть і утримуйте цю клавішу.

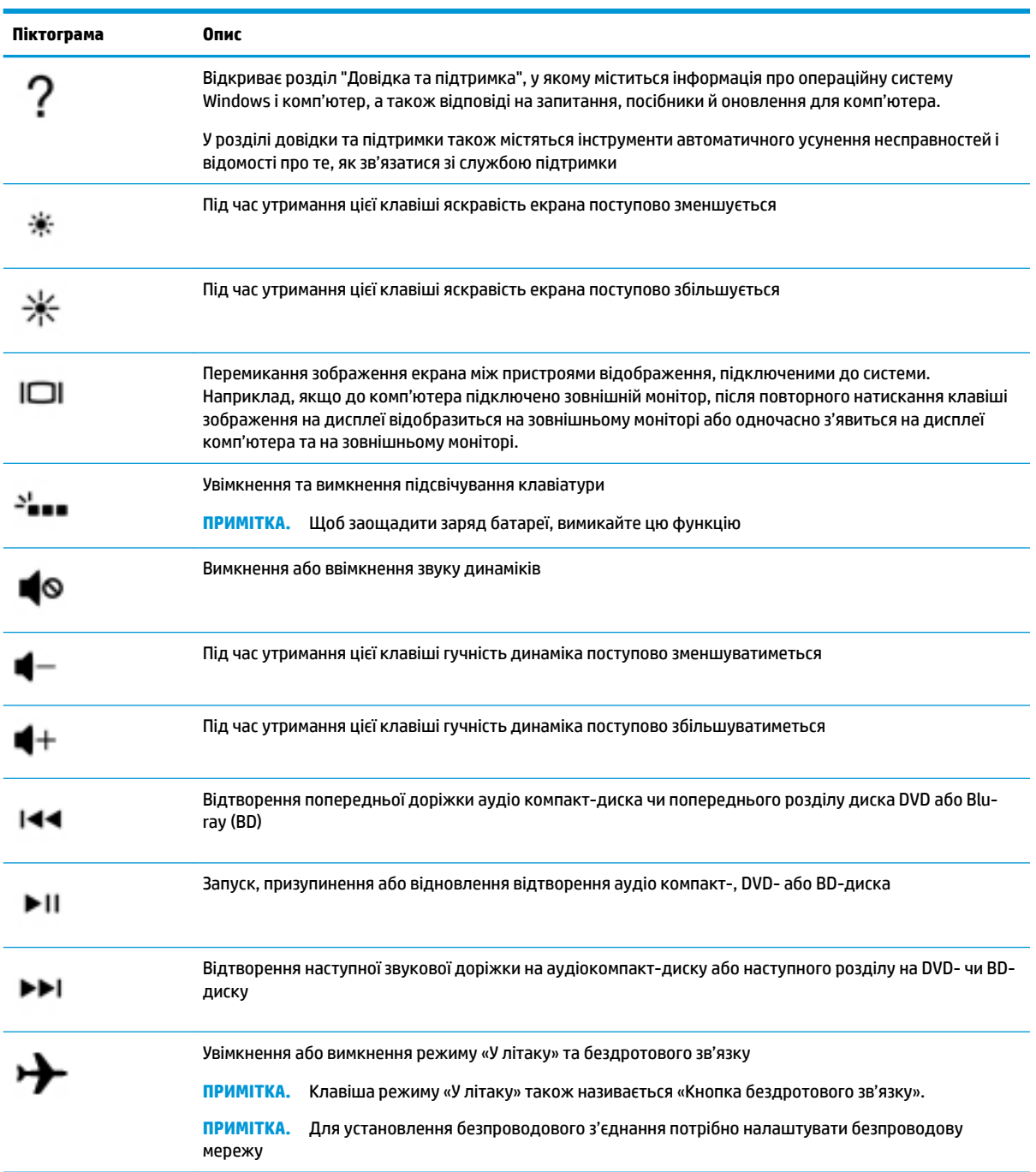

<span id="page-25-0"></span>**ПРИМІТКА.** Роботу клавіш операцій увімкнуто в заводських налаштуваннях. Ви можете вимкнути її, натиснувши й утримуючи клавішу fn та ліву клавішу shift. Загориться індикатор блокування клавіші fn. Щоб виконати дію після того, як відповідну клавішу операцій було вимкнуто, натисніть клавішу fn разом із відповідною клавішею операцій.

### **Нижня панель**

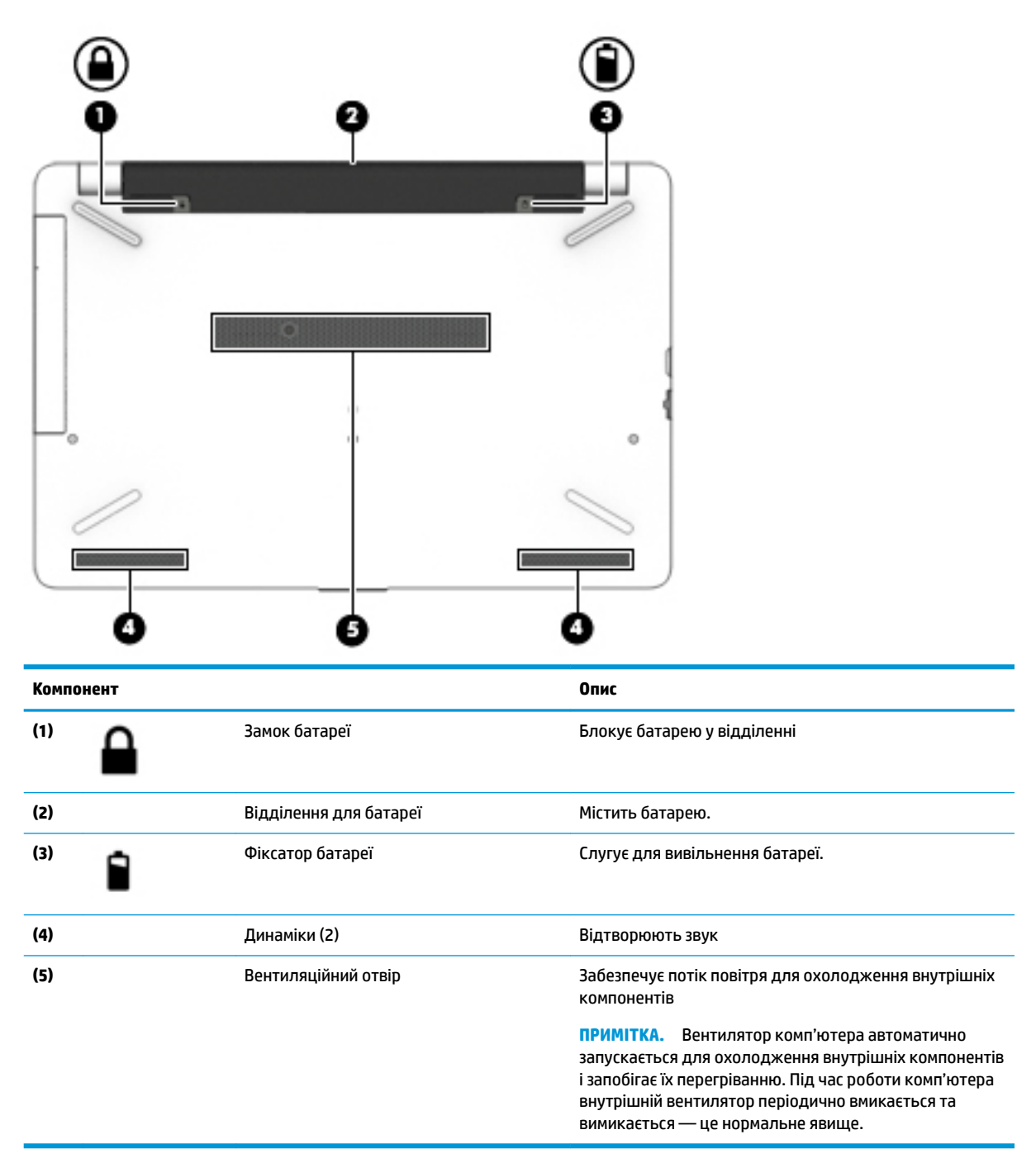

## <span id="page-26-0"></span>**Ярлики**

Прикріплені до комп'ютера ярлики містять інформацію, яка може знадобитися під час усунення несправностей системи або закордонної подорожі.

- **ВАЖЛИВО.** Ярлики, описані в цьому розділі, можна знайти в таких місцях: на нижній панелі комп'ютера, всередині відділення для батареї, під кришкою відділення для обслуговування або на задній панелі дисплея.
	- Сервісний ярлик містить важливі ідентифікаційні дані комп'ютера. Під час звернення до служби підтримки у вас можуть запитати серійний номер, номер продукту та номер моделі. Знайдіть ці номери, перш ніж звертатися до служби підтримки.

Нижче зображено приклади сервісних ярликів. Див. ілюстрацію, що найбільше відповідає вигляду ярлика на вашому комп'ютері.

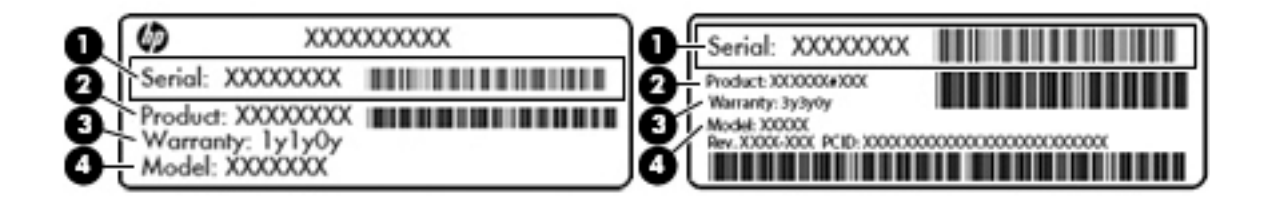

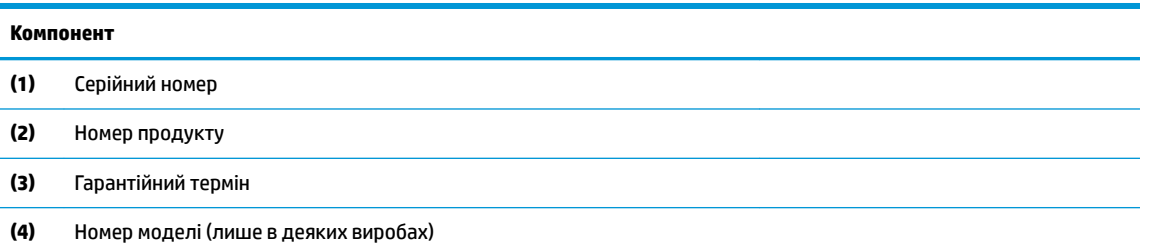

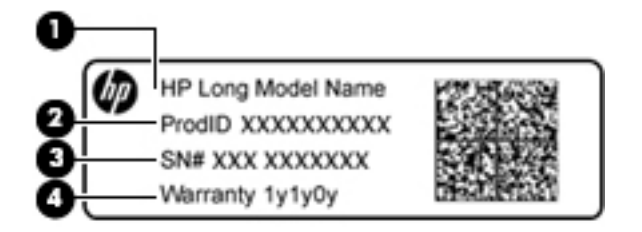

#### **Компонент**

- **(1)** Назва моделі (лише в деяких виробах)
- **(2)** Номер продукту

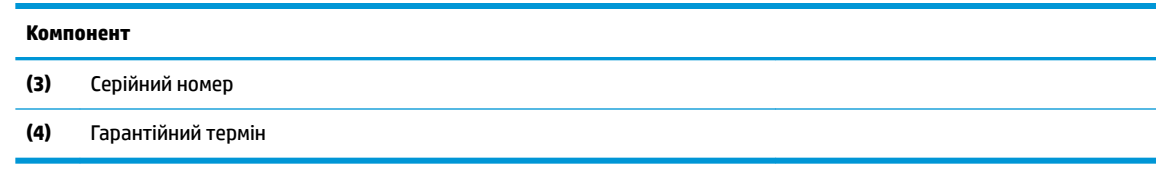

- Ярлик із регулятивною інформацією містить нормативну інформацію про комп'ютер.
- Ярлики сертифікації бездротового обладнання містять інформацію про додаткові бездротові пристрої, а також позначки про схвалення для певних країн, у яких затверджено використання цих пристроїв.

# <span id="page-28-0"></span>**3 Підключення до мережі**

Комп'ютер може супроводжувати вас у будь-якій подорожі. Але ви можете вивчати світ та отримувати доступ до інформації з мільйонів веб-сайтів навіть удома за допомогою комп'ютера, підключеного до дротової або бездротової мережі. Цей розділ допоможе вам дізнатись, як налагодити зв'язок зі світом.

## **Підключення до бездротової мережі**

Цей комп'ютер може бути обладнаний одним або кількома такими бездротовими пристроями.

- Пристрій WLAN з'єднує комп'ютер із бездротовими локальними мережами (також відомими як мережі Wi-Fi, бездротові локальні мережі або WLAN) у корпоративних офісах, удома та в громадських місцях, зокрема в аеропортах, ресторанах, кав'ярнях, готелях й університетах. У мережі WLAN мобільний бездротовий пристрій комп'ютера обмінюється даними з бездротовим маршрутизатором або бездротовою точкою доступу.
- Модуль мобільного широкосмугового зв'язку HP (лише в деяких пристроях) пристрій бездротової глобальної мережі (WWAN), яка забезпечує доступ до інформації на території більшої площі. Оператори мобільного зв'язку встановлюють базові станції (які схожі на вежі мобільного телефонного зв'язку), створюючи географічно розгалужену мережу, що надає ефективне покриття у всій області, регіоні чи навіть у цілій країні.
- Пристрій Bluetooth® дає змогу створити приватну мережу PAN для підключення до інших Bluetooth-сумісних пристроїв, наприклад комп'ютерів, телефонів, принтерів, гарнітур, динаміків і камер. У мережі PAN кожен пристрій безпосередньо обмінюється даними з іншими пристроями, які мають бути розміщені відносно близько — зазвичай у радіусі 10 метрів (приблизно 33 фута).

### **Використання засобів керування бездротовим зв'язком**

Бездротовими пристроями комп'ютера можна керувати за допомогою зазначених засобів.

- Кнопка або клавіша бездротового доступу (також клавіша режиму «У літаку») (у цьому розділі згадується як «Кнопка бездротового доступу»).
- Інструменти керування операційною системою.

### **Кнопка бездротового доступу**

На комп'ютері є кнопка безпроводового доступу, один або кілька бездротових пристроїв й один або два індикатора бездротового зв'язку. Усі бездротові пристрої на комп'ютері увімкнуто за замовчуванням.

Індикатор бездротового зв'язку відображає загальний стан живлення всіх бездротових пристроїв, але не кожного окремо.

#### **Засоби керування операційною системою**

У розділі центру підключень до мережі і спільного доступу можна налаштовувати підключення чи мережу, здійснювати підключення до неї, виконувати діагностику, а також вирішувати проблеми з мережею.

<span id="page-29-0"></span>Щоб скористатися засобами керування операційною системою, виконайте наведені нижче дії.

- **1.** Введіть панель управления (панель керування) в полі пошуку на панелі завдань, а потім виберіть **Панель управления** (Панель керування).
- **2.** Виберіть **Сеть и Интернет** (Мережа й Інтернет), після чого натисніть **Центр управления сетями и общим доступом** (Центр мережних підключень і спільного доступу).

### **Підключення до мережі WLAN**

 $\mathbb{F}$  примітка. Перш ніж підключити комп'ютер до Інтернету, необхідно створити обліковий запис для використання послуг постачальника інтернет-зв'язку (ISP). Щоб замовити послугу підключення до Інтернету та придбати модем, зверніться до місцевого постачальника послуг інтернет-зв'язку. Постачальник допоможе налаштувати модем, провести кабель підключення до мережі для підключення бездротового маршрутизатора до модему та перевірити якість інтернет-послуги.

Для підключення до мережі WLAN виконайте наведені нижче дії.

- **1.** Переконайтеся, що пристрій WLAN увімкнуто.
- **2.** Виберіть піктограму стану мережі на панелі завдань, а потім підключіться до однієї з доступних мереж.

Якщо це захищена мережа WLAN, потрібно ввести код безпеки. Введіть код і натисніть **Далее**  (Далі), щоб завершити підключення.

- **ПРИМІТКА.** Якщо мережі WLAN не вказані, це може означати, що ви перебуваєте поза зоною дії бездротового маршрутизатора або точки доступу.
- **Э ПРИМІТКА.** Якщо потрібної мережі WLAN немає у списку, правою кнопкою миші натисніть на піктограму стану мережі на панелі завдань, а потім виберіть **Открыть центр управления сетями и общим доступом** (Відкрити центр мережних підключень і спільного доступу). Виберіть **Создание и настройка нового подключения или сети** (Настроїти нове підключення або мережу). З'явиться список параметрів, за допомогою якого можна буде вручну вибрати потрібну мережу і підключитися до неї або створити нове підключення.
- **3.** Дотримуйтеся вказівок на екрані, щоб установити підключення.

Установивши підключення, виберіть піктограму стану мережі з правого боку панелі завдань, щоб перевірити назву та стан підключення.

 **2 ПРИМІТКА.** Функціональний діапазон (наскільки далеко передаються сигнали бездротового зв'язку) залежить від реалізації WLAN, бездротового маршрутизатора та впливу інших електронних пристроїв або структурних перешкод, таких як стіни й підлога.

### **Використання модулю мобільного широкосмугового зв'язку HP (лише в деяких моделях)**

Ваш комп'ютер із мобільним широкосмуговим зв'язком HP оснащено модулем, який підтримує мобільний широкосмуговий зв'язок. Після реєстрації в мережі оператора мобільного зв'язку новий комп'ютер дає змогу підключитися до Інтернету та надсилати повідомлення електронної пошти чи підключатися до корпоративної мережі без використання точок доступу Wi-Fi.

**ПРИМІТКА.** Якщо на комп'ютері наявна послуга HP Mobile Connect, інструкції в цьому розділі не застосовуються до нього. Див. розділ Використання послуги HP Mobile Connect Pro (лише для деяких моделей) [на сторінці 19](#page-30-0).

<span id="page-30-0"></span>Для активації служби мобільного широкосмугового зв'язку може знадобитися ідентифікатор IMEI та/або номер MEID модуля мобільного широкосмугового зв'язку HP. Номер міститься на ярлику, який розташовано на нижній панелі комп'ютера, у відділенні для батареї, під кришкою відділення для обслуговування або на задній панелі дисплея.

– або –

Номер можна знайти, виконавши наведені нижче дії.

- **1.** На панелі завдань виберіть піктограму стану мережі.
- **2.** Виберіть **Показать параметры подключения** (Відобразити параметри підключення).
- **3.** У розділі **Широкополосная мобильная связь** (Мобільний широкосмуговий зв'язок) виберіть піктограму стану мережі.

Деякі оператори мобільних мереж вимагають використання SIM-картки. На SIM-картці містяться такі основні дані, як PIN-код (особистий ідентифікаційний номер), а також інформація про мережу. Деякі комп'ютери мають попередньо інстальовану SIM-картку. Якщо SIM-картку не встановлено, вона може міститися в даних мобільного широкосмугового зв'язку HP для комп'ютера чи оператор мобільної мережі може надавати її окремо.

Інформацію про мобільний широкосмуговий зв'язок HP й активацію служби з потрібним оператором мобільної мережі див. у відомостях щодо модуля мобільного широкосмугового зв'язку HP для комп'ютера.

### **Використання послуги HP Mobile Connect Pro (лише для деяких моделей)**

HP Mobile Connect Pro — це передплачувана послуга мобільного широкосмугового зв'язку, яка забезпечує економне, безпечне, просте та гнучке мобільне широкосмугове підключення для вашого комп'ютера. Для використання послуги HP Mobile Connect Pro у комп'ютері має бути встановлено SIMкартку та інстальовано програму HP Mobile Connect. Додаткові відомості про HP Mobile Connect Pro і місця, де доступна ця послуга, див. на веб-сайті<http://www.hp.com/go/mobileconnect>.

### **Використання GPS (лише в деяких моделях)**

Цей комп'ютер може бути оснащено пристроєм глобальної системи визначення розташування (GPS). Супутники GPS передають дані про розташування, швидкість і напрямок на системи, оснащені приймачами GPS.

Щоб увімкнути GPS, переконайтеся, що у налаштуваннях конфіденційності Windows активовано розташування.

- **1.** Уведіть расположение (розташування) в полі пошуку на панелі завдань, а потім виберіть **Параметры конфиденциальности расположения** (Параметри конфіденційності розташування).
- **2.** Дотримуйтесь вказівок на екрані щодо використання параметрів розташування.

### **Використання бездротових пристроїв Bluetooth (лише в деяких моделях)**

Пристрій Bluetooth забезпечує бездротовий зв'язок ближньої дії, що замінює фізичні кабельні підключення, за допомогою яких традиційно з'єднують електронні пристрої, наприклад:

- комп'ютери (настільні комп'ютери та ноутбуки);
- телефони (стільникові, бездротові, смартфони);
- пристрої обробки зображень (принтери, камери);
- аудіопристрої (гарнітури, динаміки);
- <span id="page-31-0"></span>миша;
- зовнішня цифрова клавіатура.

#### **Підключення пристроїв Bluetooth**

Перед використанням пристроїв Bluetooth необхідно встановити підключення через Bluetooth.

- **1.** У полі пошуку на панелі завдань введіть bluetooth, а потім виберіть **Параметры Bluetooth**  (Параметри Bluetooth).
- **2.** Увімкніть Bluetooth, якщо його ще не ввімкнено.
- **3.** Виберіть свій пристрій зі списку та дотримуйтеся вказівок на екрані.
- $\mathbb{B}^*$  примітка. Якщо пристрій потребує виконання перевірки, буде відображено код реєстрації пари. Щоб перевірити відповідність коду на пристрої з кодом створення пари, дотримуйтеся вказівок на екрані пристрою, що додається. Докладніше див. у документації з комплекту постачання пристрою.
- **Э ПРИМІТКА.** Якщо пристрій не відображається у списку, переконайтеся, що Bluetooth на цьому пристрої ввімкнено. Для деяких пристроїв можуть знадобитися додаткові вимоги; див. документацію, надану з цим пристроєм.

### **Використання NFC для надсилання інформації (лише в деяких продуктах)**

Цей комп'ютер підтримує технологію NFC (комунікація ближнього поля), яка дає змогу встановлювати безпроводовий зв'язок та обмінюватися даними з іншими пристроями з підтримкою технології NFC. Обмін інформацією відбувається під час торкання відповідної області (антени) комп'ютера й антени телефону або іншого пристрою. За допомогою технології NFC та підтримуваних застосунків можна ділитися веб-сайтами, передавати контактні відомості, виконувати платежі та друкувати документи на принтерах із підтримкою NFC.

**Э примітка.** Щоб дізнатися, де знаходиться область дотику на вашому комп'ютері, див. <u>Компоненти</u> [на сторінці 4](#page-15-0).

#### **Отримання спільного доступу**

- **1.** Переконайтеся, що функцію NFC увімкнено.
	- **а.** Уведіть беспроводная (бездротова) у полі пошуку на панелі завдань, а потім виберіть **Включение и отключение беспроводных устройств** (Увімкнення або вимкнення бездротових пристроїв).
	- **б.** Переконайтеся, що для функції NFC установлено значення **Включено** (Увімкнено).
- **2.** Торкніться пристроєм із підтримкою NFC області дотику NFC. Під час підключення пристроїв можна почути звуковий сигнал.
	- **ПРИМІТКА.** Щоб визначити розташування антени на іншому пристрої NFC, див. інструкції до відповідного пристрою.
- **3.** Для продовження дотримуйтеся вказівок на екрані.

## **Підключення до дротової мережі**

Для вибраних продуктів дозволяються дротові підключення: через дротову локальну мережу (LAN) та через модем. Для підключення через дротову локальну мережу LAN використовується мережний

<span id="page-32-0"></span>кабель. Цей тип підключення набагато швидший за підключення через модем, для якого використовується телефонний кабель. Обидва види кабелів продаються окремо.

**/ увага!** Щоб зменшити ризик ураження електричним струмом або пошкодження обладнання, не підключайте кабель модема або телефонний кабель до мережного розніму RJ-45.

### **Підключення до локальної мережі LAN (лише в деяких пристроях)**

Підключення до локальної мережі LAN використовується для підключення комп'ютера до маршрутизатора вдома (замість бездротового підключення) або до існуючої мережі в офісі.

**ПРИМІТКА.** На вашому комп'ютері може бути ввімкнено функція HP LAN-WLAN Protection. Вона розриває бездротове з'єднання (по Wi-Fi) у разі підключення безпосередньо до локальної мережі. Відомості про функцію HP LAN-WLAN Protection див. у Використання функції HP LAN-WLAN Protection (лише в деяких моделях) на сторінці 21.

Якщо на комп'ютері відсутній порт RJ-45, для підключення до локальної мережі потрібен 8-контактний мережний кабель RJ-45, додатковий пристрій для підключення або пристрій із портом розширення.

Щоб здійснити підключення кабелю підключення до мережі, виконайте наведені нижче дії.

- **1.** Під'єднайте мережний кабель до мережного гнізда **(1)** на комп'ютері, додатковому пристрої для підключення або пристрої з портом розширення, який під'єднано до комп'ютера.
- **2.** Під'єднайте інший кінець кабелю підключення до мережі до настянного гнізда мережі **(2)** або маршрутизатора.
- **ПРИМІТКА.** Якщо кабель підключення до мережі оснащено схемою зменшення шумів **(3)**, яка запобігає виникненню перешкод від телевізійного та радіосигналу, розташуйте кінець кабелю у напрямку до комп'ютера.

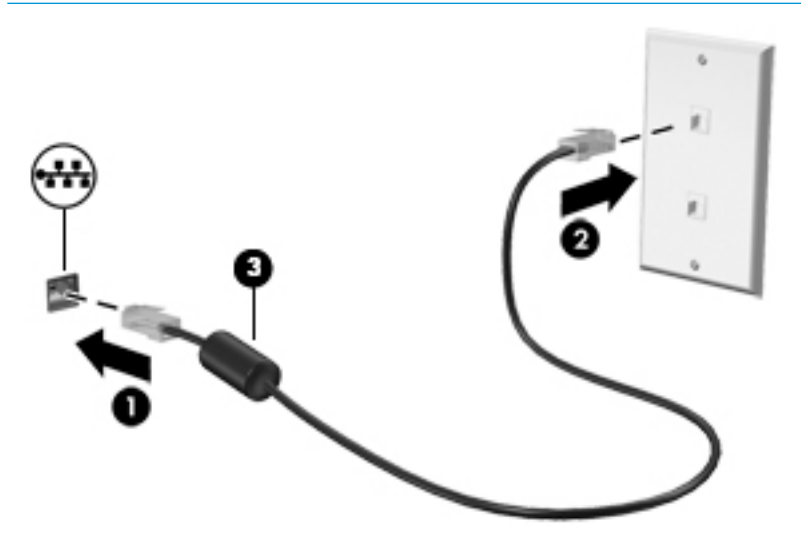

### **Використання функції HP LAN-WLAN Protection (лише в деяких моделях)**

Для захисту локальної мережі від несанкціонованого бездротового доступу ви можете налаштувати в її середовищі функцію HP LAN-WLAN Protection. Якщо функцію HP LAN-WLAN Protection увімкнено, з'єднання з бездротовою мережею (Wi-Fi) розривається в разі підключення комп'ютера безпосередньо до локальної мережі.

#### <span id="page-33-0"></span>**Увімкнення і налаштування HP LAN-WLAN Protection**

- **1.** Під'єднайте мережний кабель до мережного гнізда на комп'ютері, додатковому пристрої для підключення або пристрої з портом розширення, який під'єднано до комп'ютера.
- **2.** Запустіть утиліту Computer Setup (BIOS).
	- Для комп'ютерів та планшетів з клавіатурою.
		- **▲** Увімкніть або перезавантажте комп'ютер, а коли відобразиться логотип HP, натисніть клавішу f10, щоб увійти до утиліти Computer Setup (Налаштування комп'ютера).
	- Для планшетів без клавіатури.
		- **▲** Увімкніть або перезавантажте планшет, а потім швидко натисніть і утримуйте кнопку зменшення гучності, доки не відобразиться меню запуску. Щоб перейти до утиліти Computer Setup (Налаштування комп'ютера), торкніться клавіші **f10**.
- **3.** Виберіть **Advanced** (Розширений), а потім **Built-in Device Options** (Параметри вбудованих пристроїв).
- **4.** Установіть прапорець для **LAN/WLAN Auto Switching** (Автоматичне перемикання між дротовою і бездротовою мережами), щоб розривати з'єднання з бездротовою мережею за підключення до дротової мережі.
- **5.** Щоб зберегти внесені зміни та вийти з утиліти Computer Setup (Налаштування комп'ютера), натисніть значок **Save** (Зберегти) у правому нижньому куті, після чого дотримуйтеся вказівок на екрані.

– або –

Виберіть **Main** (Головна), а потім — **Save Changes and Exit** (Зберегти зміни та вийти) і натисніть клавішу enter.

Зміни набудуть чинності після перезавантаження комп'ютера.

## **Використання HP MAC Address Manager для ідентифікації комп'ютера в мережі (лише в деяких моделях)**

Ви можете ввімкнути адресу керування доступом до середовища (MAC) системи, щоб налаштувати порядок ідентифікації комп'ютера і його підключень до мереж. Ця адреса дозволяє виконувати точну ідентифікацію, навіть якщо комп'ютер підключено через зовнішній пристрій, наприклад док-станцію або зовнішній бездротовий адаптер. За замовчуванням адресу вимкнено.

### **Увімкнення та налаштування MAC-адреси системи**

- **1.** Під'єднайте мережний кабель до мережного гнізда на комп'ютері, додатковому пристрої для підключення або пристрої з портом розширення, який під'єднано до комп'ютера.
- **2.** Запустіть утиліту Computer Setup (BIOS).
	- Для комп'ютерів та планшетів з клавіатурою.
		- **▲** Увімкніть або перезавантажте комп'ютер, а коли відобразиться логотип HP, натисніть клавішу f10, щоб увійти до утиліти Computer Setup (Налаштування комп'ютера).
	- Для планшетів без клавіатури.
		- **▲** Увімкніть або перезавантажте планшет, а потім швидко натисніть і утримуйте кнопку зменшення гучності, доки не відобразиться меню запуску. Щоб перейти до утиліти Computer Setup (Налаштування комп'ютера), торкніться клавіші **f10**.
- **3.** Виберіть **Advanced** (Розширений), а потім **Host Based MAC Address** (MAC-адреса на основі хоста).
- **4.** У полі праворуч від **Host Based MAC Address** (MAC-адреса на основі хоста) виберіть **System**  (Система), щоб увімкнути таку MAC-адресу, або **Custom** (Налаштування), щоб змінити її.
- **5.** Налаштуйте порядок завантаження і пристрої, що підтримуються.
- **6.** Якщо ви відкрили пункт Custom (Налаштування), виберіть **MAC ADDRESS** (MAC-АДРЕСА), уведіть спеціальну MAC-адресу системи і натисніть Enter, щоб зберегти її.
- **7.** Щоб зберегти внесені зміни та вийти з утиліти Computer Setup (Налаштування комп'ютера), натисніть значок **Save** (Зберегти) у правому нижньому куті, після чого дотримуйтеся вказівок на екрані.

– або –

Виберіть **Main** (Головна), а потім — **Save Changes and Exit** (Зберегти зміни та вийти) і натисніть клавішу enter.

Зміни набудуть чинності після перезавантаження комп'ютера.

Додаткова документація про HP MAC Address Manager і використання MAC-адреси системи доступна на веб-сайті<http://www.hp.com/support>. Виберіть **Найдите свое устройство** (Знайдіть свій пристрій) і дотримуйтеся вказівок на екрані.

# <span id="page-35-0"></span>**4 Навігація по екрану**

Переміщуватись екраном можна так:

- за допомогою дотиків безпосередньо на екрані комп'ютера (лише в деяких моделях);
- за допомогою дотиків на сенсорній панелі;
- за допомогою клавіатури та додаткової миші (миша не входить до комплекту постачання);

## **Використання сенсорної панелі та жестів на сенсорному екрані**

Сенсорна панель дає змогу переміщуватись екраном комп'ютера та керувати вказівником за допомогою простих жестів. Ліву та праву кнопки сенсорної панелі можна використовувати як відповідні кнопки зовнішньої миші. Щоб переміщуватися сенсорним екраном (лише в деяких продуктах), торкайтеся безпосередньо екрана, використовуючи дотики, описані в цьому розділі.

Також можна налаштувати жести та переглянути ілюстративні матеріали про принцип їх роботи. У полі пошуку на панелі завдань введіть панель управления (панель керування), виберіть **Панель управления** (Панель керування), а потім виберіть розділ **Оборудование и звук** (Устаткування та звук). У розділі **Устройства и принтеры** (Пристрої та принтери) виберіть **Мышь** (Миша).

 $\mathbb{F}$  примітка. Якщо не вказано інше, дотики можна використовувати на сенсорній панелі або на сенсорному екрані (лише в деяких виробах).

### **Дотик**

Щоб вибрати чи відкрити елемент на екрані, використовуйте жест дотику/подвійного дотику.

Наведіть курсор на елемент на екрані та торкніться пальцем в зоні сенсорної панелі, щоб вибрати його. Двічі торкніться елемента, щоб відкрити його.

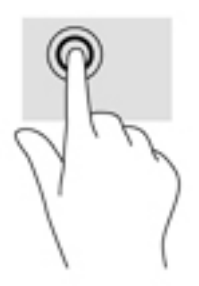
#### **Масштабування двома пальцями**

Зводячи або розводячи два пальці, можна масштабувати зображення й текст.

- Щоб зменшити масштаб, розташуйте в зоні сенсорної панелі або на сенсорному екрані два розведені пальці, а потім зведіть їх.
- Щоб збільшити масштаб, розташуйте в зоні сенсорної панелі або на екрані два зведені пальці, а потім розведіть їх.

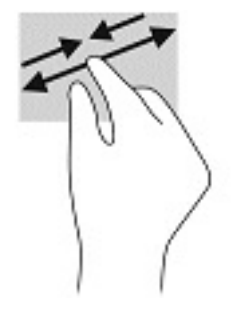

#### **Прокручування двома пальцями (лише на сенсорній панелі)**

Використовуйте жест прокручування двома пальцями для переміщення вгору, вниз або в сторони на сторінці чи зображенні.

Покладіть на зону сенсорної панелі два трохи розведені пальці, а потім пересувайте їх вгору, вниз, ліворуч чи праворуч.

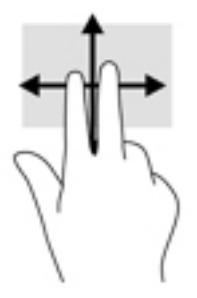

#### **Дотик двома пальцями (лише на сенсорній панелі)**

За допомогою натискання двома пальцями можна відкрити меню для об'єкта, відображеного на екрані.

**В ПРИМІТКА.** Дотик двома пальцями відповідає клацанню правою кнопкою миші.

● Торкніться двома пальцями в зоні сенсорної панелі, щоб відкрити меню параметрів для вибраного об'єкта.

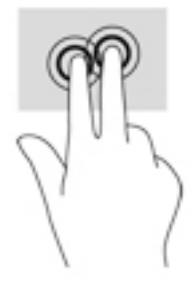

#### **Дотик чотирма пальцями (лише на сенсорній панелі)**

Торкніться чотирма пальцями, щоб відкрити центр підтримки.

● Торкніться сенсорної панелі чотирма пальцями, щоб відкрити центр підтримки і переглянути поточні налаштування й сповіщення.

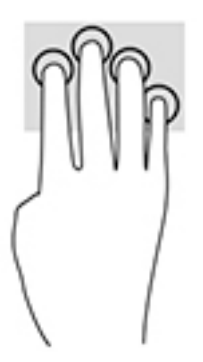

#### **Проведення трьома пальцями (лише на сенсорній панелі)**

Проведіть трьома пальцями, щоб переглядати відкриті вікна та переключатися між відкритими вікнами на робочому столі.

- Проведіть трьома пальцями від себе, щоб переглянути всі відкриті вікна.
- Проведіть трьома пальцями до себе, щоб відобразився робочий стіл.
- Проведіть трьома пальцями ліворуч або праворуч, щоб переключатися між відкритими вікнами.

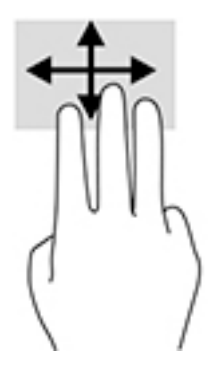

#### **Проведення одним пальцем (лише на сенсорному екрані)**

Використовуйте цей жест для прокручування списків і сторінок або для переміщення об'єкта.

- Щоб переміститись екраном, легко проведіть одним пальцем уздовж екрана в потрібному напрямку.
- Щоб перемістити об'єкт, торкніться його пальцем, а потім пересуньте палець, щоб перетягнути об'єкт.

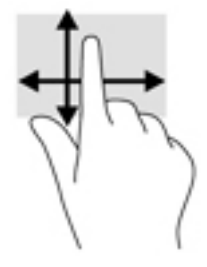

## **Використання клавіатури й додаткової миші**

За допомогою клавіатури та миші можна вводити текст, вибирати елементи, виконувати прокручування, а також ті самі дії, що й за допомогою жестів. Також для виконання певних функцій можна використовувати функціональні клавіші та їх комбінації.

 $\tilde{\mathbb{B}}$  <mark>пРИМІТКА.</mark> Залежно від країни або регіону, клавіші та функції клавіатури на комп'ютері можуть відрізнятись від розглянутих у цьому розділі.

# **5 Розважальні функції**

Використовуйте комп'ютер HP для бізнесу та дозвілля, для спілкування з іншими людьми за допомогою камери, використовуйте аудіо та відео, підключайте зовнішні пристрої, такі як проектор, телевізор, динаміки та монітор. Відомості щодо знаходження аудіо-, відеофункцій та функцій камери на комп'ютері див. у розділі [Компоненти на сторінці 4](#page-15-0).

### **Використання камери**

Цей комп'ютер обладнано камерою (вбудованою камерою) для запису відео та зйомки фотографій. Деякі моделі також дають змогу проводити відеоконференції та спілкуватись у режимі онлайн за допомогою потокового відео.

**▲** Щоб отримати доступ до камери, уведіть камера (камера) у полі пошуку на панелі завдань, а потім виберіть **Камера** у списку застосунків.

## **Використання аудіофункцій**

Ви можете завантажувати та прослуховувати музику, відтворювати потоковий аудіовміст з Інтернету (зокрема радіотрансляції), робити звукозаписи та накладати звук на відеозаписи для створення мультимедійних композицій. Також на комп'ютері можна відтворювати файли з музичних компактдисків (лише у деяких моделях) або підключати зовнішній пристрій для читання оптичних дисків, щоб відтворювати файли з компакт-дисків. Щоб отримати насолоду від прослуховування, підключіть навушники або динаміки.

#### **Підключення динаміків**

Динаміки з проводовим підключенням можна приєднати до комп'ютера через порт USB або комбіноване гніздо аудіовиходу (навушники)/аудіовходу (мікрофон), а також через пристрій стаціонарного підключення.

Щоб підключити бездротові динаміки до комп'ютера, дотримуйтеся вказівок виробника. Щоб підключити до комп'ютера високоякісні динаміки, див. розділ [Налаштування аудіофункції HDMI](#page-43-0) [на сторінці 32](#page-43-0). Перш ніж підключати динаміки, зменште рівень гучності.

#### **Під'єднання навушників**

**УВАГА!** Щоб зменшити ризик травмування, перед під'єднанням навушників, міні-навушників або гарнітури слід зменшити гучність. Додаткову інформацію з технічної безпеки див. у розділі *Зауваження щодо дотримання законодавства, правил техніки безпеки та охорони довкілля*.

Щоб отримати доступ до цього документа, виконайте наведені нижче дії.

**1.** Уведіть support у полі пошуку на панелі завдань, а потім виберіть застосунок **HP Support Assistant**.

– або –

Натисніть на значок зі знаком питання на панелі завдань.

**2.** Виберіть **Мій ПК**, перейдіть на вкладку **Специфікації**, а потім виберіть **Посібники користувача**.

Дротові навушники можна підключити до комбінованого гнізда аудіовиходу (навушники)/аудіовходу (мікрофон) на комп'ютері.

Щоб під'єднати безпроводові навушники до комп'ютера, дотримуйтеся вказівок виробника.

#### **Підключення гарнітури**

**УВАГА!** Щоб зменшити ризик травмування, перед під'єднанням навушників, міні-навушників або гарнітури слід зменшити гучність. Додаткову інформацію з технічної безпеки див. у розділі *Зауваження щодо дотримання законодавства, правил техніки безпеки та охорони довкілля*.

Щоб отримати доступ до цього документа, виконайте наведені нижче дії.

**1.** Уведіть support у полі пошуку на панелі завдань, а потім виберіть застосунок **HP Support Assistant**.

– або –

Натисніть на значок зі знаком питання на панелі завдань.

**2.** Виберіть **Мій ПК**, перейдіть на вкладку **Специфікації**, а потім виберіть **Посібники користувача**.

Навушники з мікрофоном називаються гарнітурою. Проводові гарнітури можна підключати до комбінованого гнізда аудіовиходу (навушники)/аудіовходу (мікрофон) на комп'ютері.

Щоб під'єднати до комп'ютера безпроводову гарнітуру, дотримуйтеся вказівок виробника.

#### **Використання параметрів звуку**

За допомогою параметрів звуку можна регулювати гучність системи, змінювати системні звуки або керувати аудіопристроями.

Щоб переглянути або змінити параметри звуку, виконайте наведені нижче дії.

**▲** Уведіть панель керування в полі пошуку на панелі завдань, виберіть **Панель управления**  (Панель керування), виберіть розділ **Оборудование и звук** (Устаткування та звук), а потім виберіть **Звук** (Звук).

– або –

Клацніть правою кнопкою миші кнопку **Пуск** (Пуск), виберіть **Панель керування**, виберіть розділ **Устаткування та звук**, а потім виберіть **Звук** (Звук).

Комп'ютер може бути оснащено покращеною звуковою системою від Bang & Olufsen, DTS, Beats audio або іншого постачальника. Завдяки цьому комп'ютер може мати розширені функції аудіо, якими можна керувати з панелі керування аудіо вашої аудіосистеми.

За допомогою панелі керування звуку можна переглядати параметри звуку та керувати ними.

**▲** У полі пошуку на панелі завдань введіть панель управления (панель керування), виберіть **Панель управления** (Панель керування), виберіть розділ **Оборудование и звук** (Устаткування та звук), а потім виберіть панель керування аудіо для вашої системи.

– або –

Клацніть правою кнопкою миші кнопку **Пуск** (Пуск), виберіть **Панель управления** (Панель керування), виберіть розділ **Оборудование и звук** (Устаткування та звук), а потім виберіть панель керування аудіо для вашої системи.

## **Використання відео**

Цей комп'ютер є потужним відеопристроєм, який дає можливість переглядати потокове відео з улюблених веб-сайтів і завантажувати відео та фільми для перегляду на комп'ютері без підключення до мережі.

Щоб отримати більше задоволення від перегляду, підключіть до одного з відеопортів комп'ютера зовнішній монітор, проектор або телевізор.

**ВАЖЛИВО.** Слідкуйте за тим, щоб зовнішній пристрій було підключено відповідним кабелем до відповідного порту комп'ютера. Дотримуйтесь інструкції виробника пристрою.

Відомості про використання функцій відео див. у програмі HP Support Assistant.

#### **Підключення відеопристроїв за допомогою кабелю VGA**

 $\mathbb{F}$  **примітка.** Щоб підключити відеопристрій VGA до комп'ютера, знадобиться кабель VGA, який продається окремо.

Для перегляду зображення з екрана комп'ютера на зовнішньому моніторі VGA або проекторі підключіть монітор або проектор до порту VGA комп'ютера.

**1.** Підключіть один кінець кабелю VGA від монітора або проектора до порту VGA комп'ютера, як показано нижче.

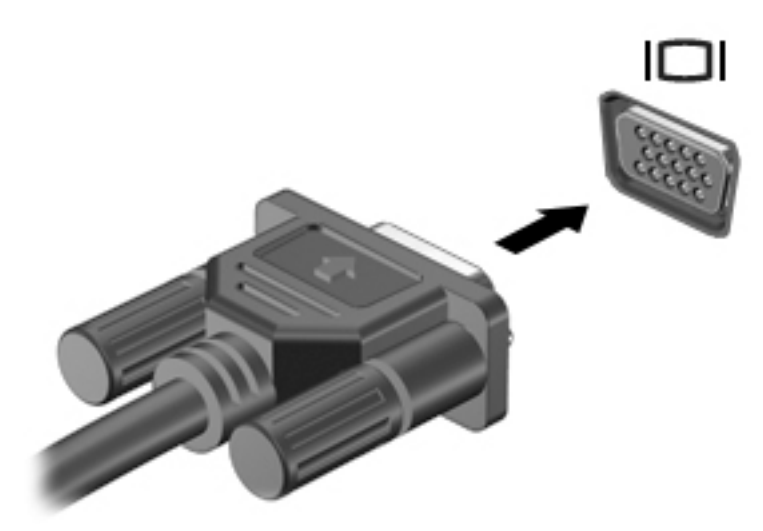

- **2.** Натискайте клавіші fn+f4 для переключення між 4 варіантами екранного зображення.
	- **Тільки екран ПК:** перегляд зображення лише на екрані комп'ютера.
	- **Дублювання:** перегляд зображення з екрана комп'ютера одночасно на комп'ютері та зовнішньому пристрої.
	- **Розширення:** перегляд розширеного зображення на екранах комп'ютера й зовнішнього пристрою.
	- **Тільки додатковий екран:** перегляд зображення з екрана комп'ютера лише на зовнішньому пристрої.

Спосіб відображення змінюється з кожним натисканням клавіш fn+f4.

 $\mathbb{R}^n$  примітка. Для отримання найкращих результатів (особливо якщо вибрано режим "Розширення") необхідно збільшити роздільну здатність екрана зовнішнього пристрою, виконавши наведені нижче дії. Натисніть кнопку **Пуск**, виберіть **Параметры** (Параметри), **Система**, **Дисплей**, а потім виберіть **Дополнительные параметры экрана** (Додаткові настройки відображення). Виберіть відповідну роздільну здатність, а потім натисніть **Применить**.

#### **Підключення відеопристроїв за допомогою кабелю HDMI**

 $\mathbb{F}$  **примітка.** Щоб підключити пристрій HDMI до комп'ютера, знадобиться кабель HDMI, який продається окремо.

Для перегляду зображення з екрана комп'ютера на телевізорі або моніторі з високою чіткістю зображення підключіть відповідний пристрій, дотримуючись наведених нижче вказівок.

**1.** Підключіть один кінець кабелю HDMI до порту HDMI на комп'ютері.

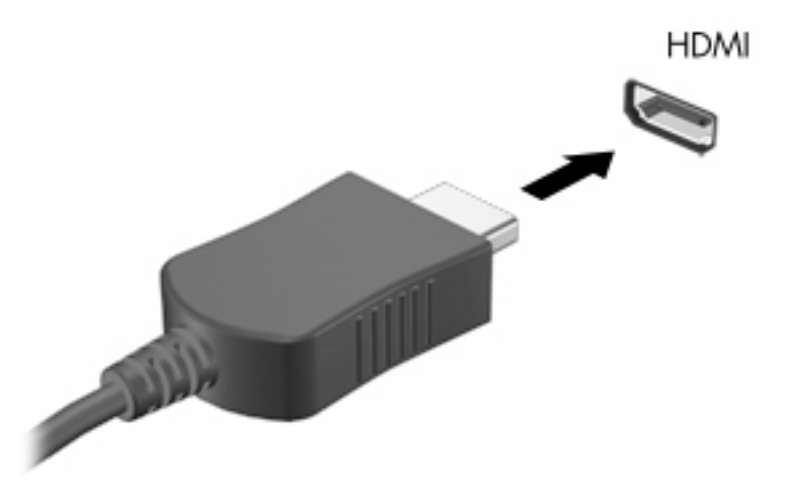

- **2.** Підключіть інший кінець кабелю до телевізора або монітора високої чіткості.
- **3.** Натискайте клавіші fn + f4 для переключення між 4 варіантами екранного зображення на комп'ютері.
	- **Тільки екран ПК:** перегляд зображення лише на екрані комп'ютера.
	- **Дублювання:** перегляд зображення з екрана комп'ютера одночасно на комп'ютері та зовнішньому пристрої.
	- **Розширення:** перегляд розширеного зображення на екранах комп'ютера й зовнішнього пристрою.
	- **Тільки додатковий екран:** перегляд зображення з екрана комп'ютера лише на зовнішньому пристрої.

Спосіб відображення змінюється з кожним натисканням клавіш fn+f4.

**ПРИМІТКА.** Для отримання найкращих результатів (особливо якщо вибрано режим «Розширення») необхідно збільшити роздільну здатність екрана зовнішнього пристрою, виконавши наведені нижче дії. Натисніть кнопку **Пуск**, виберіть **Параметры** (Параметри), **Система**, **Дисплей**, а потім виберіть **Дополнительные параметры экрана** (Додаткові настройки відображення). Виберіть відповідну роздільну здатність, а потім натисніть **Применить**.

#### <span id="page-43-0"></span>**Налаштування аудіофункції HDMI**

HDMI — це єдиний відеоінтерфейс, який підтримує відео й аудіо високої чіткості. Коли телевізор із високою чіткістю зображення підключено до комп'ютера, можна ввімкнути аудіо високої чіткості, виконавши наведені нижче дії.

- **1.** Натисніть правою кнопкою миші піктограму **Динамики** (Динаміки) в області повідомлень праворуч на панелі завдань, а потім виберіть **Устройства воспроизведения** (Пристрої відтворення).
- **2.** На вкладці **Воспроизведение** (Відтворення) виберіть назву пристрою цифрового виходу.
- **3.** Натисніть **По умолчанию** (Установити за промовчанням), а потім **OK**.

Щоб аудіопотік відтворювався через динаміки комп'ютера, виконайте наведені нижче дії.

- **1.** Натисніть правою кнопкою миші піктограму **Динамики** (Динаміки) в області повідомлень праворуч на панелі завдань, а потім виберіть **Устройства воспроизведения** (Пристрої відтворення).
- **2.** На вкладці відтворення виберіть пункт **Динамики** (Динаміки).
- **3.** Натисніть **По умолчанию** (Установити за промовчанням), а потім **OK**.

#### **Розпізнавання та під'єднання безпроводових дисплеїв із підтримкою технології Miracast (лише в деяких продуктах)**

 **2 ПРИМІТКА.** Цоб дізнатися, якого типу дисплей комп'ютера (із підтримкою технології Miracast чи Intel WiDi), див. документацію, яка постачається із телевізором або додатковим дисплеєм.

Щоб розпізнати бездротовий дисплей із підтримкою технології Miracast і підключитися до нього, не виходячи з поточних програм, виконайте наведені нижче дії.

Щоб відкрити Miracast, виконайте наведені нижче дії.

**▲** У полі пошуку на панелі завдань введіть вывод (проектувати), а потім натисніть **Вывод изображения на второй экран** (Проектувати на другий екран). Натисніть **Подключение к беспроводному дисплею** (Підключитися до безпровідного монітора) і дотримуйтеся вказівок на екрані.

# **6 Керування живленням**

Комп'ютер може працювати від батареї або від зовнішнього джерела живлення. Якщо комп'ютер працює від батареї, без доступу до зовнішнього джерела струму, необхідного для заряджання, слід відстежувати та заощаджувати рівень заряду.

Деякі функції керування живленням, описані в цьому розділі, можуть бути недоступні на вашому комп'ютері.

### **Використання сплячого режиму чи режиму глибокого сну**

**ПОПЕРЕДЖЕННЯ.** Коли комп'ютер перебуває в режимі сну, він має кілька добре відомих уразливостей. Щоб запобігти неавторизованому доступу до даних на вашому комп'ютері, навіть якщо їх зашифровано, компанія HP рекомендує завжди вмикати режим глибокого сну замість режиму сну, коли ви не перебуваєте поруч із комп'ютером. Це особливо корисно під час подорожей із комп'ютером.

**ПОПЕРЕДЖЕННЯ.** Щоб зменшити ризик можливого зниження якості відтворення аудіо- та відеофайлів, втрати інформації або функціональних можливостей відтворення аудіо чи відео, не активуйте режим сну під час виконання операцій зчитування з диска чи зовнішньої картки-носія або запису на ці пристрої.

ОС Windows підтримує два стани енергозбереження: режим сну та режим глибокого сну.

- Режим сну. Перехід до режиму сну відбувається автоматично після встановленого періоду бездіяльності. Усі ваші дані зберігаються в пам'яті, і ви можете швидко повернутися до роботи. Крім того, комп'ютер можна перевести в режим сну вручну. Додаткові відомості див. у розділі Активація режиму сну та вихід із нього на сторінці 33.
- Режим глибокого сну. Цей режим автоматично активується, коли заряд батареї досягає критичного рівня. Коли комп'ютер переходить у режим глибокого сну, результати роботи зберігаються в спеціальному файлі, а живлення вимикається. Крім того, комп'ютер можна перевести в режим глибокого сну вручну. Додаткові відомості див. у розділі Активація режиму [глибокого сну та вихід із нього \(лише в деяких продуктах\)](#page-45-0) на сторінці 34.

#### **Активація режиму сну та вихід із нього**

Перейти у режим сну можна одним із наведених нижче способів.

- Закривання дисплея (лише в деяких продуктах).
- Натисніть кнопку **Пуск** (Пуск), а потім виберіть значок **Питание** (Живлення) та пункт **Спящий режим** (Режим сну).
- Натисніть "гарячу" клавішу "Спящий режим" (Режим сну); наприклад fn + f3 (лише в деяких моделях).

Вийти з режиму сну можна одним із наведених нижче способів.

- Натисніть і відпустіть кнопку живлення.
- Якщо комп'ютер закрито, відкрийте дисплей (лише в деяких продуктах).
- Натисніть клавішу на клавіатурі (лише в деяких продуктах).
- Торкніться TouchPad (лише в деяких продуктах).

<span id="page-45-0"></span>Після виходу комп'ютера з режиму сну можна продовжувати роботу.

 $\mathbb{F}$  примітка. Якщо для виходу з режиму сну необхідно ввести пароль, введіть свій пароль Windows, щоб повернутися до роботи.

#### **Активація режиму глибокого сну та вихід із нього (лише в деяких продуктах)**

Налаштувати ручне ввімкнення режиму глибокого сну або змінити інші параметри живлення та час очікування можна в меню «Параметры электропитания» (Параметри електроживлення).

**1.** Введіть параметры электропитания (параметри електроживлення) в полі пошуку на панелі завдань, а потім виберіть **Параметры электропитания** (Параметри електроживлення).

– або –

Натисніть правою кнопкою миші на піктограму **Питание** (Живлення) , а потім виберіть

**Параметры электропитания** (Параметри електроживлення)

- **2.** В області ліворуч виберіть **Действия кнопок питания** (Вибрати дії для кнопок живлення) (назва може відрізнятися залежно від продукту).
- **3.** Залежно від продукту можна ввімкнути режим глибокого сну для батареї або зовнішнього джерела живлення одним із наведених нижче способів.
	- **Кнопка живлення**: у розділі **Параметры кнопки питания, кнопки спящего режима и крышки** (Настройки кнопки живлення, кнопки переходу в режим сну та кришки) (назва може відрізнятися залежно від продукту), виберіть **При нажатии кнопки питания** (Після натискання кнопки живлення), а потім виберіть **Гибернация** (Режим глибокого сну).
	- **Кнопка спящего режима** (Кнопка переходу до режиму сну) (лише в деяких моделях): у розділі **Параметры кнопки питания, кнопки спящего режима и крышки** (Настройки кнопки живлення, кнопки переходу до режиму сну та кришки) (назва може відрізнятися залежно від продукту), виберіть **При нажатии кнопки питания** (Після натискання кнопки живлення), а потім виберіть **Гибернация** (Режим глибокого сну).
	- **Крышка** (Кришка) (лише в деяких продуктах): у розділі **Параметры кнопки питания, кнопки спящего режима и крышки** (Настройки кнопки живлення, кнопки переходу до режиму сну та кришки) (назва може відрізнятися залежно від продукту), **При закрытии крышки** (Після закриття кришки), а тоді виберіть **Гибернация** (Режим глибокого сну).
	- **Меню питания** (Меню живлення): виберіть **Изменение параметров, которые сейчас недоступны** (Змінити параметри, які зараз недоступні), а потім у розділі **Параметры завершения работы** (Настройки завершення роботи Windows) установіть прапорець **Гибернация** (Режим глибокого сну).

Щоб відкрити меню живлення, натисніть кнопку **Пуск**.

- **4.** Виберіть **Сохранить изменения** (Зберегти зміни).
- **▲** Активувати режим глибокого сну можна способом, описаним у кроці 3.
- **▲** Щоб вийти зі сплячого режиму, натисніть і швидко відпустіть кнопку живлення.

**<sup>∑</sup> примітка.** Якщо для виходу з режиму глибокого сну необхідно ввести пароль, введіть свій пароль Windows, щоб повернутися до роботи.

## <span id="page-46-0"></span>**Завершення роботи (вимкнення) комп'ютера**

**ПОПЕРЕДЖЕННЯ.** Під час вимкнення комп'ютера всі незбережені дані буде втрачено. Перед вимкненням комп'ютера обов'язково збережіть результати роботи.

Команда завершення роботи комп'ютера закриває всі активні програми й операційну систему, після чого вимикає дисплей і сам комп'ютер.

Вимкніть комп'ютер, якщо він не використовуватиметься чи його буде від'єднано від зовнішнього джерела живлення на тривалий час.

Рекомендується використовувати команду для завершення роботи Windows.

**ПРИМІТКА.** Якщо комп'ютер перебуває в режимі сну або глибокого сну, спочатку слід вийти з відповідного режиму, натиснувши та відпустивши кнопку живлення.

- **1.** Збережіть результати роботи та закрийте всі відкриті програми.
- **2.** Виберіть кнопку **Пуск** (Пуск), значок **Питание** (Живлення), а потім пункт **Завершение работы**  (Завершити роботу).

Якщо комп'ютер не відповідає і ви не можете завершити роботу наведеним вище чином, виконайте подані нижче процедури аварійного вимкнення у вказаній послідовності.

- Натисніть клавіші ctrl+alt+delete, виберіть піктограму **Питание** (Живлення), а потім пункт **Завершить работу** (Завершити роботу).
- Натисніть і утримуйте кнопку живлення щонайменше 10 секунд.
- Якщо комп'ютер оснащено замінною батареєю (лише в деяких продуктах), від'єднайте його від зовнішнього джерела живлення, а потім вийміть батарею.

### **Використання піктограми живлення та параметрів живлення**

Піктограма живлення міститься на панелі завдань Windows. Піктограма живлення дає змогу

швидко отримати доступ до параметрів живлення та дізнатися про рівень заряду батареї.

- Щоб переглянути поточний заряд батареї та схему живлення, наведіть вказівник миші на піктограму **Питание** (Живлення) .
- Щоб отримати доступ до параметрів електроживлення, клацніть правою кнопкою піктограму

**Питание** (Живлення) , а потім виберіть **Параметры электропитания** (Параметри

електроживлення). Також можна ввести параметры электропитания (параметри електроживлення) в полі пошуку на панелі завдань та вибрати **Параметры электропитания**  (Параметри електроживлення).

Різні піктограми живлення вказують на те, чи комп'ютер працює від батареї чи зовнішнього джерела живлення. Якщо заряд батареї досяг низького чи критичного рівня, то після наведення вказівника миші на піктограму буде відображено автоматичне повідомлення.

## **Живлення від батареї**

**УВАГА!** Щоб зменшити потенційний ризик виникнення небезпечних ситуацій, використовуйте батарею з комплекту постачання комп'ютера, запасну батарею, надану компанією HP, або сумісну батарею, придбану в компанії HP.

Якщо батарею заряджено і комп'ютер, не під'єднано до зовнішнього джерела живлення, використовується живлення від батареї. Якщо комп'ютер вимкнено та від'єднано від зовнішнього джерела живлення, батарея поступово розряджається. Якщо заряд батареї досягнув низького або критичного рівня, комп'ютер відображає відповідне повідомлення.

Термін роботи батареї залежить від параметрів керування живленням, активних програм, яскравості екрана, зовнішніх пристроїв, під'єднаних до комп'ютера, а також інших чинників.

**© ПРИМІТКА.** Якщо відключити зовнішнє джерело живлення, яскравість дисплея автоматично зменшується для подовження строку служби батареї. Певні моделі комп'ютера підтримують функцію перемикання графічних режимів для подовження часу роботи від батареї.

#### **Відображення заряду батареї**

Щоб переглянути поточний заряд батареї та схему живлення, наведіть вказівник миші на піктограму

**Питание** (Живлення) **и про** 

#### **Пошук інформації про батарею у програмі HP Support Assistant (лише в деяких продуктах)**

Щоб отримати доступ до інформації про батарею, виконайте наведені нижче дії.

**1.** Уведіть support у полі пошуку на панелі завдань, а потім виберіть програму **HP Support Assistant**.

– або –

Виберіть піктограму зі знаком питання на панелі завдань.

**2.** Виберіть **Мой ПК** (Мій ПК), перейдіть до вкладки **Диагностика и инструменты** (Діагностика та інструменти) і відкрийте утиліту **HP Battery Check**. Якщо HP Battery Check повідомляє про необхідність замінити батарею, зверніться до служби технічної підтримки.

У програмі HP Support Assistant міститься інформація про наведені нижче інструменти й батарею.

- **HP Battery Check**
- Інформація про типи батарей, технічні характеристики, термін служби та ємність

#### **Заощадження заряду батареї**

Щоб заощадити заряд батареї та подовжити тривалість її роботи, дотримуйтеся поданих нижче вказівок.

- Зменште яскравість дисплея.
- Виберіть параметр **Экономия энергии** (Економія енергії) у розділі "Электропитание" (Електроживлення).
- Вимикайте бездротові пристрої, коли вони не використовуються.
- Від'єднайте невикористовувані зовнішні пристрої, які не підключені до джерела зовнішнього живлення, наприклад зовнішній жорсткий диск, підключений до порту USB.
- Зупиніть, вимкніть або вийміть зовнішні картки-носії, якщо вони не використовуються.
- Перед тим як припинити роботу за комп'ютером, переведіть його у сплячий режим або вимкніть.

#### **Визначення низьких рівнів заряду батареї**

Якщо батарея, яка є єдиним джерелом живлення комп'ютера, досягла низького або критичного рівня заряду, відбувається наступне:

Індикатор батареї (лише в деяких моделях) вказує на низький або критичний рівень заряду.

– або –

- Піктограма живлення **відображає сповіщення про низький або критичний** рівень заряду батареї.
- **ПРИМІТКА.** Додаткові відомості про піктограму живлення див. у розділі [Використання](#page-46-0)  [піктограми живлення та параметрів живлення на сторінці 35.](#page-46-0)

Коли заряд батареї досягає критичного рівня, комп'ютер виконує наведені нижче дії.

- Якщо активацію режиму глибокого сну вимкнено, комп'ютер, що працює або перебуває в режимі сну, на деякий час залишається в режимі сну, а потім вимикається без збереження даних.
- Якщо активовано режим глибокого сну, а комп'ютер увімкнено або він перебуває у сплячому режимі, відбувається перехід до режиму глибокого сну.

#### **Вирішення проблеми низького рівня заряду батареї**

#### **Вирішення проблеми низького рівня заряду батареї, якщо доступне зовнішнє джерело живлення**

Підключіть до комп'ютера та зовнішнього джерела живлення один із наведених нижче пристроїв:

- адаптер змінного струму;
- Додатковий пристрій розширення чи приєднання.
- додатковий адаптер живлення від компанії HP.

#### **Вирішення проблеми низького рівня заряду батареї, якщо джерело живлення відсутнє**

Збережіть роботу та вимкніть комп'ютер.

#### **Вирішення проблеми низького рівня заряду батареї, якщо неможливо вийти з режиму глибокого сну**

- **1.** Підключіть адаптер змінного струму до комп'ютера та зовнішнього джерела живлення.
- **2.** Вийдіть зі сплячого режиму, натиснувши кнопку живлення.

#### **Заміна батареї користувачем**

**УВАГА!** Щоб зменшити ризик виникнення небезпечних ситуацій, використовуйте замінювану батарею з комплекту постачання комп'ютера, запасну батарею, надану компанією HP, або сумісну, придбану в компанії HP.

**ПОПЕРЕДЖЕННЯ.** Виймання замінної батареї може призвести до втрати інформації, якщо комп'ютер живиться лише від неї. Щоб запобігти втраті інформації, збережіть результати своєї роботи або завершіть роботу Windows, перш ніж вийняти батарею.

#### **Видалення замінюваної батареї**

Щоб вийняти батарею, яка підлягає заміні користувачем, див. інструкцію та ілюстрації нижче.

- **1.** Переверніть комп'ютер і покладіть його на рівну поверхню батареєю вгору.
- **2.** Посуньте блокуючий фіксатор батареї **(1)**, щоб розблокувати батарею, а потім фіксатор батареї **(2)**, щоб вивільнити її.

**<sup>2</sup> примітка.** Фіксатор батареї автоматично повернеться в початкове положення.

**3.** Вийміть батарею **(3)** з комп'ютера.

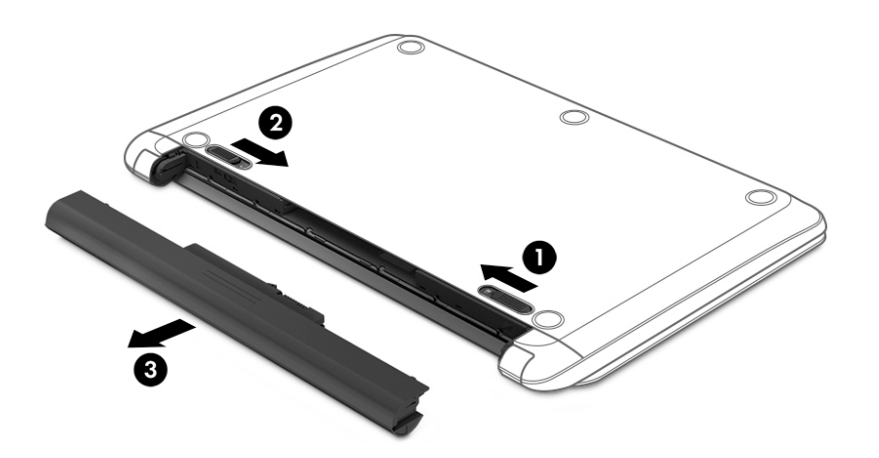

#### **Зберігання батареї, замінюваної користувачем**

**ПОПЕРЕДЖЕННЯ.** Щоб зменшити ризик пошкодження батареї, не піддавайте її дії високих температур протягом тривалого часу.

Батарею, яка не використовується, слід перевіряти кожні 6 місяців. Якщо ємність батареї становить менше 50 відсотків, зарядіть її, перш ніж повернути в режим зберігання.

#### **Утилізація батареї, замінюваної користувачем**

**УВАГА!** Щоб уникнути ризику пожежі чи отримання опіків, не слід розбирати, ламати та проколювати батарею, замикати зовнішні контакти, а також спалювати чи топити її.

Інформацію про утилізацію батареї див. у документі *Зауваження щодо дотримання законодавства, правил техніки безпеки й охорони довкілля*.

Щоб отримати доступ до цього документа, виконайте наведені нижче дії.

**▲** Виберіть кнопку **Пуск** (Пуск), а потім пункт **Справка и поддержка HP** (Довідка та технічна підтримка HP) > **Документация HP** (Документація HP).

## **Живлення від зовнішнього джерела**

Відомості про підключення до зовнішнього джерела живлення див. у брошурі *Вказівки з налаштування*, яка постачається з комп'ютером.

Комп'ютер не живиться від батареї, якщо його підключено до зовнішнього джерела змінного струму за допомогою схваленого адаптера змінного струму або додаткового пристрою розширення чи стаціонарного підключення.

**УВАГА!** Щоб знизити потенційний ризик порушення безпеки, використовуйте лише адаптер змінного струму, який входить до комплекту поставки комп'ютера, запасний адаптер змінного струму, наданий компанією НР, або сумісний адаптер змінного струму від НР.

**УВАГА!** Заборонено заряджати батарею комп'ютера на борту літака.

Підключайте комп'ютер до зовнішнього джерела живлення за таких умов:

- Під час калібрування батареї.
- У разі інсталяції чи оновлення програмного забезпечення системи.
- У разі оновлення BIOS.

●

●

- Під час запису дисків (лише в деяких моделях).
- Під час роботи програми дефрагментації диска на комп'ютерах із внутрішніми жорстким диском.
- Під час створення резервної копії чи процесу відновлення.

Коли ви підключаєте комп'ютер до зовнішнього джерела живлення, спостерігаються такі явища:

- Батарея починає заряджатися.
- Яскравість екрана збільшується.
	- Піктограма живлення змінює свій вигляд.

Коли ви від'єднуєте комп'ютер від зовнішнього джерела живлення, спостерігаються наведені нижче явища.

- Комп'ютер починає працювати від батареї.
- Яскравість екрана автоматично зменшується для заощадження заряду батареї.
	- Піктограма живлення змінює свій вигляд.

# **7 Безпека**

### **Захист комп'ютера**

Стандартні функції безпеки, що надаються операційною системою Windows та її утилітою Computer Setup (Налаштування комп'ютера) (BIOS, яка працює з усіма операційними системами), можуть захистити особисті параметри та дані від різноманітних ризиків.

- **ПРИМІТКА.** Заходи безпеки попереджують виникнення небезпечних ситуацій. Однак такі заходи не можуть повністю запобігти неправильному використанню комп'ютера чи його викраденню.
- **| † ПРИМІТКА.** Перш ніж віддавати комп'ютер до сервісного центру, створіть резервну копію файлів, видаліть конфіденційні дані, а потім скасуйте всі параметри пароля.
- **| <mark>ј</mark>у примітка.** Деякі функції безпеки, описані в цьому розділі, можуть бути недоступні на комп'ютері.
- **| 2009) ПРИМІТКА.** Цей комп'ютер підтримує Computrace, інтерактивну службу захисту, відстеження та відновлення, доступну в деяких регіонах. У разі викрадення комп'ютера Computrace може відстежити його місцезнаходження, щойно викрадач спробує підключитися до Інтернету. Щоб скористатися Computrace, потрібно придбати програмне забезпечення та оформити підписку на обслуговування. Інформацію щодо замовлення програмного забезпечення Computrace див. на веб-сайті <http://www.hp.com>.

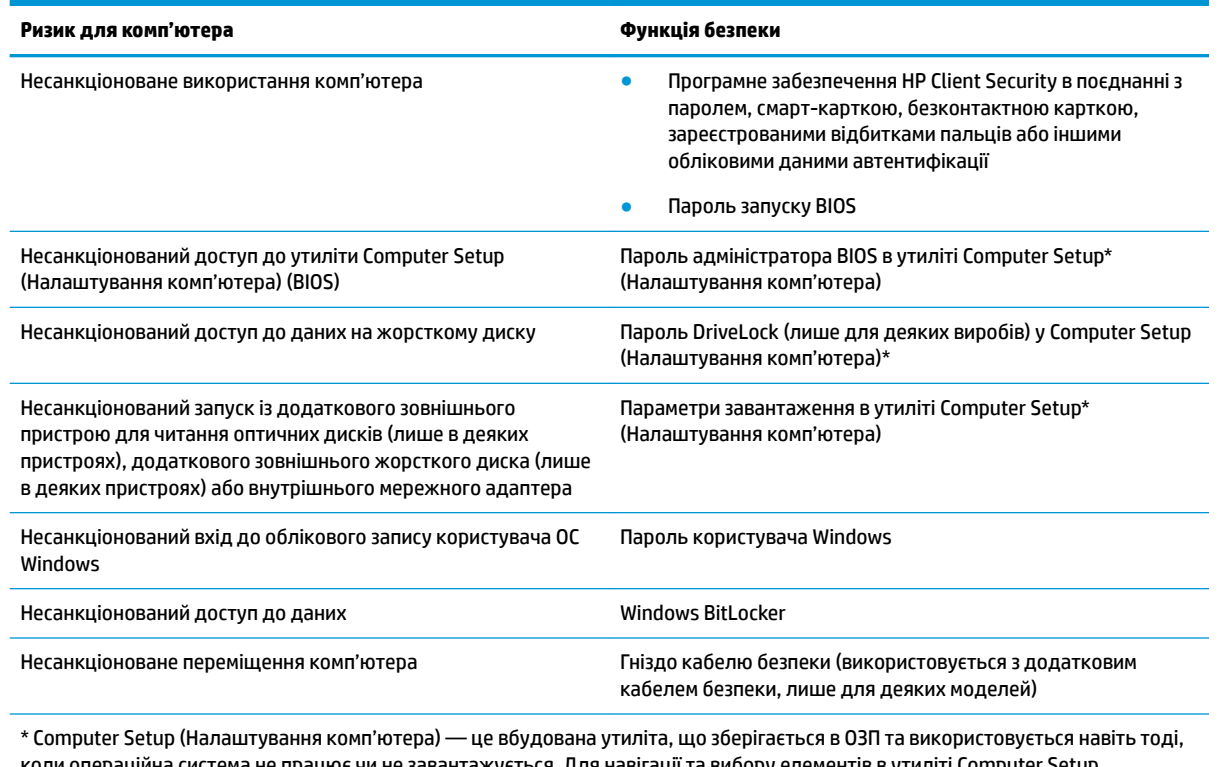

коли операційна система не працює чи не завантажується. Для навігації та вибору елементів в утиліті Computer Setup (Налаштування комп'ютера) можна використовувати вказівний пристрій (сенсорну панель, вказівник або USB-мишу) чи клавіатуру.

**ПРИМІТКА.** На планшетах без клавіатури можна використовувати сенсорний екран.

### **Використання паролів**

Пароль — це набір символів, який вибирається для захисту інформації на комп'ютері. Залежно від того, як потрібно керувати доступом до своєї інформації, можна встановити декілька типів паролів. Паролі можна встановлювати в операційній системі Windows або у попередньо встановленій на комп'ютері утиліті Computer Setup (Налаштування комп'ютера).

- Для призначення паролів DriveLock, запуску та адміністратора BIOS використовується утиліта Computer Setup (Налаштування комп'ютера), а керування цими паролями здійснюється за допомогою системи BIOS.
- Паролі Windows можна встановити лише в операційній системі Windows.
- Якщо втратити обидва паролі (пароль користувача й основний пароль DriveLock), установлені в утиліті Computer Setup (Налаштування комп'ютера), жорсткий диск, захищений паролями, буде остаточно заблоковано, і його більше не можна буде використовувати.

Можна використовувати однаковий пароль для функції утиліти Computer Setup (Налаштування комп'ютера) і функції безпеки системи Windows.

Скористайтеся наведеними нижче рекомендаціями для створення та збереження паролів.

- Під час створення пароля дотримуйтеся вимог програми.
- Не використовуйте однаковий пароль для кількох застосунків або веб-сайтів. Не використовуйте пароль Windows для будь-якого іншого застосунку чи веб-сайту.
- Використовуйте програму Password Manager від HP Client Security для збереження імен користувача та паролів для веб-сайтів і застосунків. Якщо ви їх забудете, за допомогою цього засобу до них можна буде отримати доступ без загрози безпеці даних.
- Не зберігайте паролі у файлі на комп'ютері.

У наведених нижче таблицях перелічено найпоширеніші паролі адміністратора BIOS і Windows, а також описано їхні функції.

#### **Установлення паролів в ОС Windows**

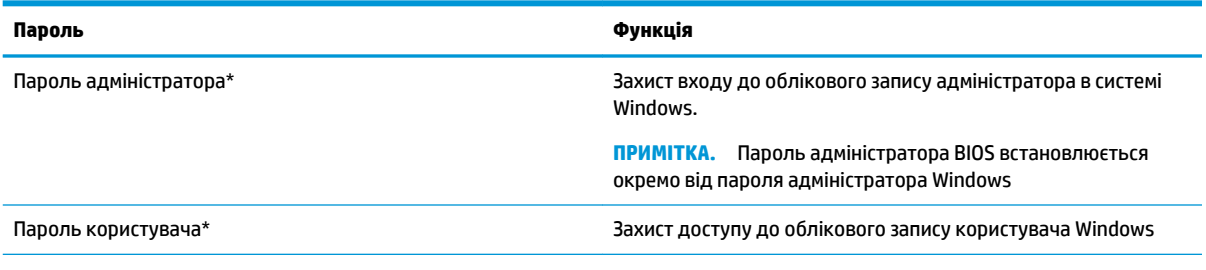

\* Щоб отримати відомості про налаштування пароля адміністратора Windows або пароль користувача Windows, введіть support у полі пошуку завдань, а потім виберіть програму **HP Support Assistant**.

#### **Налаштування паролів в утиліті Computer Setup (Налаштування комп'ютера)**

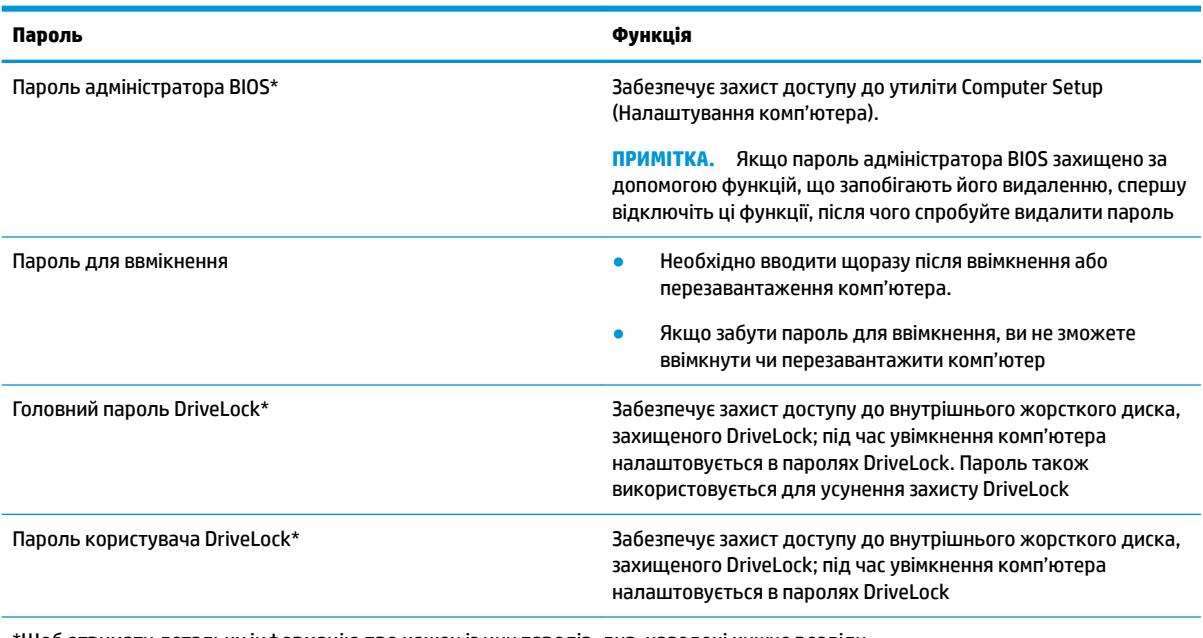

\*Щоб отримати детальну інформацію про кожен із цих паролів, див. наведені нижче розділи.

#### **Керування паролем адміністратора BIOS**

Щоб установити, змінити чи видалити цей пароль, виконайте наведені нижче дії.

#### **Налаштування пароля адміністратора BIOS**

- **1.** Запустіть утиліту Computer Setup (Налаштування комп'ютера).
	- Для комп'ютерів і планшетів з клавіатурою.
		- **▲** Увімкніть або перезавантажте комп'ютер, а коли відобразиться логотип HP, натисніть клавішу f10, щоб увійти до утиліти Computer Setup (Налаштування комп'ютера).
	- Для планшетів без клавіатури.
		- **▲** Вимкніть планшет. Натисніть кнопку живлення разом із кнопкою зменшення гучності, доки не з'явиться меню запуску, а потім торкніться **f10**, щоб увійти до утиліти Computer Setup (Налаштування комп'ютера).
- **2.** Виберіть **Security** (Безпека), потім **Create BIOS Administrator password** (Створити пароль адміністратора BIOS) або **Set Up BIOS Administrator Password** (Встановити пароль адміністратора BIOS) (лише для деяких моделей) а потім натисніть enter.
- **3.** Коли відобразиться запит, введіть пароль.
- **4.** Коли відобразиться запит, введіть пароль ще раз для підтвердження.
- **5.** Щоб зберегти внесені зміни та вийти з утиліти Computer Setup (Налаштування комп'ютера), виберіть **Save** (Зберегти) і дотримуйтеся вказівок на екрані.

– або –

Виберіть **Main** (Головна), а потім — **Save Changes and Exit** (Зберегти зміни та вийти) і натисніть клавішу enter.

Зміни набудуть чинності після перезавантаження комп'ютера.

#### **Зміна пароля адміністратора BIOS**

- **1.** Запустіть утиліту Computer Setup (Налаштування комп'ютера).
	- Для комп'ютерів і планшетів з клавіатурою.
		- **▲** Увімкніть або перезавантажте комп'ютер, а коли відобразиться логотип HP, натисніть клавішу f10, щоб увійти до утиліти Computer Setup (Налаштування комп'ютера).
	- Для планшетів без клавіатури.
		- **▲** Вимкніть планшет. Натисніть кнопку живлення разом із кнопкою зменшення гучності, доки не з'явиться меню запуску, а потім торкніться **f10**, щоб увійти до утиліти Computer Setup (Налаштування комп'ютера).
- **2.** Уведіть поточний пароль адміністратора BIOS.
- **3.** Виберіть **Security** (Безпека), потім **Change BIOS Administrator password** (Змінити пароль адміністратора BIOS) або **Change Password** (Змінити пароль) (лише для деяких моделей), а потім натисніть enter.
- **4.** Коли відобразиться запит, введіть поточний пароль.
- **5.** Коли відобразиться запит, введіть новий пароль.
- **6.** Коли відобразиться запит, введіть новий пароль ще раз для підтвердження.
- **7.** Щоб зберегти внесені зміни та вийти з утиліти Computer Setup (Налаштування комп'ютера), виберіть **Save** (Зберегти) і дотримуйтеся вказівок на екрані.

– або –

Виберіть **Main** (Головна), а потім — **Save Changes and Exit** (Зберегти зміни та вийти) і натисніть клавішу enter.

Зміни набудуть чинності після перезавантаження комп'ютера.

#### **Видалення пароля адміністратора BIOS**

- **1.** Запустіть утиліту Computer Setup (Налаштування комп'ютера).
	- Для комп'ютерів та планшетів з клавіатурою.
		- **▲** Увімкніть або перезавантажте комп'ютер, а коли відобразиться логотип HP, натисніть клавішу f10, щоб увійти до утиліти Computer Setup (Налаштування комп'ютера).
	- Для планшетів без клавіатури.
		- **▲** Вимкніть планшет. Натисніть кнопку живлення разом із кнопкою зменшення гучності, доки не з'явиться меню запуску, а потім торкніться **f10**, щоб увійти до утиліти Computer Setup (Налаштування комп'ютера).
- **2.** Уведіть поточний пароль адміністратора BIOS.
- **3.** Виберіть **Security** (Безпека), потім **Change BIOS Administrator password** (Змінити пароль адміністратора BIOS) або **Change Password** (Змінити пароль) (лише для деяких моделей), а потім натисніть enter.
- **4.** Коли відобразиться запит, введіть поточний пароль.
- **5.** Коли відобразиться запит нового пароля, залиште поле пустим і натисніть клавішу Enter.
- **6.** Коли запит на введення нового пароля відобразиться знову, залиште поле пустим і натисніть клавішу Enter.
- **7.** Щоб зберегти внесені зміни та вийти з утиліти Computer Setup (Налаштування комп'ютера), виберіть **Save** (Зберегти) і дотримуйтеся вказівок на екрані.

– або –

Виберіть **Main** (Головна), а потім — **Save Changes and Exit** (Зберегти зміни та вийти) і натисніть клавішу enter.

Зміни набудуть чинності після перезавантаження комп'ютера.

#### **Введення пароля адміністратора BIOS**

Після появи підказки **BIOS administrator password** (Пароль адміністратора BIOS), введіть свій пароль (за допомогою клавіш, які використовувалися під час призначення пароля) і натисніть клавішу enter. Після двох невдалих спроб введення пароля адміністратора BIOS потрібно перезавантажити комп'ютер і повторити спробу.

#### **Використання параметрів безпеки DriveLock**

Пароль DriveLock захищає від несанкціонованого доступу до вмісту жорсткого диска. Пароль DriveLock можна застосовувати лише для внутрішнього жорсткого диска комп'ютера. Щоб отримати доступ до жорсткого диска після встановлення захисту DriveLock, слід ввести відповідний пароль. Для розблокування диска його потрібно вставити в комп'ютер або підключити до покращеного реплікатора портів.

Параметри безпеки DriveLock надають такі можливості:

- **Automatic DriveLock** (Автоматичний захист DriveLock) див. Вибір Automatic DriveLock (Автоматичний захист DriveLock) (лише в деяких моделях) на сторінці 44.
- **Установлення основного паролю DriveLock** див. [Вибір ручного режиму DriveLock](#page-57-0)  [на сторінці 46](#page-57-0).
- **Увімкнення DriveLock** див. [Увімкнення DriveLock та налаштування пароля користувача](#page-58-0) DriveLock [на сторінці 47.](#page-58-0)

#### **Вибір Automatic DriveLock (Автоматичний захист DriveLock) (лише в деяких моделях)**

Увімкнути Automatic DriveLock (Автоматичний захист DriveLock) можна лише після налаштування пароля адміністратора BIOS. Після ввімкнення функції Automatic DriveLock (Автоматичний захист DriveLock) на підставі пароля адміністратора BIOS буде створено довільний пароль користувача DriveLock та основний пароль DriveLock. Після ввімкнення комп'ютера за допомогою довільного пароля користувача диск буде розблоковано. Якщо диск переміщено на інший комп'ютер, для його розблокування потрібно ввести пароль адміністратора BIOS оригінального комп'ютера у вікні запиту пароля DriveLock.

#### **Увімкнення Automatic DriveLock (Автоматичний захист DriveLock)**

Для увімкнення автоматичного захисту DriveLock виконайте наведені нижче дії.

- **1.** Запустіть утиліту Computer Setup (Налаштування комп'ютера).
	- Для комп'ютерів і планшетів з клавіатурою.
		- **1.** Вимкніть комп'ютер.
		- **2.** Натисніть кнопку живлення, а коли відобразиться логотип HP, натисніть клавішу f10, щоб увійти до утиліти Computer Setup (Налаштування комп'ютера).
- Для планшетів без клавіатури.
	- **1.** Вимкніть планшет.
	- **2.** Натисніть кнопку живлення разом із кнопкою зменшення гучності, доки не з'явиться меню запуску, а потім торкніться **f10**, щоб увійти до утиліти Computer Setup (Налаштування комп'ютера).
- **2.** На запит введення пароля адміністратора BIOS введіть пароль адміністратора, після чого натисніть клавішу enter.
- **3.** Послідовно виберіть **Security** (Безпека), **Hard Drive Utilities** (Утиліти жорсткого диска), **DriveLock/ Automatic DriveLock** (DriveLock / Автоматичний захист DriveLock), а потім натисніть клавішу enter.
- **4.** Установіть прапорець навпроти **Функції Automatic DriveLock** (Автоматичний захист DriveLock) за допомогою клавіші enter, лівої кнопки миші або сенсорного екрана.
- **5.** Щоб зберегти внесені зміни та вийти з утиліти Computer Setup (Налаштування комп'ютера), виберіть **Save** (Зберегти) і дотримуйтеся вказівок на екрані.

– або –

Виберіть **Main** (Головна), а потім — **Save Changes and Exit** (Зберегти зміни та вийти) і натисніть клавішу enter.

#### **Вимкнення автоматичного захисту DriveLock**

Для вимкнення автоматичного захисту DriveLock виконайте наведені нижче дії.

- **1.** Запустіть утиліту Computer Setup (Налаштування комп'ютера).
	- Для комп'ютерів та планшетів з клавіатурою.
		- **1.** Вимкніть комп'ютер.
		- **2.** Натисніть кнопку живлення, а коли відобразиться логотип HP, натисніть клавішу f10, щоб увійти до утиліти Computer Setup (Налаштування комп'ютера).
	- Для планшетів без клавіатури.
		- **1.** Вимкніть планшет.
		- **2.** Натисніть кнопку живлення разом із кнопкою зменшення гучності, доки не з'явиться меню запуску, а потім торкніться **f10**, щоб увійти до утиліти Computer Setup (Налаштування комп'ютера).
- **2.** На запит введення пароля адміністратора BIOS введіть пароль адміністратора, після чого натисніть клавішу enter.
- **3.** Послідовно виберіть **Security** (Безпека), **Hard Drive Utilities** (Утиліти жорсткого диска), **DriveLock/ Automatic DriveLock** (DriveLock / Автоматичний захист DriveLock), а потім натисніть клавішу enter.
- **4.** Виберіть внутрішній жорсткий диск, а потім натисніть enter.
- **5.** Зніміть прапорець навпроти **Automatic DriveLock** (Автоматичний захист DriveLock) за допомогою клавіші enter, лівої кнопки миші або сенсорного екрана.
- **6.** Щоб зберегти внесені зміни та вийти з утиліти Computer Setup (Налаштування комп'ютера), виберіть **Save** (Зберегти) і дотримуйтеся вказівок на екрані.

– або –

Виберіть **Main** (Головна), а потім — **Save Changes and Exit** (Зберегти зміни та вийти) і натисніть клавішу enter.

#### <span id="page-57-0"></span>**Введення пароля автоматичного захисту DriveLock**

Якщо увімкнено автоматичний захист DriveLock і диск підключено до оригінального комп'ютера, запит на введення пароля DriveLock для розблокування диска не відображатиметься. Однак якщо диск переміщено до іншого комп'ютера або на оригінальному комп'ютері замінено системну плату, відобразиться запит на введення паролю DriveLock.

У такому разі для розблокування диска у вікні запиту **DriveLock Password** (Пароль DriveLock) введіть пароль адміністратора BIOS оригінального комп'ютера (для цього використовуйте клавіші, які використовувалися під час призначення пароля) і натисніть клавішу enter.

Після трьох невдалих спроб введення пароля потрібно перезавантажити комп'ютер і повторити спробу.

#### **Вибір ручного режиму DriveLock**

**ПОПЕРЕДЖЕННЯ.** Щоб запобігти пошкодженню диска, захищеного DriveLock, запишіть пароль користувача DriveLock та основний пароль DriveLock і тримайте їх подалі від комп'ютера. Якщо втратити обидва паролі DriveLock, жорсткий диск буде заблоковано, і він стане непридатним для використання.

Для захисту внутрішнього жорсткого диска за допомогою ручного режиму DriveLock в утиліті Computer Setup (Налаштування комп'ютера) має бути встановлено основний пароль. Зверніть увагу на наведені нижче зауваження щодо використання захисту DriveLock.

- Після встановлення пароля DriveLock для захисту жорсткого диска доступ до нього можна отримати, лише якщо ввести пароль користувача або основний пароль DriveLock.
- Власником пароля користувача DriveLock має бути постійний користувач жорсткого диска, захищеного функцією DriveLock. Власником основного пароля DriveLock може бути системний адміністратор або постійний користувач.
- Пароль користувача та основний пароль DriveLock можуть бути ідентичними.

#### **Установлення основного пароля DriveLock**

Щоб установити основний пароль DriveLock, виконайте наведені нижче дії.

- **1.** Запустіть утиліту Computer Setup (Налаштування комп'ютера).
	- Для комп'ютерів та планшетів з клавіатурою.
		- **1.** Вимкніть комп'ютер.
		- **2.** Натисніть кнопку живлення, а коли відобразиться логотип HP, натисніть клавішу f10, щоб увійти до утиліти Computer Setup (Налаштування комп'ютера).
	- Для планшетів без клавіатури.
		- **1.** Вимкніть планшет.
		- **2.** Натисніть кнопку живлення разом із кнопкою зменшення гучності, доки не з'явиться меню запуску, а потім торкніться **f10**, щоб увійти до утиліти Computer Setup (Налаштування комп'ютера).
- **2.** Послідовно виберіть **Security** (Безпека), **Hard Drive Utilities** (Утиліти жорсткого диска), **DriveLock/ Automatic DriveLock** (DriveLock / Автоматичний захист DriveLock), а потім натисніть клавішу enter.
- **3.** Виберіть жорсткий диск, який ви бажаєте захистити, а потім натисніть клавішу enter.
- **4.** Виберіть **Установить главный пароль DriveLock** (Встановити основний пароль DriveLock) та натисніть enter.
- <span id="page-58-0"></span>**5.** Уважно прочитайте попередження.
- **6.** Щоб встановити основний пароль DriveLock, дотримуйтесь інструкцій на екрані.
- **ПРИМІТКА.** Перш ніж виходити з утиліти Computer Setup (Налаштування комп'ютера), можна увімкнути DriveLock та встановити пароль користувача DriveLock. Додаткову інформацію див. у розділі Увімкнення DriveLock та налаштування пароля користувача DriveLock на сторінці 47.
- **7.** Щоб вийти з утиліти Computer Setup (Налаштування комп'ютера), виберіть **Main** (Головна), виберіть **Save Changes and Exit** (Зберегти зміни та вийти) і виберіть **Yes** (Так).

#### **Увімкнення DriveLock та налаштування пароля користувача DriveLock**

Щоб увімкнути DriveLock та встановити пароль користувача DriveLock, виконайте наведені нижче дії.

- **1.** Запустіть утиліту Computer Setup (Налаштування комп'ютера).
	- Для комп'ютерів та планшетів з клавіатурою.
		- **1.** Вимкніть комп'ютер.
		- **2.** Натисніть кнопку живлення, а коли відобразиться логотип HP, натисніть клавішу f10, щоб увійти до утиліти Computer Setup (Налаштування комп'ютера).
	- Для планшетів без клавіатури.
		- **1.** Вимкніть планшет.
		- **2.** Натисніть кнопку живлення разом із кнопкою зменшення гучності, доки не з'явиться меню запуску, а потім торкніться **f10**, щоб увійти до утиліти Computer Setup (Налаштування комп'ютера).
- **2.** Послідовно виберіть **Security** (Безпека), **Hard Drive Utilities** (Утиліти жорсткого диска), **DriveLock/ Automatic DriveLock** (DriveLock / Автоматичний захист DriveLock), а потім натисніть клавішу enter.
- **3.** Виберіть жорсткий диск, який ви бажаєте захистити, а потім натисніть клавішу enter.
- **4.** Виберіть **Enable DriveLock** (Увімкнути DriveLock), а потім натисніть клавішу enter.
- **5.** Уважно прочитайте попередження.
- **6.** Щоб установити пароль користувача DriveLock та увімкнути DriveLock, дотримуйтеся вказівок на екрані.
- **7.** Щоб вийти з утиліти Computer Setup (Налаштування комп'ютера), виберіть **Main** (Головна), виберіть **Save Changes and Exit** (Зберегти зміни та вийти) і виберіть **Yes** (Так).

#### **Вимкнення DriveLock**

- **1.** Запустіть утиліту Computer Setup (Налаштування комп'ютера).
	- Для комп'ютерів та планшетів з клавіатурою.
		- **1.** Вимкніть комп'ютер.
		- **2.** Натисніть кнопку живлення, а коли відобразиться логотип HP, натисніть клавішу f10, щоб увійти до утиліти Computer Setup (Налаштування комп'ютера).
	- Для планшетів без клавіатури.
- **1.** Вимкніть планшет.
- **2.** Натисніть кнопку живлення разом із кнопкою зменшення гучності, доки не з'явиться меню запуску, а потім торкніться **f10**, щоб увійти до утиліти Computer Setup (Налаштування комп'ютера).
- **2.** Послідовно виберіть **Security** (Безпека), **Hard Drive Utilities** (Утиліти жорсткого диска), **DriveLock/ Automatic DriveLock** (DriveLock / Автоматичний захист DriveLock), а потім натисніть клавішу enter.
- **3.** Виберіть жорсткий диск, яким ви хочете керувати, і натисніть клавішу enter.
- **4.** Виберіть **Отключить DriveLock** (Вимкнути DriveLock), а потім натисніть клавішу enter.
- **5.** Щоб вимкнути DriveLock, дотримуйтеся вказівок на екрані.
- **6.** Щоб вийти з утиліти Computer Setup (Налаштування комп'ютера), виберіть **Main** (Головна), виберіть **Save Changes and Exit** (Зберегти зміни та вийти) і виберіть **Yes** (Так).

#### **Введення пароля DriveLock**

Переконайтеся, що жорсткий диск знаходиться в комп'ютері (а не в додатковому пристрої для підключення чи зовнішньому пристрої MultiBay).

Після появи запиту **DriveLock Password** (Пароль DriveLock) введіть свій пароль користувача або основний пароль DriveLock (для цього скористайтеся клавішами, які використовувалися під час призначення пароля) і натисніть клавішу enter.

Після трьох невдалих спроб введення пароля потрібно перезавантажити комп'ютер і повторити спробу.

#### **Зміна пароля DriveLock**

Щоб змінити пароль DriveLock в утиліті Computer Setup (Налаштування комп'ютера), виконайте наведені нижче дії.

- **1.** Вимкніть комп'ютер.
- **2.** Натисніть кнопку живлення.
- **3.** Під час появи запиту **DriveLock Password** (Пароль DriveLock) введіть поточний пароль користувача DriveLock або головний пароль, який ви хочете змінити, натисніть клавішу enter і натисніть або торкніться f10, щоб увійти до утиліти Computer Setup (Налаштування комп'ютера).
- **4.** Послідовно виберіть **Security** (Безпека), **Hard Drive Utilities** (Утиліти жорсткого диска), **DriveLock/ Automatic DriveLock** (DriveLock / Автоматичний захист DriveLock), а потім натисніть клавішу enter.
- **5.** Виберіть жорсткий диск, яким ви хочете керувати, і натисніть клавішу enter.
- **6.** Виберіть пароль DriveLock, який потрібно змінити, і дотримуйтесь вказівок на екрані, щоб ввести паролі.
- **<sup>2</sup> ПРИМІТКА.** Пункт Change DriveLock Master Password (Змінити основний пароль DriveLock) відображається, лише якщо основний пароль DriveLock було відображено у вікні запиту пароля DriveLock на кроці 3.
- **7.** Щоб вийти з утиліти Computer Setup (Налаштування комп'ютера), виберіть **Main** (Головна), виберіть **Save Changes and Exit** (Зберегти зміни та вийти) та дотримуйтеся вказівок на екрані.

## **Використання Windows Hello (лише на деяких продуктах)**

У моделях із пристроєм для читання відбитків пальців або інфрачервоною камерою можна використовувати Windows Hello для входу; для цього необхідно провести пальцем перед камерою або подивитись у камеру.

Щоб налаштувати Windows Hello, виконайте наведені нижче дії.

- **1.** Виберіть кнопку **Пуск** (Пуск), розділ **Параметры** (Параметри), потім **Учетные записи** (Облікові записи) і **Параметры входа** (Параметри входу).
- **2.** У розділі **Windows Hello** дотримуйтесь вказівок на екрані, щоб додати пароль і цифровий PIN-код, а потім зареєструйте ідентифікатор відбитка пальця або зображення обличчя.
- $\mathbb{F}$  **примітка.** Довжина PIN-коду не обмежена, але він може складатися лише з цифр. Заборонено використовувати літери або спеціальні символи.

### **Використання антивірусного програмного забезпечення**

Під час використання комп'ютера для доступу до електронної пошти, мережі або Інтернету виникає загроза ураження комп'ютерними вірусами. Комп'ютерні віруси можуть виводити з ладу операційну систему, програми, утиліти, а також перешкоджати їх нормальній роботі.

Антивірусне програмне забезпечення може виявити більшість вірусів, знищити їх і в більшості випадків відновити пошкоджені дані. Щоб забезпечити постійний захист від нових вірусів, потрібно регулярно оновлювати антивірусне програмне забезпечення.

На комп'ютері попередньо установлено програму захисту Windows Defender. Для надійного захисту комп'ютера наполегливо рекомендуємо використовувати антивірусну програму.

Щоб отримати додаткову інформацію про комп'ютерні віруси, відкрийте застосунок HP Support Assistant.

### **Використання брандмауера**

Брандмауери використовуються для того, щоб запобігти несанкціонованому доступу до системи або мережі. Брандмауером може бути програма, інстальована на комп'ютері та/або в мережі чи рішення, що поєднує як апаратне, так і програмне забезпечення.

Існує два типи брандмауерів.

- Локальний брандмауер програмне забезпечення, що захищає лише комп'ютер, на якому його встановлено.
- Мережний брандмауер встановлюється між DSL- або кабельним модемом і домашньою мережею, що дає змогу захистити всі комп'ютери в мережі.

Брандмауер, установлений у системі, відстежує всі дані, що надходять до системи та надсилаються з неї, відповідно до параметрів безпеки, вибраних користувачем. Якщо дані не відповідають цим критеріям, вони блокуються.

На комп'ютері або мережному обладнанні вже може бути інстальовано брандмауер. Якщо його не встановлено, доступне програмне забезпечення брандмауера.

 $\mathbb{F}$  примітка. У деяких випадках брандмауер може блокувати доступ до інтернет-ігор, заважати роботі принтера чи передачі файлів у мережі, а також блокувати авторизовані вкладення електронної пошти. Щоб тимчасово вирішити подібну проблему, вимкніть брандмауер, виконайте потрібні завдання та ввімкніть його знову. Щоб остаточно вирішити проблему, змініть параметри брандмауера.

## **Інсталяція оновлень програмного забезпечення**

Для підтримки надійного захисту та підвищення продуктивності слід регулярно оновлювати програмне забезпечення HP, ОС Windows і сторонніх виробників, інстальоване на комп'ютері.

<u><sup>12</sup> ВАЖЛИВО.</u> Microsoft надсилає сповіщення про появу оновлень ОС Windows, які можуть містити оновлення безпеки. Щоб захистити комп'ютер від вірусів і порушень системи безпеки, завжди інсталюйте оновлення від корпорації Microsoft, щойно отримаєте сповіщення.

Ці оновлення можна інсталювати автоматично.

Щоб переглянути або змінити параметри, виконайте наведені нижче дії.

- **1.** Виберіть кнопку **Пуск** (Пуск), розділ **Параметри** (Параметри), а потім пункт **Обновление и безопасность** (Оновлення та безпека).
- **2.** Виберіть **Центр обновления Windows** (Центр оновлення Windows) та дотримуйтеся вказівок на екрані.
- **3.** Щоб запланувати час інсталяції оновлень, виберіть **Дополнительные параметры** (Додаткові параметри) та дотримуйтеся вказівок на екрані.

## **Використання програми HP Client Security (лише в деяких пристроях)**

Програмне забезпечення HP Client Security попередньо встановлено на комп'ютері. Доступ до цієї програми можна отримати через піктограму HP Client Security у правій частині панелі завдань або на панелі керування Windows. Вона надає функції безпеки, які допоможуть захистити комп'ютер, мережі та важливі дані від несанкціонованого доступу. Додаткову інформацію див. у довідці програми HP Client Security.

### **Використання програми HP Touchpoint Manager (лише в деяких моделях)**

HP Touchpoint Manager — це хмарне IT-рішення, яке дає змогу компаніям ефективно керувати своїми ресурсами та захищати їх. За допомогою HP Touchpoint Manager можна захистити пристрої від зловмисних програм та інших атак, контролювати стан пристроїв, а також заощаджувати час, який клієнти витрачають на вирішення питань пристроїв кінцевого користувача та проблем безпеки. Клієнти мають змогу швидко завантажити й інсталювати програмне забезпечення, яке значно випереджає традиційні внутрішні рішення за співвідношенням «ціна-якість». Додаткову інформацію див. у розділі [http://www.hptouchpointmanager.com.](http://www.hptouchpointmanager.com)

### **Використання додаткового кабелю безпеки (лише для деяких моделей)**

Кабель безпеки (не входить до комплекту поставки) служить як застережний засіб, проте він не завжди може захистити комп'ютер від неналежного використання чи крадіжки. Для підключення кабелю безпеки до комп'ютера виконуйте інструкції виробника.

### **Використання пристрою для читання відбитків пальців (лише в деяких моделях)**

Деякі моделі мають вбудований пристрій для читання відбитків пальців. Для використання пристрою для читання відбитків пальців слід зареєструвати свої відбитки в диспетчері облікових даних HP Client Security. Див. довідку програми HP Client Security.

Після реєстрації відбитків пальців у застосунку Credential Manager можна використовувати програму Password Manager від HP Client Security для зберігання та введення імен користувача й паролів у підтримуваних застосунках і на веб-сайтах.

#### **Визначення місцезнаходження пристрою для читання відбитків пальців**

Пристрій для читання відбитків пальців є невеликим металевим датчиком і на комп'ютері може бути розташований у наступних місцях:

- біля нижньої частини сенсорної панелі;
- праворуч від клавіатури;
- зверху праворуч від дисплея;
- ліворуч від дисплея;
- на задній стороні екрана.

Залежно від моделі комп'ютера пристрій для читання відбитків пальців може бути розташовано горизонтально або вертикально.

# **8 Технічне обслуговування**

Для підтримання оптимального стану комп'ютера необхідно регулярно виконувати його технічне обслуговування. У цьому розділі описано такі інструменти, як програми дефрагментації та очищення диска. Він також містить інструкції з оновлення програм і драйверів, кроки з очищення комп'ютера та поради для подорожування з комп'ютером або його перевезення.

### **Покращення продуктивності**

Продуктивність комп'ютера можна значно підвищити, регулярно виконуючи технічне обслуговування за допомогою таких інструментів, як програми дефрагментації та очищення диска.

#### **Використання програми дефрагментації диска**

Компанія HP рекомендує використовувати програму дефрагментації жорсткого диска щонайменше раз на місяць.

 $\mathbb{R}^n$  примітка. Щоб отримати додаткові відомості, див. довідку програми дефрагментації диска.

Щоб запустити програму дефрагментації диска, виконайте наведені нижче дії.

- **1.** Підключіть комп'ютер до джерела живлення змінного струму.
- **2.** Уведіть дефрагментация (дефрагментація) у полі пошуку на панелі завдань, а потім виберіть **Дефрагментация и оптимизация ваших дисков** (Дефрагментувати та оптимізувати диски).
- **3.** Дотримуйтеся вказівок на екрані.

Щоб отримати додаткові відомості, див. довідку програми дефрагментації диска.

#### **Використання програми очищення диска**

Програма очищення диска шукає на жорсткому диску непотрібні файли, які можна безпечно видалити, щоб звільнити місце на диску та підвищити продуктивність комп'ютера.

Щоб запустити програму очищення диска, виконайте наведені нижче дії.

- **1.** Уведіть очистка (очищення) в полі пошуку на панелі завдань, а потім виберіть **Очистка диска**  (Очищення диска).
- **2.** Дотримуйтеся вказівок на екрані.

#### **Використання програми HP 3D DriveGuard (лише в деяких моделях)**

HP 3D DriveGuard захищає жорсткий диск, паркуючи його та припиняючи запити даних за будь-якої з наведених нижче умов.

- Ви впустили комп'ютер.
- Ви переміщуєте комп'ютер із закритим дисплеєм, коли комп'ютер працює від батареї.

Через короткий проміжок часу програма HP 3D DriveGuard відновлює звичайний режим роботи жорсткого диска.

- **<sup>12</sup> примітка.** Програма HP 3D DriveGuard захищає лише внутрішні жорсткі диски. Програма HP 3D DriveGuard не захищає жорсткі диски, установлені в додаткові пристрої для підключення або підключені через порти USB.
- **|אֲ ПРИМІТКА.** Оскільки твердотільні жорсткі диски (SSD) не мають рухомих частин, для них програма HP 3D DriveGuard не потрібна.

Докладніше див. у довідці програми HP 3D DriveGuard.

#### **Визначення стану HP 3D DriveGuard**

Якщо індикатор жорсткого диска на комп'ютері змінює колір, це означає, що головку диска у відділенні для основного або додаткового жорсткого диска (лише в деяких моделях) запарковано. Щоб дізнатися, чи захищено диск і чи запарковано його головку, перевірте стан піктограми в області сповіщень, розташованої праворуч на панелі завдань робочого стола Windows.

### **Оновлення програм і драйверів**

Компанія HP рекомендує регулярно оновлювати програми та драйвери. Оновлення дозволяють вирішити наявні проблеми і надають вашому комп'ютеру нові функції та можливості. Наприклад, старі відеокарти можуть не підтримувати найновіші ігри. Без останньої версії драйвера потенціал вашого обладнання залишиться нерозкритим.

Перейдіть на веб-сторінку <http://www.hp.com/support>, щоб завантажити останні версії програм і драйверів HP. Можна також зареєструватися, щоб отримувати автоматичні сповіщення про доступні оновлення.

Якщо ви бажаєте оновлювати програми та драйвери, виконайте наведені нижче вказівки.

**1.** Уведіть support у полі пошуку на панелі завдань, а потім виберіть застосунок **HP Support Assistant**.

– або –

Натисніть на значок зі знаком питання на панелі завдань.

- **2.** Виберіть **Мой компьютер** (Мій комп'ютер), перейдіть до вкладки **Обновления** (Оновлення) і натисніть **Проверить наличие обновлений и сообщений** (Перевірити наявність оновлень та повідомлень).
- **3.** Дотримуйтеся вказівок на екрані.

## **Очищення комп'ютера**

Для безпечного очищення комп'ютера використовуйте наведені нижче засоби.

- Диметилбензиламоній хлорид концентрацією не вище 0,3 % (наприклад, цією речовиною просочуються одноразові вологі серветки, різні марки яких доступні у продажу).
- Рідина для очищення скляних поверхонь, яка не містить спирту.
- Слабкий мильний розчин.
- Суха мікроволокниста тканина або замша (непромащена тканина, яка не електризується).
- Серветки з тканини, що не електризується.

**ПОПЕРЕДЖЕННЯ.** Не використовуйте концентровані розчинники, які можуть пошкодити комп'ютер. Якщо ви не знаєте, чи є засіб безпечним для очищення комп'ютера, переконайтеся, що до його складу не входять спирт, ацетон, хлорид амонію, дихлорметан і вуглеводневі сполуки.

Волокнисті матеріали (наприклад, паперові серветки) можуть залишити подряпини на комп'ютері. З часом у подряпинах можуть накопичуватися рештки бруду й очисних засобів.

#### **Процедури очищення**

Дотримуйтеся вказівок із цього розділу, щоб безпечно очистити комп'ютер.

- **УВАГА!** Щоб запобігти ураженню електричним струмом або пошкодженню компонентів, не очищуйте комп'ютер, коли його ввімкнено.
	- **1.** Вимкніть комп'ютер.
	- **2.** Від'єднайте джерело змінного струму.
	- **3.** Від'єднайте всі підключені зовнішні пристрої.
- **ПОПЕРЕДЖЕННЯ.** Щоб не пошкодити внутрішні компоненти, не розпилюйте очисні засоби або рідини на поверхню комп'ютера. Краплі очисної рідини на поверхні можуть пошкодити внутрішні компоненти комп'ютера.

#### **Очищення дисплея**

Обережно протріть дисплей м'якою безворсовою тканиною, попередньо змочивши її рідиною для очищення скляних поверхонь, яка не містить спирту. Перш ніж закрити дисплей, переконайтеся, що його поверхня суха.

#### **Очищення бокових панелей і кришки**

Для очищення бокових панелей і кришки використовуйте м'яку мікроволокнисту тканину чи замшу, змочені в одному з перелічених вище очисних розчинів, або одноразові серветки, придатні для такого застосування.

**ПРИМІТКА.** Під час очищення кришки комп'ютера усувайте пил і залишки бруду круговими рухами.

#### **Очищення сенсорної панелі, клавіатури та миші (лише в деяких моделях)**

**УВАГА!** Для уникнення ризику ураження електричним струмом або пошкодження внутрішніх компонентів не користуйтеся пилососом для очищення клавіатури. Використання пилососа може призвести до накопичення побутового сміття на поверхні клавіатури.

**ПОПЕРЕДЖЕННЯ.** Щоб запобігти пошкодженню внутрішніх компонентів, не допускайте потрапляння рідини між клавішами.

- Для очищення сенсорної панелі, клавіатури та миші використовуйте м'яку мікроволокнисту тканину чи замшу, змочені в одному з перелічених вище очисних розчинів, або одноразові серветки, придатні для такого застосування.
- Щоб запобігти залипанню клавіш і усунути пил, волокна та дрібне сміття з-під клавіатури, скористайтеся балончиком стиснутого повітря з подовжувачем.

### **Подорожування та перевезення**

Нижче наведено декілька рекомендацій, які допоможуть захистити пристрій під час подорожування або транспортування.

- Підготуйте комп'ютер до подорожування або перевезення.
	- Створіть резервну копію даних на зовнішньому диску.
	- Вийміть усі диски й зовнішні цифрові картки, наприклад картки пам'яті.
	- Вимкніть і від'єднайте всі зовнішні пристрої.
	- Заверште роботу комп'ютера.
- Візьміть із собою резервну копію даних. Зберігайте резервну копію окремо від комп'ютера.
- Подорожуючи літаком, візьміть комп'ютер як ручний багаж, не здавайте його разом з іншими валізами.
- **ПОПЕРЕДЖЕННЯ.** Уникайте впливу магнітних полів на пристрій для читання дисків. До пристроїв безпеки з магнітними полями належать пристрої прохідного контролю в аеропорту та щупи безпеки. Транспортний конвеєр в аеропорту та подібні пристрої безпеки, що використовуються для перевірки ручного багажу, використовують рентгенівське проміння замість магнітного поля, тому вони не пошкодять пристрої для читання дисків.
- Якщо ви збираєтеся використовувати комп'ютер під час польоту, заздалегідь проконсультуйтесь із представниками авіакомпанії. Дозвіл на використання комп'ютера в польоті дає авіакомпанія.
- У разі відправки комп'ютера або диска поштою використовуйте захисне пакування, позначене міткою «ЛАМКЕ».
- У деяких умовах використання безпроводових пристроїв може бути обмеженим. Такі обмеження можуть застосовуватися в літаку, у лікарні, поруч із вибухонебезпечними речовинами та в місцях із підвищеним ризиком виникнення небезпечної ситуації. Якщо ви не впевнені, чи можна використовувати безпроводовий пристрій, слід запитати дозволу на використання комп'ютера, перш ніж умикати його.
- Якщо ви подорожуєте за кордон, дотримуйтеся наведених нижче вказівок.
	- Перевірте митні інструкції для кожної країни або регіону, які збираєтеся відвідати.
	- Перевірте вимоги до кабелю живлення й адаптера в кожній країні, де плануєте використовувати комп'ютер. Напруга, частота й розміри розетки можуть бути різними.
		- **УВАГА!** Щоб зменшити ризик ураження струмом, виникнення пожежі або пошкодження обладнання, не намагайтеся підключати комп'ютер за допомогою комплекту перетворювача напруги для електроприладів.

# <span id="page-67-0"></span>**9 Резервне копіювання, відновлення та повернення**

У цьому розділі міститься інформація про наведені нижче процеси. Інформація, наведена в цьому розділі, містить стандартні процедури для більшості моделей.

- Створення носія відновлення та резервних копій
- Відновлення системи

Щоб отримати додаткову інформацію, відкрийте застосунок HP Support Assistant.

**▲** Введіть support у полі пошуку на панелі завдань, а потім виберіть програма **HP Support Assistant**.

– або –

Виберіть піктограму зі знаком питання на панелі завдань.

**ै ВАЖЛИВО.** Якщо ви збираєтесь розпочати процес відновлення даних, майте на увазі, що акумулятор планшета має бути заряджено щонайменше на 70 %.

**ВАЖЛИВО.** Якщо в вас планшет зі знімною клавіатурою, перш ніж виконувати будь-які процеси з відновлення, підключіть планшет до клавіатурної бази.

### **Створення носія відновлення та резервних копій**

Наведені нижче методи створення носія для відновлення системи та резервних копій доступні лише для деяких моделей. Виберіть метод для вашої моделі.

- Після успішного налаштування комп'ютера за допомогою програми HP Recovery Manager створіть носій для відновлення HP. Таким чином ви створите резервну копію розділу відновлення HP на комп'ютері. Резервна копія використовується для повторного встановлення оригінальної операційної системи, якщо жорсткий диск пошкоджено або замінено. Додаткову інформацію про створення носія для відновлення див. у розділі Створення носія для відновлення HP (лише в деяких моделях) на сторінці 56. Докладнішу інформацію про параметри відновлення, доступні на носії для відновлення, див. у розділі [Використання засобів Windows](#page-69-0) на сторінці 58.
- Для створення контрольних точок відновлення системи та резервних копій особистої інформації використовуйте засоби Windows.

Додаткову інформацію див. у розділі [Відновлення за допомогою HP Recovery Manager](#page-70-0) [на сторінці 59](#page-70-0).

**<sup>2</sup> ПРИМІТКА.** Якщо сховище містить 32 ГБ або менше, програму Microsoft System Restore вимкнуто за замовчуванням.

#### **Створення носія для відновлення HP (лише в деяких моделях)**

За можливості перевірте наявність розділу Windows і розділу відновлення. В меню **Пуск** (Пуск), виберіть **Проводник** (Провідник) і виберіть елемент **Этот компьютер** (Цей комп'ютер).

Якщо на комп'ютері немає розділу Windows або розділу відновлення, робочий носій можна отримати від служби підтримки. Див. брошуру *Worldwide Telephone Numbers* (Список телефонних номерів), що постачається з комп'ютером. Контактні відомості також можна знайти на веб-сайті компанії HP. Перейдіть на веб-сайт [http://www.hp.com/support,](http://www.hp.com/support) виберіть свою країну або регіон і дотримуйтеся вказівок на екрані.

Щоб створити контрольні точки відновлення системи та резервні копії особистої інформації, використовуйте засоби Windows, див. [Використання засобів Windows](#page-69-0) на сторінці 58.

- Якщо на комп'ютері немає розділу Windows або розділу відновлення, можна створити носій для відновлення за допомогою HP Recovery Manager після успішного налаштування комп'ютера. Якщо жорсткий диск буде пошкоджено, ви зможете відновити систему за допомогою такого носія. Під час відновлення системи операційна система та заводське програмне забезпечення повторно встановлюються, після чого відбувається налаштування програмних параметрів. Носій відновлення HP можна також використовувати для індивідуального налаштування системи або відновлення заводських параметрів системи під час заміни жорсткого диска.
	- Можна створити лише один набір носіїв для відновлення системи. Зберігайте ці засоби відновлення в безпечному місці та поводьтеся з ними обережно.
	- Програма HP Recovery Manager перевіряє комп'ютер і визначає місткість, необхідну для створення носія.
	- Для створення дисків відновлення системи комп'ютер має бути оснащено пристроєм для читання оптичних дисків із можливістю запису DVD-дисків; також потрібно використовувати тільки високоякісні чисті диски DVD-R, DVD+R, DVD-R DL, DVD+R DL. Не використовуйте диски з підтримкою перезапису, наприклад CD±RW, DVD±RW, двошарові диски DVD±RW або диски BD-RE (диски Blu-ray з можливістю перезапису), оскільки вони несумісні з програмою HP Recovery Manager. Натомість можна скористатися високоякісною чистою флеш-пам'яттю USB.
	- Якщо комп'ютер не обладнано вбудованим пристроєм для читання оптичних дисків із можливістю запису DVD-дисків, а вам потрібно створити DVD-диск для відновлення системи, можна використовувати зовнішній пристрій для читання оптичних дисків (не входить до комплекту постачання). Якщо ви використовуєте зовнішній пристрій для читання оптичних дисків, його слід під'єднати безпосередньо до порту USB вашого комп'ютера. Пристрій для читання дисків не можна підключати до порту USB на іншому зовнішньому пристрої, наприклад USB-концентраторі. Якщо не вдалося створити DVD-диск самостійно, можна придбати диски відновлення для свого комп'ютера в компанії HP. Див. брошуру *Worldwide Telephone Numbers* (Список телефонних номерів), що постачається з комп'ютером. Контактні відомості також можна знайти на веб-сайті компанії HP. Перейдіть на веб-сайт <http://www.hp.com/support>, виберіть свою країну або регіон і дотримуйтеся вказівок на екрані.
	- Перед початком створення носія для відновлення системи переконайтеся, що комп'ютер підключено до мережі змінного струму.
	- Процес створення може тривати до однієї години та більше. Не переривайте процес створення.
	- Якщо потрібно, можна вийти з програми, до того як буде завершено створення всіх DVDдисків для відновлення системи. Програма HP Recovery Manager завершить запис поточного DVD. Під час наступного запуску програми HP Recovery Manager буде запропоновано продовжити процес створення.

Щоб створити носій відновлення HP Recovery, виконайте наведені нижче дії.

**ВАЖЛИВО.** Якщо в вас планшет зі знімною клавіатурою, перш ніж виконувати наведені нижче дії, підключіть її до клавіатурної бази.

- <span id="page-69-0"></span>**1.** Введіть recovery у полі пошуку на панелі завдань, а потім виберіть програму **HP Recovery Manager**.
- **2.** Відкрийте розділ **Создание носителя для восстановления** (Створення носія для відновлення) та дотримуйтеся вказівок на екрані.

Якщо потрібно буде відновити систему, див. розділ [Відновлення за допомогою HP Recovery Manager](#page-70-0) [на сторінці 59](#page-70-0).

### **Використання засобів Windows**

Можна створити носії для відновлення, контрольні точки відновлення системи та резервні копії особистої інформації, використовуючи інструменти Windows.

**<sup>2</sup> ПРИМІТКА.** Якщо сховище містить 32 ГБ або менше, програму Microsoft System Restore вимкнуто за замовчуванням.

Додаткову інформацію та інструкції, див. у застосунку «Приступаем к работе» (Початок роботи).

**▲** Натисніть кнопку **Пуск** (Пуск), а потім виберіть застосунок **Приступаем к работе** (Початок роботи).

### **Відновлення та повернення**

Систему можна відновити кількома методами. Завжди вибирайте спосіб, що найкраще відповідає обставинам і вашому рівню підготовки.

- **ВАЖЛИВО.** Не всі методи доступні для всіх моделей.
	- У Windows доступні різні засоби для відновлення системи з резервних копій, відновлення комп'ютера та його повернення до заводського стану. Додаткову інформацію див. у застосунку "Приступаем к работе" (Початок роботи).
		- **▲** Натисніть кнопку **Пуск** (Пуск), а потім виберіть застосунок **Приступаем к работе** (Початок роботи).
	- Щоб усунути проблеми в роботі попередньо інстальованого застосунку чи драйвера, перевстановіть проблемний компонент за допомогою функції повторного встановлення драйверів і програм (лише в деяких моделях) у застосунку HP Recovery Manager.
		- **▲** Введіть recovery (відновлення) в полі пошуку на панелі завдань, виберіть застосунок **HP Recovery Manager**, **Переустановка драйверов и приложений** (Повторне встановлення драйверів і програм) і дотримуйтеся вказівок на екрані.
	- Щоб відновити розділ Windows до початкового заводського вмісту, виберіть параметри відновлення системи в розділі відновлення HP (лише в деяких моделях) або скористайтеся носієм для відновлення HP. Додаткову інформацію див. у розділі [Відновлення за допомогою HP Recovery](#page-70-0) Manager [на сторінці 59](#page-70-0). Якщо ви ще не створили носій для відновлення, див. розділ [Створення](#page-67-0) [носія для відновлення HP \(лише в деяких моделях\)](#page-67-0) на сторінці 56.
	- Якщо ви хочете відновити початковий заводський розділ і вміст комп'ютера або ви замінили жорсткий диск, скористайтеся функцією скидання до заводських параметрів носія для відновлення HP (лише в деяких моделях). Додаткову інформацію див. у розділі <mark>Відновлення за</mark> [допомогою HP Recovery Manager](#page-70-0) на сторінці 59.
	- Щоб видалити розділ відновлення та звільнити місце на жорсткому диску, виберіть функцію видалення розділу відновлення у програмі HP Recovery Manager (лише в деяких моделях).

Додаткову інформацію див. у розділі [Видалення розділу відновлення HP \(лише в деяких моделях\)](#page-72-0)  [на сторінці 61](#page-72-0).

#### <span id="page-70-0"></span>**Відновлення за допомогою HP Recovery Manager**

Програма HP Recovery Manager дає змогу відновити комп'ютер до початкового заводського стану за допомогою носія для відновлення HP, який ви створили самостійно чи отримали в компанії HP, або шляхом використання розділу відновлення HP (лише в деяких моделях). Якщо ви ще не створили носій для відновлення, див. розділ [Створення носія для відновлення HP \(лише в деяких моделях\)](#page-67-0) [на сторінці 56](#page-67-0).

#### **Що потрібно знати перед початком роботи?**

- Програма HP Recovery Manager відновлює лише те програмне забезпечення, яке було встановлено на заводі. Програмне забезпечення, що не входить до комплекту поставки комп'ютера, слід завантажити з веб-сторінки виробника або повторно встановити з носія, наданого виробником.
- **ВАЖЛИВО.** Функцію відновлення системи за допомогою HP Recovery Manager слід використовувати для виправлення несправностей у роботі комп'ютера, лише якщо інші способи не допомогли вирішити проблему.
- Носій HP для відновлення системи слід використовувати у разі проблем із жорстким диском. Якщо ви ще не створили носій для відновлення, див. розділ [Створення носія для відновлення HP \(лише в](#page-67-0)  [деяких моделях\)](#page-67-0) на сторінці 56.
- Функцією скидання до заводських параметрів (лише в деяких моделях) можна скористатися лише за наявності носія для відновлення HP. Якщо ви ще не створили носій для відновлення, див. розділ [Створення носія для відновлення HP \(лише в деяких моделях\)](#page-67-0) на сторінці 56.
- Якщо на комп'ютері не можна створити носій для відновлення HP або він не працює, робочий носій можна отримати від служби підтримки. Див. брошуру *Worldwide Telephone Numbers* (Список телефонних номерів), що постачається з комп'ютером. Контактні відомості також можна знайти на веб-сайті компанії HP. Перейдіть на веб-сайт <http://www.hp.com/support>, виберіть свою країну або регіон і дотримуйтеся вказівок на екрані.
- **[<sup>2</sup>/ ВАЖЛИВО.** Програма HP Recovery Manager не створює резервні копії ваших особистих даних автоматично. Перш ніж розпочати процес відновлення, створіть резервну копію всіх особистих даних, які потрібно зберегти.

Вставте створений носій для відновлення HP і виберіть один з наведених нижче параметрів.

- **ИРИМІТКА.** Щойно ви почнете процедуру відновлення, на екрані відображатимуться лише ті параметри, які доступні для вашого комп'ютера.
	- Відновлення системи повторне встановлення оригінальної операційної системи та настроювання заводського програмного забезпечення.
	- Скидання до заводських налаштувань відновлення початкового стану системи шляхом видалення всієї інформації з жорсткого диска та повторного створення розділів. Потім повторно встановлюється операційна система та заводське програмне забезпечення.

Відновлення системи також можна виконувати з розділу відновлення HP (лише в деяких моделях).

#### **Використання розділу відновлення HP (лише в деяких моделях)**

З розділу відновлення HP можна відновити систему без використання дисків відновлення або флешпам'яті USB. Цей тип відновлення системи можливий, лише якщо жорсткий диск не пошкоджено.

Щоб запустити програму HP Recovery Manager з розділу відновлення HP, виконайте наведені нижче дії.

- <u>∭</u> ВАЖЛИВО. Якщо в вас планшет зі знімною клавіатурою, перш ніж виконувати наведені нижче дії, підключіть планшет до клавіатурної бази (лише в деяких моделях).
	- **1.** Введіть recovery у полі пошуку на панелі завдань, виберіть програму **HP Recovery Manager**, а потім — **HP Recovery Environment**.

– або –

Якщо в вас комп'ютер або планшети з під'єднаною клавіатурою, натисніть f11 під час завантаження комп'ютера, або натисніть та утримуйте f11, одночасно натискаючи кнопку живлення.

Для планшетів без клавіатури.

Увімкніть або перезавантажте планшет, а потім швидко натисніть та утримуйте кнопку збільшення гучності; виберіть **f11**.

– або –

- Увімкніть або перезавантажте планшет, а потім швидко натисніть та утримуйте кнопку зменшення гучності; виберіть **f11**.
- **2.** У меню параметрів завантаження виберіть **Troubleshoot** (Усунення несправностей).
- **3.** Виберіть **Recovery Manager** і дотримуйтеся вказівок на екрані.

#### **Використання носія HP Recovery для відновлення**

Для відновлення початкового стану системи можна скористатися носієм відновлення HP. Цей метод можна використовувати, якщо система не має розділу відновлення HP або жорсткий диск не працює належним чином.

- **1.** Якщо це можливо, створіть резервні копії всіх особистих файлів.
- **2.** Вставте носій для відновлення HP і перезавантажте комп'ютер.
	- **ПРИМІТКА.** Якщо комп'ютер автоматично не перезавантажується й програма HP Recovery Manager не відкривається, потрібно змінити порядок його завантаження. Див. розділ Змінення порядку завантаження комп'ютера на сторінці 60.
- **3.** Дотримуйтеся вказівок на екрані.

#### **Змінення порядку завантаження комп'ютера**

Якщо комп'ютер не перезавантажується через програму HP Recovery Manager, можна змінити порядок його завантаження, тобто порядок пристроїв, зазначений у BIOS, до якого звертається комп'ютер для отримання інформації про запуск. Як пристрій для завантаження можна вибрати пристрій для читання оптичних дисків або флеш-пам'ять USB.

Щоб змінити порядок завантаження, виконайте наведені нижче дії.

- <u><sup>[</sup>∦ в**АЖЛИВО.** Якщо в вас планшет зі знімною клавіатурою, перш ніж виконувати наведені нижче дії,</u> підключіть її до клавіатурної бази.
	- **1.** Вставте носій для відновлення HP.
	- **2.** Відкрийте меню **запуску** системи.

Для комп'ютерів або планшетів із прикріпленою клавіатурою.

**▲** Увімкніть або перезавантажте комп'ютер, натисніть і відпустіть клавішу esc, після чого натисніть клавішу f9, щоб відобразити параметри завантаження.
<span id="page-72-0"></span>Для планшетів без клавіатури.

- **▲** Увімкніть або перезавантажте планшет, а потім швидко натисніть та утримуйте кнопку збільшення гучності; виберіть **f9**.
	- або –

Увімкніть або перезавантажте планшет, а потім швидко натисніть та утримуйте кнопку зменшення гучності; виберіть **f9**.

- **3.** Виберіть пристрій для читання оптичних дисків або флеш-пам'ять USB, з яких здійснюватиметься завантаження.
- **4.** Дотримуйтеся вказівок на екрані.

#### **Видалення розділу відновлення HP (лише в деяких моделях)**

У програмі HP Recovery Manager можна видалити розділ відновлення HP, щоб звільнити місце на жорсткому диску.

- **ВАЖЛИВО.** Після видалення розділу відновлення HP відновити систему чи створити носій для відновлення HP з розділу відновлення HP буде неможливо. Тому, перш ніж видаляти розділ відновлення, створіть носій для відновлення HP. Див. розділ [Створення носія для відновлення HP \(лише](#page-67-0) [в деяких моделях\)](#page-67-0) на сторінці 56.
- $\mathbb{F}$  примітка. Функція видалення розділу відновлення доступна лише в моделях, що підтримують цю функцію.

Видаляйте розділ відновлення HP наступним чином.

- **1.** Введіть recovery у полі пошуку на панелі завдань, а потім виберіть застосунок **HP Recovery Manager**.
- **2.** Виберіть **Удаление раздела восстановления** (Видалити розділ відновлення) і дотримуйтеся вказівок на екрані.

# <span id="page-73-0"></span>**10 Утиліти Computer Setup (Налаштування комп'ютера) (BIOS), TPM і HP Sure Start**

## **Використання утиліти Computer Setup**

Утиліта Computer Setup (Налаштування комп'ютера) або базова система вводу-виводу (BIOS) контролює передавання даних між пристроями вводу-виводу системи (наприклад, жорсткими дисками, дисплеєм, клавіатурою, мишею та принтером). Утиліта Computer Setup (Налаштування комп'ютера) включає налаштування для різних типів установлених пристроїв, послідовності запуску комп'ютера й обсягу системної та додаткової пам'яті.

**<sup>2</sup> ПРИМІТКА.** Добре обміркуйте зміни в налаштування утиліти Computer Setup (Налаштування комп'ютера), перш ніж вносити їх. Помилки можуть призвести до несправності комп'ютера.

## **Запуск утиліти Computer Setup (Налаштування комп'ютера)**

**▲** Увімкніть або перезавантажте комп'ютер, а коли відобразиться логотип HP, натисніть клавішу f10, щоб увійти до утиліти Computer Setup (Налаштування комп'ютера).

#### **Використання USB-клавіатури або USB-миші для запуску утиліти Computer Setup (Налаштування комп'ютера) у BIOS**

Ви можете запустити утиліту Computer Setup (Налаштування комп'ютера) за допомогою клавіатури чи миші, підключеної до USB-порту, але спочатку необхідно вимкнути FastBoot.

- **1.** Увімкніть або перезавантажте комп'ютер, а коли відобразиться логотип HP, натисніть клавішу f9, щоб відкрити меню параметрів завантаження пристрою.
- **2.** Зніміть прапорець навпроти **Fast Boot** (Швидке завантаження).
- **3.** Щоб зберегти зміни й вийти, натисніть на піктограму **Сохранить** (Зберегти) в лівому нижньому куті, після чого дотримуйтеся вказівок на екрані.

– або –

Виберіть **Main** (Головна), а потім — **Save Changes and Exit** (Зберегти зміни та вийти) і натисніть клавішу enter.

Зміни набудуть чинності після перезавантаження комп'ютера.

## **Навігація та вибір елементів в утиліті Computer Setup (Налаштування комп'ютера)**

- Щоб вибрати меню або пункт меню, натисніть клавішу Tab одночасно з клавішами зі стрілками, а потім натисніть клавішу Enter або скористайтеся вказівним пристроєм для вибору пункту меню.
- Щоб виконати прокручування, натисніть стрілку вгору чи вниз у правому верхньому куті екрана або скористайтеся клавішами зі стрілками вгору чи вниз на клавіатурі.
- Щоб закрити діалогове вікно та повернутися до головного меню утиліти Computer Setup (Налаштування комп'ютера), натисніть esc і дотримуйтеся інструкцій на екрані.

<span id="page-74-0"></span>Вийти з меню утиліти Computer Setup (Налаштування комп'ютера) можна одним із наведених нижче способів.

● Щоб вийти з меню утиліти Computer Setup (Налаштування комп'ютера) без збереження змін, виконайте наведені нижче дії.

Натисніть піктограму **Exit** (Вийти) у правому нижньому куті, після чого дотримуйтеся вказівок на екрані.

 $-\rho$ або $-\rho$ 

Виберіть **Main** (Головна), а потім — **Ignore Changes and Exit** (Не зберігати зміни та вийти) і натисніть клавішу enter.

● Щоб зберегти зміни та вийти з меню утиліти Computer Setup (Налаштування комп'ютера), виконайте наведені нижче дії.

Натисніть піктограму **Save** (Зберегти) у правому нижньому куті, після чого дотримуйтеся вказівок на екрані.

— або $-$ 

Виберіть **Main** (Головна), а потім — **Save Changes and Exit** (Зберегти зміни та вийти) і натисніть клавішу enter.

Зміни набудуть чинності після перезавантаження комп'ютера.

### **Відновлення заводських параметрів в утиліті Computer Setup (Налаштування комп'ютера)**

 $\mathbb{R}^n$  примітка. Відновлення значень за промовчуванням не змінює режим жорсткого диска.

Для повернення до всіх заводських параметрів в утиліті Computer Setup (Налаштування комп'ютера) виконайте наведені нижче дії.

- **1.** Запустіть утиліту Computer Setup (Налаштування комп'ютера). Див. розділ [Запуск утиліти](#page-73-0)  [Computer Setup \(Налаштування комп'ютера\)](#page-73-0) на сторінці 62.
- **2.** Виберіть **Main** (Головна), а потім виберіть **Apply Factory Defaults and Exit** (Застосувати заводські налаштування та вийти).
- **ПРИМІТКА.** В деяких моделях опції вибору можуть відображати пункт **Restore Defaults**  (Відновлення параметрів за замовчуванням) замість **Apply Factory Defaults and Exit** (Застосувати заводські налаштування та вийти).
- **3.** Дотримуйтеся вказівок на екрані.
- **4.** Щоб зберегти зміни й вийти, натисніть на піктограму **Save** (Зберегти) у лівому нижньому куті, після чого дотримуйтеся вказівок на екрані.

— або $-$ 

Виберіть **Main** (Головна), а потім — **Save Changes and Exit** (Зберегти зміни та вийти) і натисніть клавішу enter.

Зміни набудуть чинності після перезавантаження комп'ютера.

**ПРИМІТКА.** Параметри пароля та безпеки не змінюються після відновлення заводських параметрів.

## <span id="page-75-0"></span>**Оновлення BIOS**

Оновлені версії BIOS доступні на веб-сайті компанії HP.

Більшість оновлень BIOS на сайті компанії HP запаковано в стиснуті файли *SoftPaq*.

Деякі завантажені пакети містять файл Readme.txt, у якому наведено дані про встановлення та виправлення неполадок.

#### **Визначення версії BIOS**

Щоб визначати, чи потрібно оновлювати Computer Setup (Налаштування комп'ютера) (BIOS), спочатку перевірте версію BIOS на комп'ютері.

Інформацію про версію BIOS (також відому як *дата ROM* і *система BIOS*) можна переглянути в утиліті Computer Setup (Налаштування комп'ютера) або у Windows, натиснувши сполучення клавіш Fn+Esc.

- **1.** Запустіть утиліту Computer Setup (Налаштування комп'ютера). Див. розділ [Запуск утиліти](#page-73-0)  [Computer Setup \(Налаштування комп'ютера\)](#page-73-0) на сторінці 62.
- **2.** Натисніть **Main** (Головна), а потім виберіть пункт **System Information** (Відомості про систему).
- **3.** Щоб вийти з утиліти Computer Setup (Налаштування комп'ютера) без збереження змін, натисніть піктограму **Exit** (Вийти) у правому нижньому куті екрана, після чого дотримуйтеся вказівок на екрані.

 $-$ або $-$ 

Виберіть **Main** (Головна), а потім — **Ignore Changes and Exit** (Не зберігати зміни та вийти) і натисніть клавішу enter.

Відомості про те, як перевірити наявність новішої версії BIOS, див. у розділі Завантаження оновлення BIOS на сторінці 64.

#### **Завантаження оновлення BIOS**

**ПОПЕРЕДЖЕННЯ.** Щоб уникнути пошкодження комп'ютера або наслідків неуспішного встановлення, завантажуйте та інсталюйте оновлення BIOS, лише коли комп'ютер підключено до надійного джерела живлення за допомогою адаптера змінного струму. Не виконуйте завантаження та встановлення оновлення BIOS, якщо джерелом живлення комп'ютера є батарея, а також якщо його під'єднано до додаткового пристрою приєднання або додаткового джерела живлення. Під час завантаження та встановлення дотримуйтеся наведених нижче вказівок.

Не від'єднуйте кабель живлення від розетки змінного струму для припинення подачі живлення до комп'ютера.

Не завершуйте роботу комп'ютера та не активуйте режим сну.

Не вставляйте, не видаляйте, не під'єднуйте та не від'єднуйте жодного пристрою, кабелю або дроту.

**1.** Введіть support у полі пошуку на панелі завдань, а потім виберіть програму HP Support Assistant.

– або –

Виберіть піктограму зі знаком питання на панелі завдань.

- **2.** Натисніть **Обновления** (Оновлення), а потім **Проверить наличие обновлений и сообщений**  (Перевірити наявність оновлень та повідомлень).
- **3.** Дотримуйтеся вказівок на екрані.
- **4.** В області завантаження виконайте наведені нижче дії.
- <span id="page-76-0"></span>**а.** Знайдіть останнє оновлення BIOS і порівняйте його з версією, встановленою на комп'ютері. Запишіть дату, назву або інший ідентифікатор оновлення. Ця інформація може знадобитися для пошуку оновлення після завантаження його на жорсткий диск.
- **б.** Дотримуйтеся вказівок на екрані, щоб завантажити вибране оновлення на жорсткий диск.

Запишіть шлях до місця на жорсткому диску, куди буде завантажено оновлення BIOS. Ці відомості знадобляться вам під час інсталювання оновлення.

 $\mathbb{F}$  <mark>примітка.</mark> Якщо планується підключення комп'ютера до мережі, проконсультуйтеся з адміністратором мережі перед установленням оновлень програмного забезпечення, особливо оновлень системи BIOS.

Існують різні способи встановлення BIOS. Дотримуйтеся всіх вказівок на екрані після завершення завантаження. Якщо вказівки не відображаються, виконайте наведені нижче дії.

- **1.** Введіть проводник (провідник) у полі пошуку на панелі завдань, а потім виберіть **Проводник**  (Провідник).
- **2.** Виберіть призначення жорсткого диска. Зазвичай це локальний диск (C:).
- **3.** За допомогою записаного раніше шляху до місця на жорсткому диску відкрийте папку, у якій міститься відповідне оновлення.
- **4.** Двічі натисніть на файл із розширенням .exe (наприклад, *назва\_файлу*.exe).

Розпочнеться встановлення BIOS.

- **5.** Заверште процедуру встановлення, дотримуючись вказівок на екрані.
- $\mathbb{F}$  примітка. Щойно на екрані відобразиться повідомлення про успішне встановлення, можна видалити завантажений файл із жорсткого диска.

#### **Змінення порядку завантаження за допомогою запиту f9**

Щоб здійснювати динамічний вибір завантажувального пристрою для поточного порядку завантаження, виконайте наведені нижче дії.

- **1.** Отримати доступ до меню параметрів завантаження пристрою:
	- Увімкніть або перезавантажте комп'ютер, а коли відобразиться логотип HP, натисніть клавішу f9, щоб відкрити меню параметрів завантаження пристрою.
- **2.** Виберіть завантажувальний пристрій, натисніть клавішу enter, після чого дотримуйтеся вказівок на екрані.

## **Налаштування BIOS для TPM (лише для деяких виробів)**

**ВАЖЛИВО.** Перед включенням функції Trusted Platform Module (TPM) в цій системі, вам необхідно переконатися, що цільове використання TPM відповідає вимогам місцевих законів, правил і політики, та отримати дозволи або ліцензії за необхідності. За будь-які проблеми відповідності вимогам, що виникли в результаті вашої роботи або використання модуля TPM, які порушують вищезазначену вимогу, ви несете повну відповідальність. Компанія HP не несе відповідальності за будь-які пов'язані з цим зобов'язання.

TPM забезпечує додатковий захист для вашого комп'ютера. Налаштування TPM можна змінити в утиліті Computer Setup (Налаштування комп'ютера) (BIOS).

<span id="page-77-0"></span> $\mathbb{B}^*$  примітка. Якщо ви зміните налаштування ТРМ на «Приховано», ТРМ не буде відображатися в операційній системі.

Щоб отримати доступ до налаштування TPM в утиліті Computer Setup (Налаштування комп'ютера), виконайте наступні кроки:

- **1.** Запустіть утиліту Computer Setup (Налаштування комп'ютера). Див. розділ [Запуск утиліти](#page-73-0)  [Computer Setup \(Налаштування комп'ютера\)](#page-73-0) на сторінці 62.
- **2.** Виберіть **Security** (Безпека), потім виберіть **TPM Embedded Security** (Вбудована система безпеки TPM) і дотримуйтеся вказівок на екрані.

## **Використання програми HP Sure Start (лише в деяких пристроях)**

Деякі моделі комп'ютерів оснащено технологією HP Sure Start, яка контролює BIOS комп'ютера на наявність атак чи пошкоджень. Якщо систему BIOS буде пошкоджено або на неї здійснено атаку, HP Sure Start автоматично відновить BIOS до попереднього безпечного стану без втручання користувача.

Програму HP Sure Start налаштовано та вже увімкнуто таким чином, щоб більшість користувачів могли використовувати її з конфігурацією за замовчуванням. Досвідчені користувачі можуть вносити зміни в конфігурацію за замовчуванням.

Актуальну документацію щодо HP Sure Start див. на веб-сайті <http://www.hp.com/support>. Виберіть **Найдите мое устройство** (Знайдіть мій пристрій) і дотримуйтеся вказівок на екрані.

# <span id="page-78-0"></span>**11 Використання HP PC Hardware Diagnostics (UEFI)**

HP PC Hardware Diagnostics — це уніфікований інтерфейс UEFI, який дає змогу запускати діагностичну перевірку, щоб визначити стан апаратного забезпечення комп'ютера. Інструмент працює окремо від операційної системи, щоб відокремити неполадки апаратного забезпечення, викликані проблемами з ОС, від неполадок із компонентами програмного забезпечення.

Коли HP PC Hardware Diagnostics (UEFI) виявляє несправність, яка потребує заміни устаткування, генерується 24-значний ідентифікаційний код несправності. Цей код можна надати представникам служби підтримки, щоб допомогти їм визначити, як усунути проблему.

**ПРИМІТКА.** Щоб розпочати діагностику на комп'ютері, що трансформується, комп'ютер має перебувати в режимі портативного комп'ютера; також необхідно використовувати під'єднану клавіатуру.

Щоб запустити HP PC Hardware Diagnostics (UEFI), виконайте наведені нижче дії.

- **1.** Увімкніть або перезавантажте комп'ютер, а потім швидко натисніть клавішу esc.
- **2.** Натисніть клавішу f2.

Система BIOS виконує пошук засобів діагностики у трьох місцях в указаному нижче порядку.

- **а.** Підключений пристрій USB
- **<sup>2</sup> примітка.** Щоб завантажити інструмент HP PC Hardware Diagnostics (UEFI) на пристрій USB, див. розділ Завантаження HP PC Hardware Diagnostics (UEFI) на пристрій USB на сторінці 67.
- **б.** Жорсткий диск
- **в.** BIOS
- **3.** Коли відкриється засіб діагностики, виберіть необхідний тип діагностики та дотримуйтеся вказівок на екрані.

 $\mathbb{Z}$  примітка. Якщо необхідно зупинити запущену діагностику, натисніть клавішу <mark>е</mark>sc.

## **Завантаження HP PC Hardware Diagnostics (UEFI) на пристрій USB**

**ПРИМІТКА.** Інструкції із завантаження HP PC Hardware Diagnostics (UEFI) надаються лише англійською мовою. Для завантаження та створення середовища підтримки HP UEFI слід використовувати комп'ютер під керуванням ОС Windows, оскільки для завантаження доступні лише exe-файли.

Існує два варіанти завантаження програми HP PC Hardware Diagnostics на USB-пристрій.

#### **Завантажте найновішу версію інтерфейсу UEFI.**

- **1.** Перейдіть до<http://www.hp.com/go/techcenter/pcdiags>. Відобразиться головна сторінка HP PC Diagnostics.
- **2.** Виберіть посилання **Загрузить** (Завантажити) у розділі "HP PC Hardware Diagnostics" і виберіть **Запустить** (Запустити).

#### **Завантажте будь-яку версію інтерфейсу UEFI для певного виробу.**

- **1.** Перейдіть за посиланням<http://www.hp.com/support>.
- **2.** Виберіть **Загрузка ПО и драйверов** (Завантаження ПЗ та драйверів).
- **3.** Уведіть назву або номер пристрою.

– або –

Виберіть **Определить** (Визначити), щоб система HP автоматично розпізнала ваш пристрій.

- **4.** Виберіть свою модель комп'ютера й операційну систему.
- **5.** У розділі **Диагностика** (Діагностика) дотримуйтесь вказівок на екрані, щоб вибрати та завантажити потрібну версію інтерфейсу UEFI.

# <span id="page-80-0"></span>**12 Технічні характеристики**

# **Вхідне живлення**

Відомості про живлення в цьому розділі можуть знадобитися під час міжнародних подорожей.

Комп'ютер живиться від постійного струму (від джерела змінного або постійного струму). Припустимий діапазон значень джерела змінного струму: 100-240 В, 50-60 Гц. Хоча комп'ютер можна підключати до окремого джерела живлення постійного струму, бажано використовувати адаптер змінного струму або джерело постійного струму, що постачається та схвалено компанією HP для цього комп'ютера.

Комп'ютер може живитися від постійного струму за таких значень. Відомості про робочу напругу та струм комп'ютера наведено на етикетці з нормативною інформацією

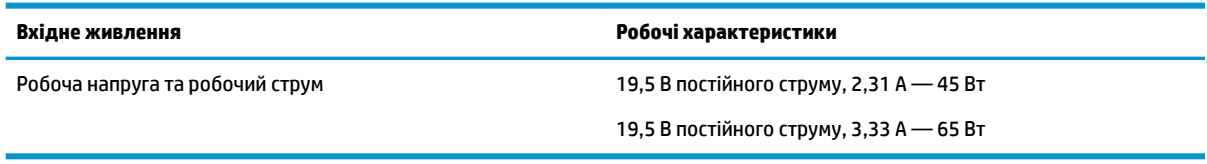

 **2 ПРИМІТКА.** Цей продукт розроблено для енергосистем IT у Норвегії з лінійною напругою, яка не перевищує середньоквадратичного значення 240 В.

# **Умови експлуатації**

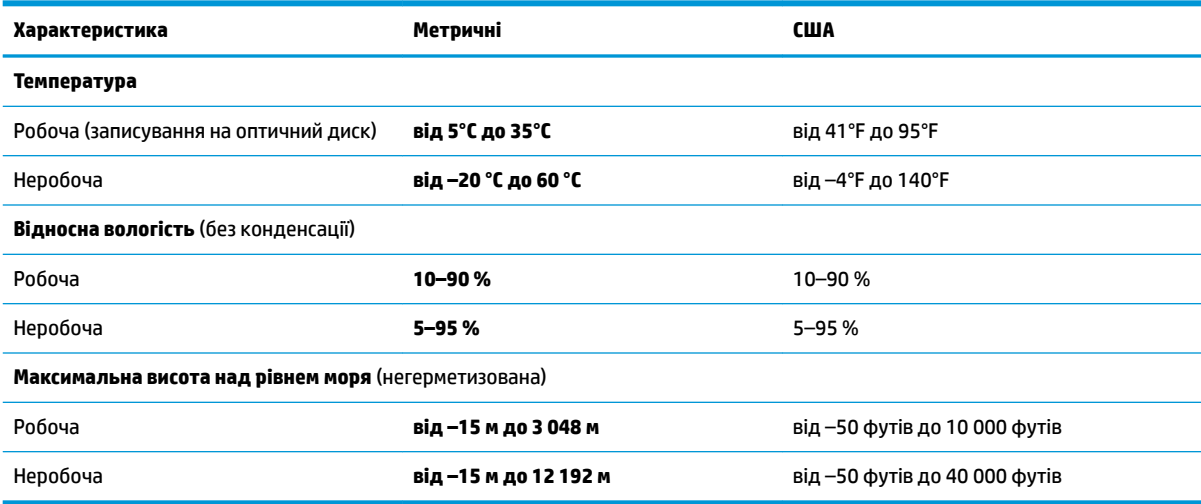

# <span id="page-81-0"></span>**13 Електростатичний розряд**

Електростатичний розряд — це вивільнення статичної електрики під час контакту двох об'єктів, наприклад, удар, який можна отримати йдучи по килиму й узявшись за металеву дверну ручку.

Вивільнення статичної електрики через пальці чи інші електростатичні провідники може призвести до пошкодження електронних компонентів.

Щоб зменшити ризик пошкодження комп'ютера, пристрою для читання дисків або втрати даних, перегляньте наведені нижче застереження.

- Якщо в інструкціях із видалення чи установлення вказано відключити комп'ютер від джерела струму, спочатку переконайтеся, що його належно заземлено.
- До установки тримайте компоненти в спеціальних контейнерах, що захищають від електростатичного розряду.
- Уникайте дотику до контактів, електропроводки та мікросхем. Якомога менше торкайтесь електронних компонентів.
- Використовуйте ненамагнічені інструменти.
- Перш ніж розпочати роботу з компонентами, зніміть статичний заряд, торкнувшись нефарбованої металевої поверхні.
- Вийняті компоненти зберігайте в контейнерах, захищених від електростатики.

# <span id="page-82-0"></span>**14 Доступність**

Компанія HP розробляє, виготовляє та продає продукти та послуги, які можуть використовувати всі, зокрема користувачі з обмеженими фізичними можливостями з відповідними допоміжними пристроями або без них. Щоб ознайомитися з останньою інформацією щодо спеціальних можливостей, які надаються компанією HP, перейдіть на веб-сайт [http://www.hp.com/accessibility.](http://www.hp.com/accessibility)

# **Підтримувані допоміжні технології**

Продукти HP підтримують безліч допоміжних технологій операційних систем, і їх можна налаштувати для роботи з додатковими допоміжними технологіями. Щоб отримати додаткову інформацію про допоміжні функції, використовуйте функцію пошуку на своєму пристрої.

**В примітка.** Щоб отримати додаткову інформацію про певний продукт із допоміжною технологією, зверніться до служби підтримки клієнтів для цього продукту.

# **Зв'язок зі службою підтримки**

Ми постійно вдосконалюємо доступність наших продуктів і послуг та завжди раді отримувати відгуки користувачів. Якщо у вас виникли проблеми з тим чи іншим продуктом або ви бажаєте висловити свою думку про спеціальні можливості, які вам допомогли, телефонуйте нам за номером +1 (888) 259-57-07 з понеділка по п'ятницю з 6:00 до 21:00 години за північноамериканським гірським часом. Якщо вам необхідна технічна підтримка або у вас виникли питання щодо використання спеціальних можливостей, але ви маєте вади слуху чи використовуєте VRS/TRS/WebCapTel, телефонуйте нам за номером +1 (877) 656-70-58 з понеділка по п'ятницю з 6:00 до 21:00 години за північноамериканським гірським часом.

**ПРИМІТКА.** Підтримка доступна лише англійською мовою.

# **Покажчик**

#### **А**

активація режимів сну та глибокого сну [33](#page-44-0) антени WLAN, визначення [8](#page-19-0) антивірусне програмне забезпечення [49](#page-60-0) аудіо [29](#page-40-0)

#### **Б**

батарея вирішення проблеми низького рівня заряду батареї [37](#page-48-0) замінювана користувачем [37](#page-48-0) замінювана користувачем, виймання [38](#page-49-0) заощадження заряду [36](#page-47-0) зберігання [38](#page-49-0) низькі рівні заряду батареї [37](#page-48-0) пошук інформації [36](#page-47-0) розряджання [36](#page-47-0) утилізація [38](#page-49-0) батарея, замінювана користувачем [37](#page-48-0) бездротова мережа (WLAN) підключення [18](#page-29-0) підключення до громадської мережі WLAN [18](#page-29-0) підключення до корпоративної мережі WLAN [18](#page-29-0) функціональний діапазон [18](#page-29-0) брандмауер [49](#page-60-0)

#### **В**

вбудована цифрова клавіатура, визначення [12](#page-23-0) вентиляційні отвори, визначення [6](#page-17-0), [14](#page-25-0) виймання, батарея, замінювана користувачем [38](#page-49-0) використання зовнішнього джерела живлення [39](#page-50-0) використання клавіатури й додаткової миші [27](#page-38-0) використання параметрів живлення [35](#page-46-0)

використання параметрів звуку [29](#page-40-0) використання піктограми живлення [35](#page-46-0) використання сенсорної панелі [24](#page-35-0) вимкнення комп'ютера [35](#page-46-0) відбитки пальців, реєстрація [49](#page-60-0) відео [30](#page-41-0) відновлення HP Recovery Manager [59](#page-70-0) використання носія відновлення HP Recovery [58](#page-69-0) диски [57](#page-68-0), [60](#page-71-0) диски, що підтримуються [57](#page-68-0) запуск [59](#page-70-0) носій [60](#page-71-0) параметри [58](#page-69-0) система [59](#page-70-0) флеш-пам'ять USB [60](#page-71-0) відновлення мінімального образу [59](#page-70-0) відновлення системи [59](#page-70-0) внутрішній мікрофон, визначення [8](#page-19-0) вхідне живлення [69](#page-80-0)

#### **Г**

гнізда RJ-45 (мережа) [6](#page-17-0) кабель безпеки [5](#page-16-0) комбіноване гніздо аудіовиходу (навушники)/аудіовходу (мікрофон) [7](#page-18-0) мережа [6](#page-17-0) гніздо, живлення [6](#page-17-0) гніздо RJ-45 (мережа), визначення [6](#page-17-0) гніздо живлення, визначення [6](#page-17-0) гніздо кабелю безпеки, визначення [5](#page-16-0)

#### **Д**

динаміки підключення [28](#page-39-0) динаміки, визначення [14](#page-25-0) диски, що підтримуються, відновлення [57](#page-68-0) догляд за комп'ютером [53](#page-64-0) доступність [71](#page-82-0) дотик двома пальцями, маніпуляції із сенсорною панеллю [25](#page-36-0) дотик чотирма пальцями, маніпуляції із сенсорною панеллю [26](#page-37-0)

#### **Е**

електростатичний розряд [70](#page-81-0)

#### **Ж**

жест дотику на сенсорній панелі чи сенсорному екрані [24](#page-35-0) жести на сенсорній панелі дотик двома пальцями [25](#page-36-0) дотик чотирма пальцями [26](#page-37-0) проведення трьома пальцями [26](#page-37-0) прокручування двома пальцями [25](#page-36-0) жести на сенсорній панелі чи сенсорному екрані дотик [24](#page-35-0) масштабування двома пальцями [25](#page-36-0) жести на сенсорному екрані переміщення одним пальцем [27](#page-38-0) жест масштабування двома пальцями на сенсорній панелі та сенсорному екрані [25](#page-36-0) жест перелистування одним пальцем на сенсорному екрані [27](#page-38-0) жест прокручування двома пальцями на сенсорній панелі [25](#page-36-0) живлення батарея [36](#page-47-0) зовнішній [39](#page-50-0) живлення від батареї [36](#page-47-0)

#### **З**

завершення роботи [35](#page-46-0) зависання системи [35](#page-46-0) замок батареї, визначення [14](#page-25-0) заряд батареї [36](#page-47-0) засоби Windows використання [58](#page-69-0) засоби керування бездротовим зв'язком кнопка [17](#page-28-0) операційна система [17](#page-28-0) зберігання батареї [38](#page-49-0) зовнішнє джерело живлення, використання [39](#page-50-0) зона сенсорної панелі визначення [9](#page-20-0)

#### **І**

індикатор caps lock, визначення [10](#page-21-0) індикатор батареї [6](#page-17-0) індикатор бездротового зв'язку [17](#page-28-0) індикатор вбудованої камери, визначення [8](#page-19-0) індикатор жорсткого диска [5](#page-16-0) індикатори caps lock [10](#page-21-0) RJ-45 (мережа) [6](#page-17-0) батарея [6](#page-17-0) живлення [5](#page-16-0) жорсткий диск [5](#page-16-0) камера [8](#page-19-0) індикатори гнізда RJ-45 (мережа), визначення [6](#page-17-0) індикатори живлення [5](#page-16-0) індикатор камери, визначення [8](#page-19-0) інформація про батарею, пошук [36](#page-47-0)

#### **К**

камера [8](#page-19-0) використання [28](#page-39-0) камера, визначення [8](#page-19-0) керування живленням [33](#page-44-0) клавіатура вбудована цифрова [12](#page-23-0) клавіатура й додаткова миша використання [27](#page-38-0) клавіша esc, визначення [12](#page-23-0)

клавіша fn, визначення [12](#page-23-0) клавіша бездротового доступу [17](#page-28-0) клавіша з логотипом Windows, визначення [12](#page-23-0) клавіша режиму «У літаку» [13](#page-24-0), [17](#page-28-0) клавіші esc [12](#page-23-0) fn [12](#page-23-0) клавіша з логотипом Windows [12](#page-23-0) режим «У літаку» [13](#page-24-0) клавіші операцій використання [13](#page-24-0) кнопка бездротового доступу [17](#page-28-0) кнопка вивільнення лотка для оптичних дисків, визначення [5](#page-16-0) кнопка живлення, визначення [11](#page-22-0) кнопки вивільнення лотка для оптичних дисків [5](#page-16-0) живлення [11](#page-22-0) сенсорна панель, ліва [9](#page-20-0) сенсорна панель, права [9](#page-20-0) комбіноване гніздо аудіовиходу (навушники)/аудіовходу (мікрофон), визначення [7](#page-18-0) компоненти верхня панель [9](#page-20-0) дисплей [8](#page-19-0) ліва панель [6](#page-17-0) нижня панель [14](#page-25-0) права панель [5](#page-16-0) комп'ютер, подорожування [38](#page-49-0) контрольна точка відновлення системи створення [58](#page-69-0) контрольна точка відновлення системи, створення [56](#page-67-0) критичний рівень заряду батареї [37](#page-48-0) кришка відділення для батареї, визначення [14](#page-25-0)

#### **М**

мережне гніздо, визначення [6](#page-17-0) мінімізований образ, створення [59](#page-70-0) модуль WLAN [16](#page-27-0) модуль WWAN [17,](#page-28-0) [18](#page-29-0)

#### **Н**

навушники, під'єднання [28](#page-39-0) навушники, підключення [29](#page-40-0) назва продукту та номер, комп'ютер [15](#page-26-0) нижня панель [16](#page-27-0) низький рівень заряду батареї [37](#page-48-0) носій HP Recovery відновлення [60](#page-71-0) носій відновлення створення за допомогою HP Recovery Manager [57](#page-68-0) носій для відновлення системи створення [56](#page-67-0)

#### **О**

оновлення програм і драйверів [53](#page-64-0) оновлення програмного забезпечення, інсталяція [50](#page-61-0) ОС Windows контрольна точка відновлення системи [56](#page-67-0), [58](#page-69-0) Основний пароль DriveLock\* зміна [48](#page-59-0) очищення комп'ютера [53](#page-64-0)

#### **П**

параметри TPM [65](#page-76-0) параметри живлення, використання [35](#page-46-0) параметри звуку, використання [29](#page-40-0) паролі адміністратор [41](#page-52-0) адміністратор BIOS [42](#page-53-0) користувач [41](#page-52-0) пароль DriveLock введення [48](#page-59-0) зміна [48](#page-59-0) налаштування [46](#page-57-0) пароль автоматичного захисту DriveLock введення [46](#page-57-0) пароль адміністратора [41](#page-52-0) пароль користувача [41](#page-52-0) перевезення комп'ютера [54](#page-65-0) підключення до громадської мережі WLAN [18](#page-29-0) підключення до корпоративної мережі WLAN [18](#page-29-0)

підключення до мережі WLAN [18](#page-29-0) піктограма живлення, використання [35](#page-46-0) подорожування з комп'ютером [16,](#page-27-0) [38,](#page-49-0) [54](#page-65-0) Порт HDMI підключення [31](#page-42-0) порт HDMI, визначення [6](#page-17-0) порт USB 2.0, визначення [5](#page-16-0) порт USB 3.x SuperSpeed, визначення [6](#page-17-0) порт VGA, підключення [30](#page-41-0) порт зовнішнього монітора [6](#page-17-0), [30](#page-41-0) порти HDMI [6,](#page-17-0) [31](#page-42-0) Miracast [32](#page-43-0) USB 2.0 [5](#page-16-0) VGA [30](#page-41-0) зовнішній монітор [6](#page-17-0), [30](#page-41-0) Порт USB 3.x SuperSpeed [6](#page-17-0) порядок завантаження змінення [60](#page-71-0) змінення за допомогою запиту f9 [65](#page-76-0) Послуга HP Mobile Connect [19](#page-30-0) початкова система, відновлення [59](#page-70-0) пристрій Bluetooth [17](#page-28-0), [19](#page-30-0) пристрій для читання відбитків пальців [51](#page-62-0) пристрій для читання карток пам'яті, визначення [5](#page-16-0) пристрій для читання оптичних дисків, визначення [5](#page-16-0) пристрої з високою чіткістю зображення, підключення [31](#page-42-0), [32](#page-43-0) проведіть трьома пальцями, маніпуляції із сенсорною панеллю [26](#page-37-0) програма HP 3D DriveGuard [52](#page-63-0) антивірусний [49](#page-60-0) брандмауер [49](#page-60-0) Програма Sure Start використання [66](#page-77-0) програма дефрагментації диска [52](#page-63-0) програма очищення диска [52](#page-63-0)

програмне забезпечення очищення диска [52](#page-63-0) програма дефрагментації диска [52](#page-63-0)

#### **Р**

регулятивна інформація етикетка з регулятивною інформацією [16](#page-27-0) ярлики сертифікації бездротового обладнання [16](#page-27-0) режим глибокого сну активація [34](#page-45-0) вихід [34](#page-45-0) запущений, коли досягнуто критичного рівня заряду [37](#page-48-0) режими сну та глибокого сну активація [33](#page-44-0) резервні копії [56](#page-67-0) ресурси HP [2](#page-13-0) розділ відновлення видалення [61](#page-72-0) розділ відновлення HP видалення [61](#page-72-0) відновлення [59](#page-70-0) розміщення відомостей апаратне забезпечення [4](#page-15-0) програма [4](#page-15-0)

#### **С**

сенсорна панель використання [24](#page-35-0) кнопки [9](#page-20-0) сервісні ярлики, розташування [15](#page-26-0) серійний номер [15](#page-26-0) серійний номер, комп'ютер [15](#page-26-0) сон активація [33](#page-44-0) вихід [33](#page-44-0)

#### **Т**

температура [38](#page-49-0) температура батареї [38](#page-49-0) технічне обслуговування HP 3D DriveGuard [52](#page-63-0) оновлення програм і драйверів [53](#page-64-0) очищення диска [52](#page-63-0) програма дефрагментації диска [52](#page-63-0)

технологія NFC [20](#page-31-0)

### **У**

умови експлуатації [69](#page-80-0)

#### **Ф**

фіксатор батареї [14](#page-25-0) функціональні клавіші, визначення [12](#page-23-0)

#### **Я**

ярлик Bluetooth [16](#page-27-0) ярлик WLAN [16](#page-27-0) ярлики Bluetooth [16](#page-27-0) WLAN [16](#page-27-0) регулятивний [16](#page-27-0) сервісний ярлик [15](#page-26-0) серійний номер [15](#page-26-0) сертифікація бездротового обладнання [16](#page-27-0) ярлик сертифікації бездротового обладнання [16](#page-27-0)

## **A**

Automatic DriveLock (Автоматичний захист DriveLock) [44](#page-55-0) вимкнення [45](#page-56-0) увімкнення [44](#page-55-0)

## **B**

BIOS визначення версії [64](#page-75-0) завантаження оновлення [64](#page-75-0) оновлення [64](#page-75-0)

## **C**

computer setup (налаштування комп'ютера) [62](#page-73-0) Computer Setup (Налаштування комп'ютера) Використання USB-клавіатури або USB-миші для запуску утиліти Computer Setup (Налаштування комп'ютера) [62](#page-73-0) відновлення заводських параметрів [63](#page-74-0) навігація та вибір елементів [62](#page-73-0) пароль адміністратора BIOS [42](#page-53-0)

## **D**

```
DriveLock
вимкнення 47
опис 46
увімкнення 47
```
#### **G**

GPS [19](#page-30-0)

## **H**

HDMI, налаштування аудіофункцій [32](#page-43-0) HP 3D DriveGuard [52](#page-63-0) HP Client Security [50](#page-61-0) HP LAN-WLAN Protection [21](#page-32-0) HP MAC Address Manager [22](#page-33-0) HP PC Hardware Diagnostics (UEFI) використання [67](#page-78-0) HP Recovery Manager запуск [59](#page-70-0) усунення несправностей під час завантаження [60](#page-71-0) HP Recovery media створення [56](#page-67-0) HP Touchpoint Manager [50](#page-61-0)

#### **M**

Miracast [32](#page-43-0)

#### **S**

setup utility відновлення заводських параметрів [63](#page-74-0) навігація та вибір елементів [62](#page-73-0)

#### **W**

Windows Hello використання [49](#page-60-0)